# 【申請共通】 PC環境の設定手順 (CMicrosoft Edge用)

 $Ve$  r 1, 8 (2024, 12,09 $\sim$ )

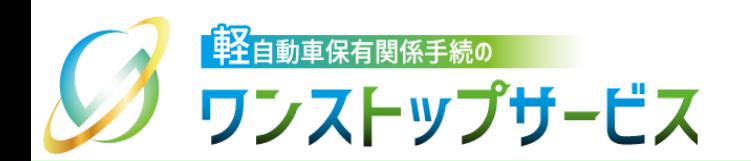

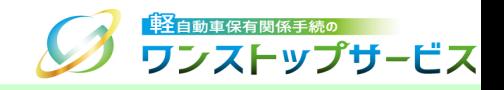

1

# 本ドキュメントの内容

軽自動車保有関係手続のワンストップサービス(以下、軽自動車OSS)の動作環境、および、 Microsoft Edgeをご利用される場合のPC環境の設定のための手順を記したものです。

# 改版履歴

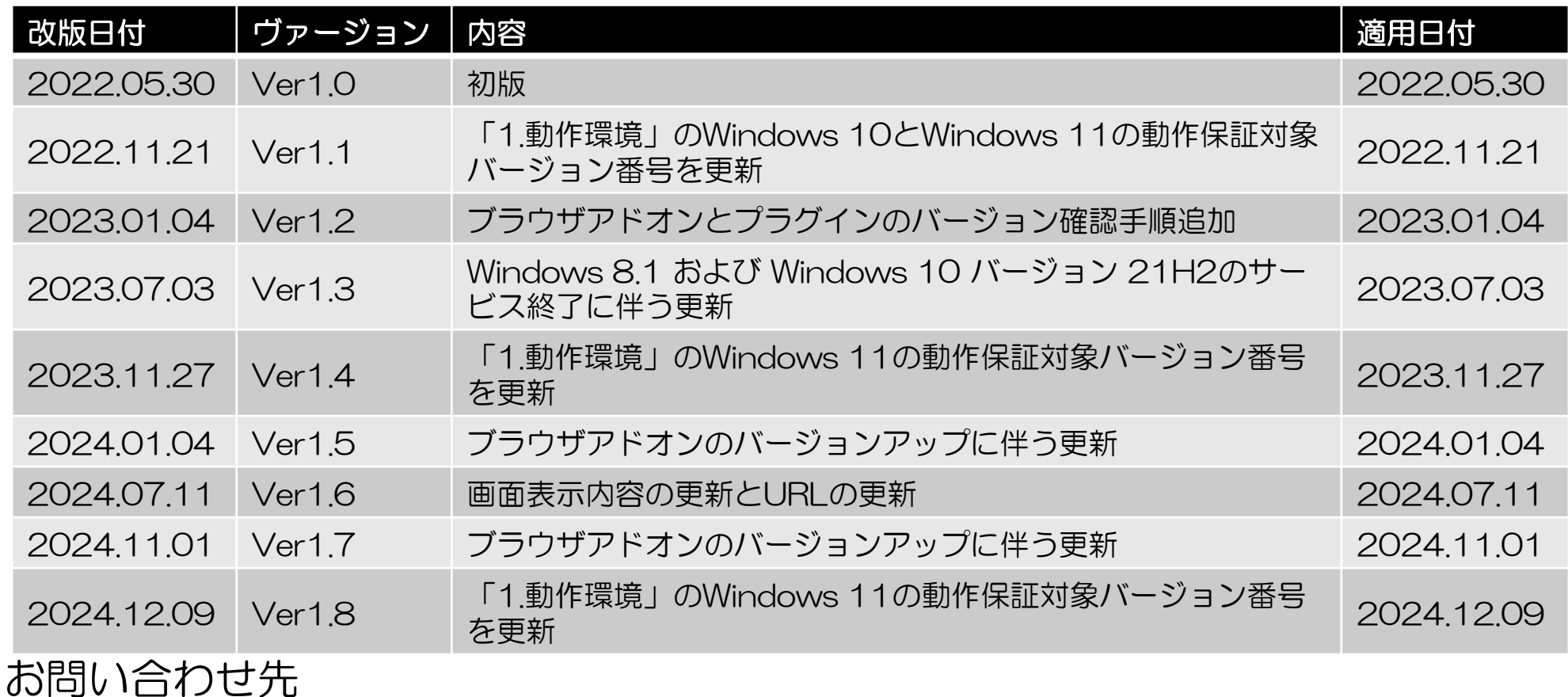

TEL: 050-3364-0800 (軽自動車OSS専用ダイヤル)

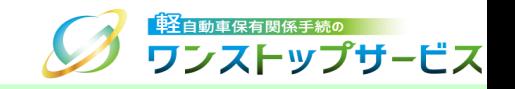

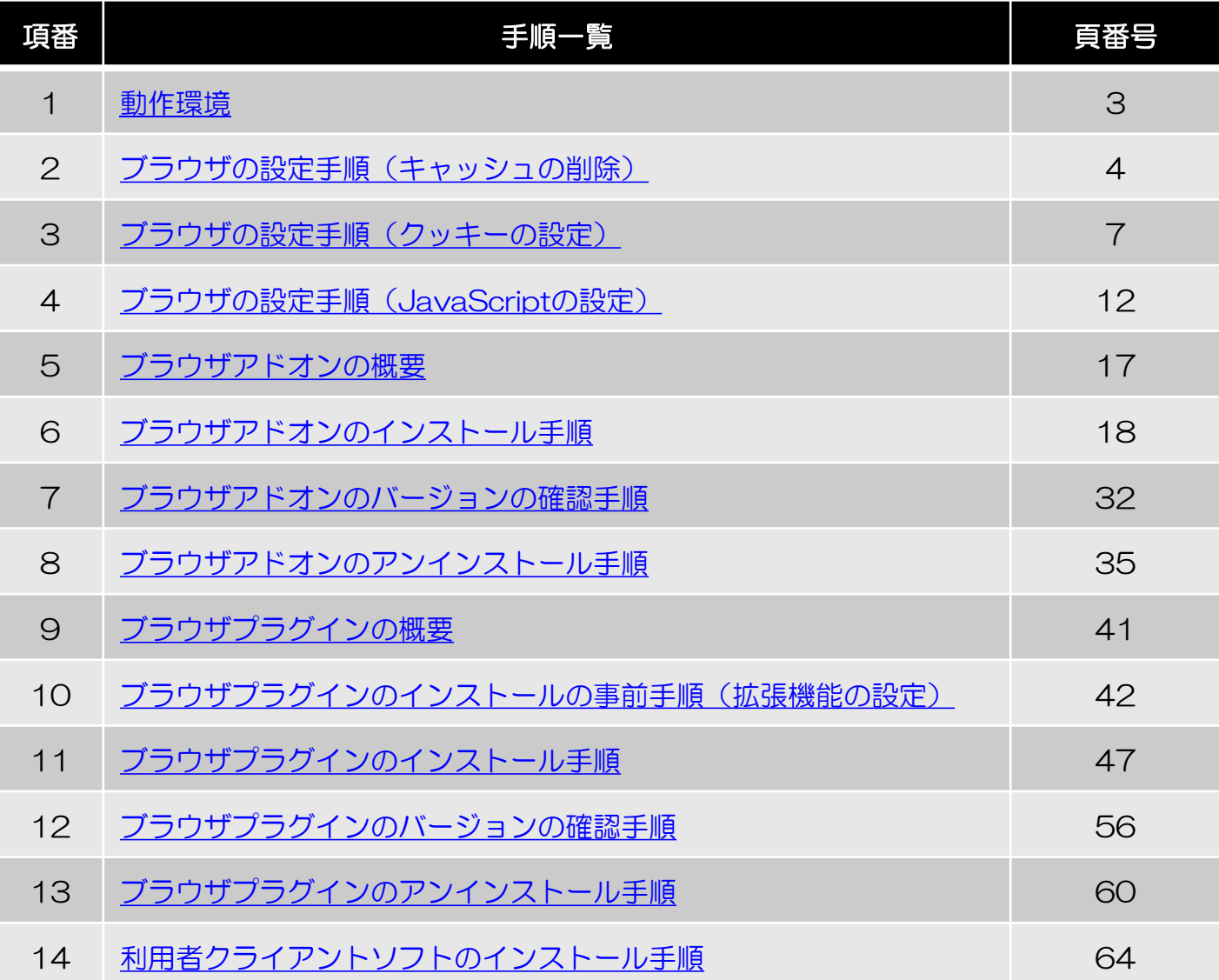

注意事項:

ブラウザのバージョンによって、ブラウザの設定画面の表示イメージが異なる場合があります。

<span id="page-3-0"></span>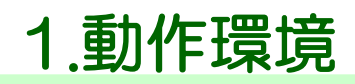

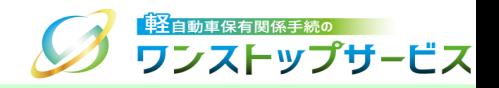

軽自動車OSSで利用可能なオペレーティングシステム(以下、OS)、および、インターネットブラウザ(以下、ブ ラウザ)の環境は、下表のとおりとなります。

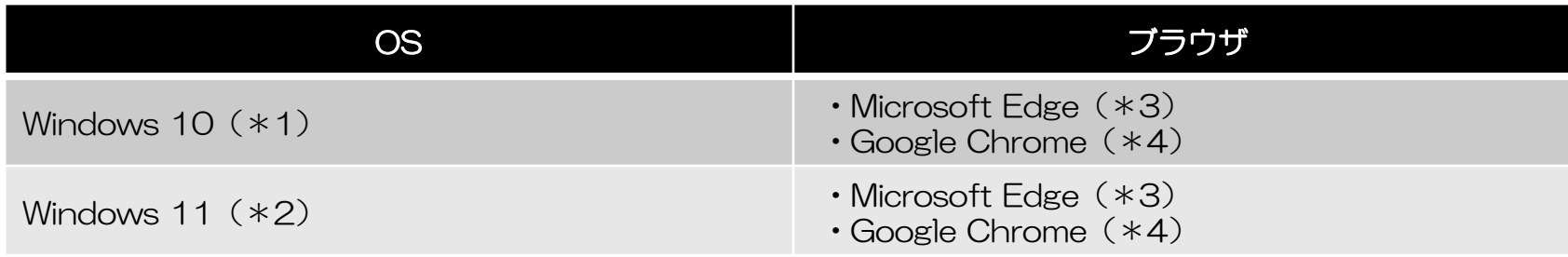

\*1 デスクトップモードの場合のみ動作保証対象となります。バージョン22H2が動作保証対象となります。 \*2 デスクトップモードの場合のみ動作保証対象となります。バージョン23H2と24H2が動作保証対象となります。 \*3 Chromium版のみ動作保証対象となります。バージョン99以上が動作保証対象となります。 \*4 バージョン99以上が動作保証対象となります。

#### 注意事項:

上記以外のOS、ブラウザ、および、仮想環境上のOSでは、動作を保証しておりません。OSやブラウザで 新しいバージョンがリリースされた際、軽自動車OSSが対応するまで一定期間要する場合があります。

Internet Explorer 11.0は、ブラウザの動作保証終了に伴い、2022年6月10日以降のメンテナンス後、 ポータルサイトへのアクセスが拒否されます。

セキュリティ上の安全性を確保するため、OS、ブラウザのセキュリティ更新プログラム等は、速やかに 適用してください。

<span id="page-4-0"></span>2.ブラウザの設定手順(キャッシュの削除)

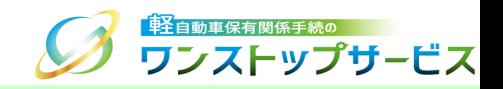

軽自動車OSSでは、通信を行うために、ブラウザのキャッシュを使用しています。 ポータルサイトから申請関連画面(画面申請、補正申請、申請状況照会、税・手数料納付等の申請者の入力操作が必 要な画面)を起動する前に、以下の手順に従って、キャッシュの削除を行ってください。

① Microsoft Edgeを起動し、「メニュー」より「設定」を選択します。

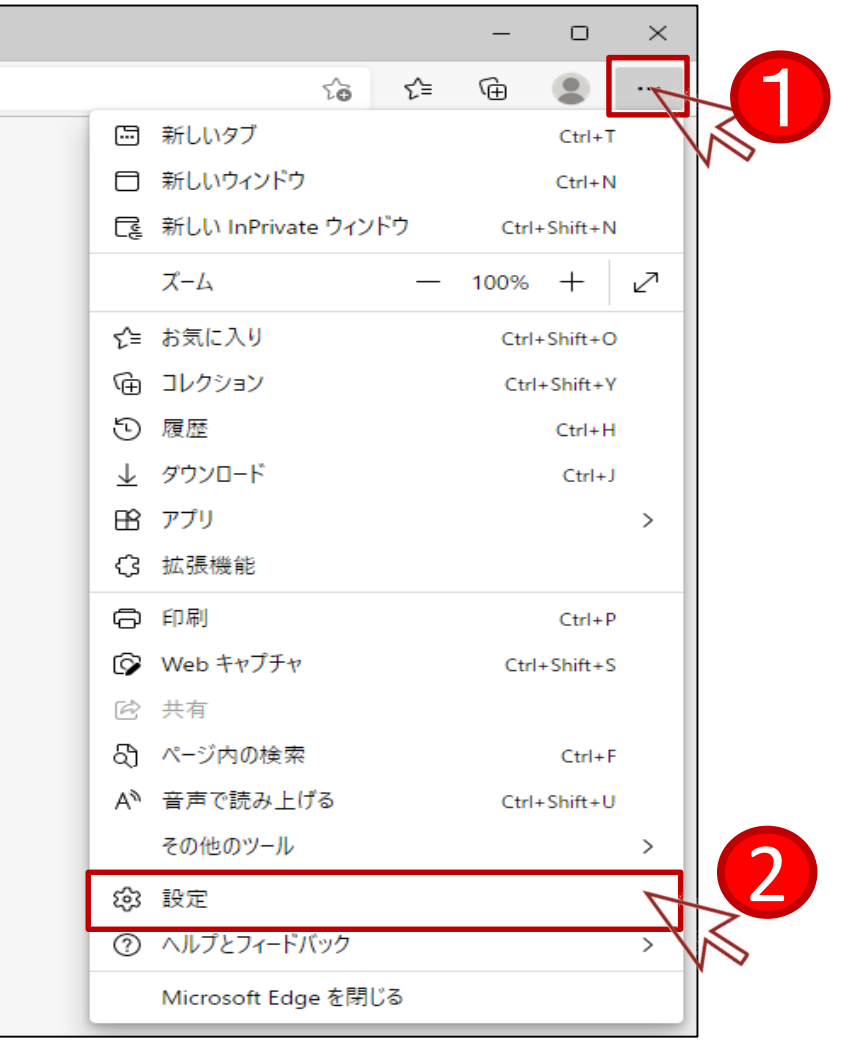

2.ブラウザの設定手順(キャッシュの削除)

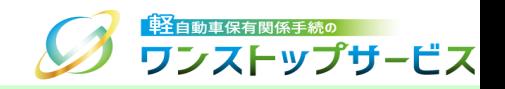

#### 「プライバシー、検索、サービス」を選択し、「クリアするデータの選択」ボタンをクリックします。

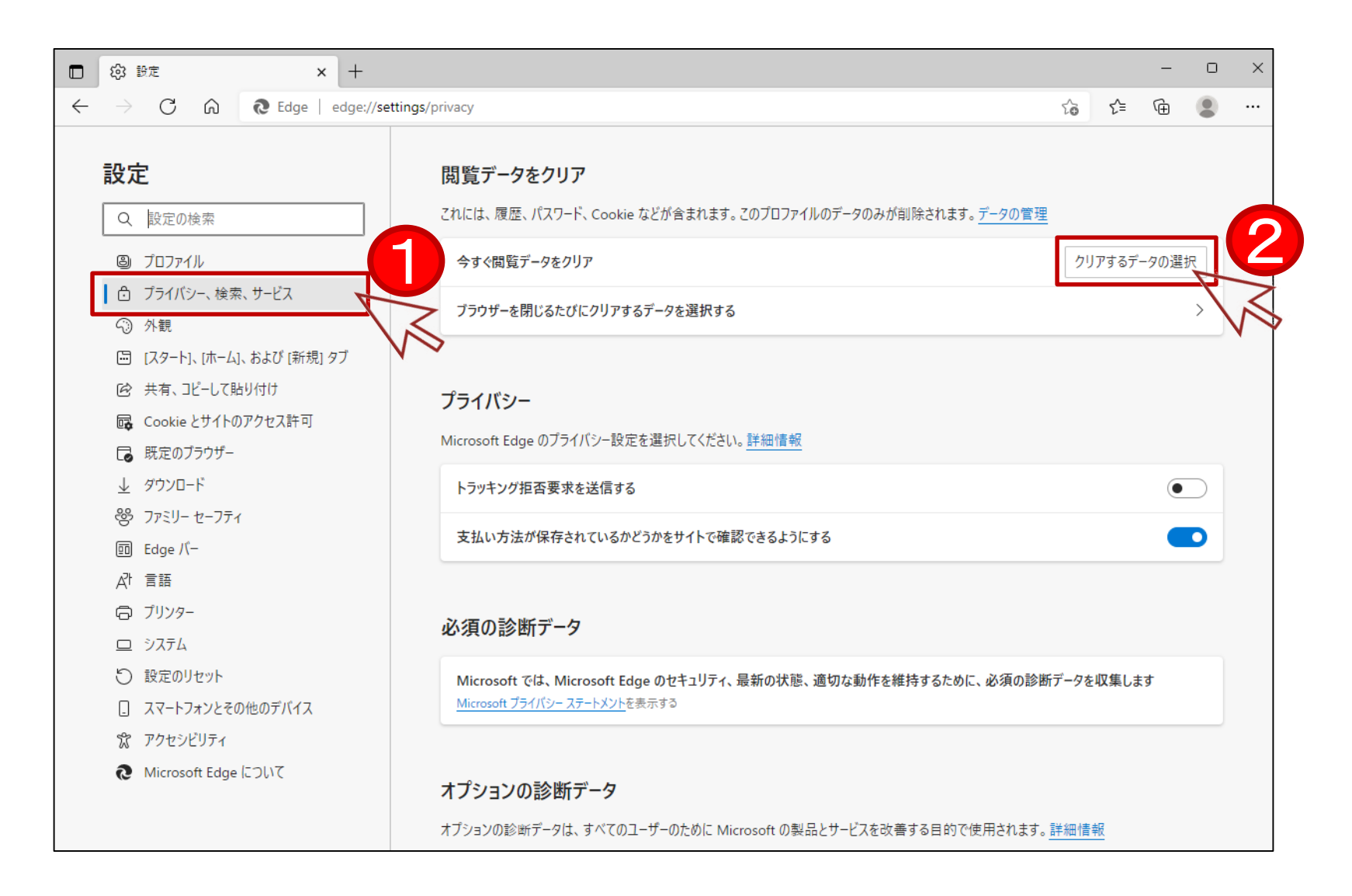

2.ブラウザの設定手順(キャッシュの削除)

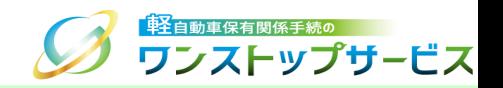

- 「すべての期間」を選択し、「Cookie およびその他のサイトデータ」と「キャッシュされた画像とファイル」の チェックボックスにチェックを入れてください。
- 「今すぐクリア」ボタンをクリックします。これにて、ブラウザのキャッシュが削除されます。

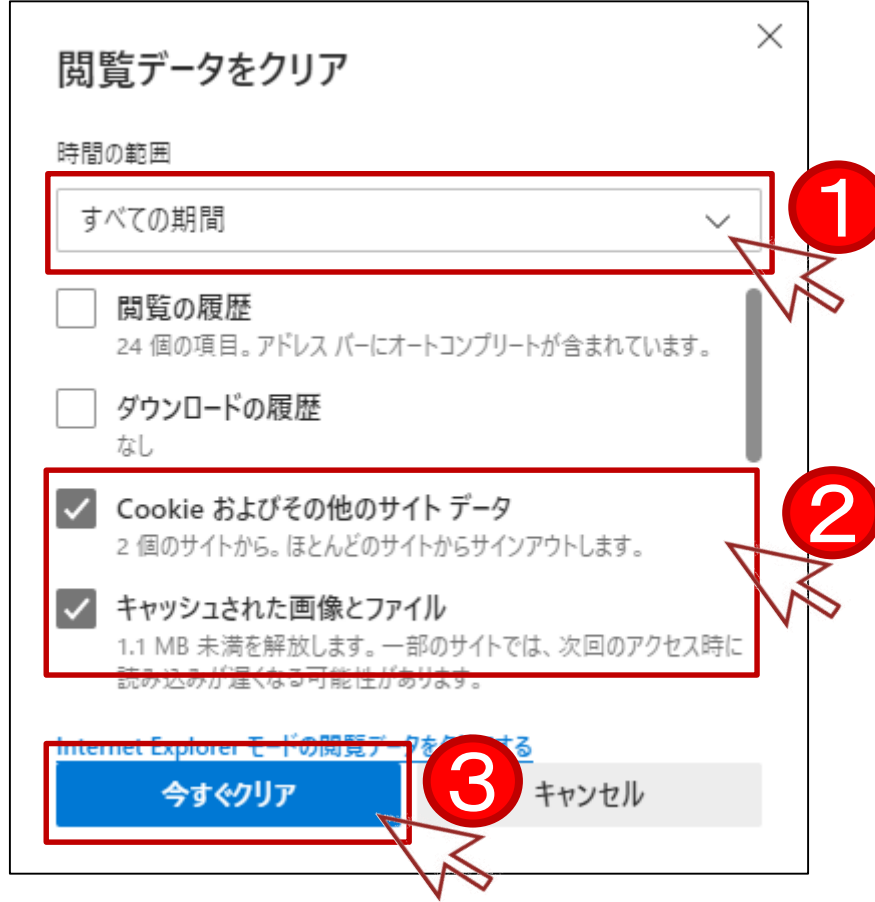

<span id="page-7-0"></span>3.ブラウザの設定手順(クッキーの設定)

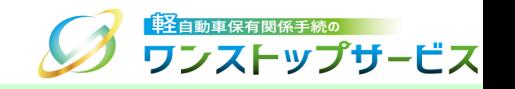

7

軽自動車OSSでは、通信を行うために、クッキー(Cookie)を使用しています。 以下の手順に従って、ブラウザのクッキーの設定を確認してください。

① Microsoft Edgeを起動し、「メニュー」より「設定」を選択します。

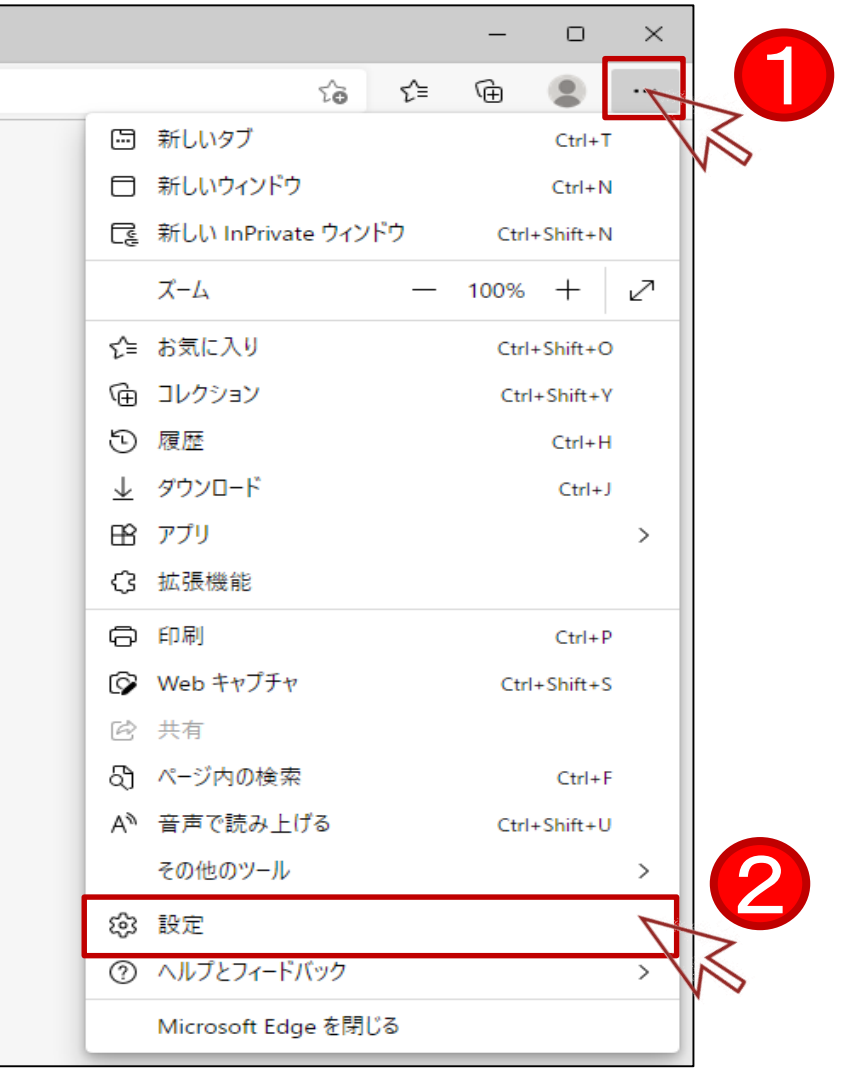

3.ブラウザの設定手順(クッキーの設定)

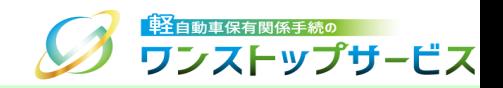

「Cookie とサイトのアクセス許可」を選択し、「Cookie とサイト データの管理と削除」をクリックします。

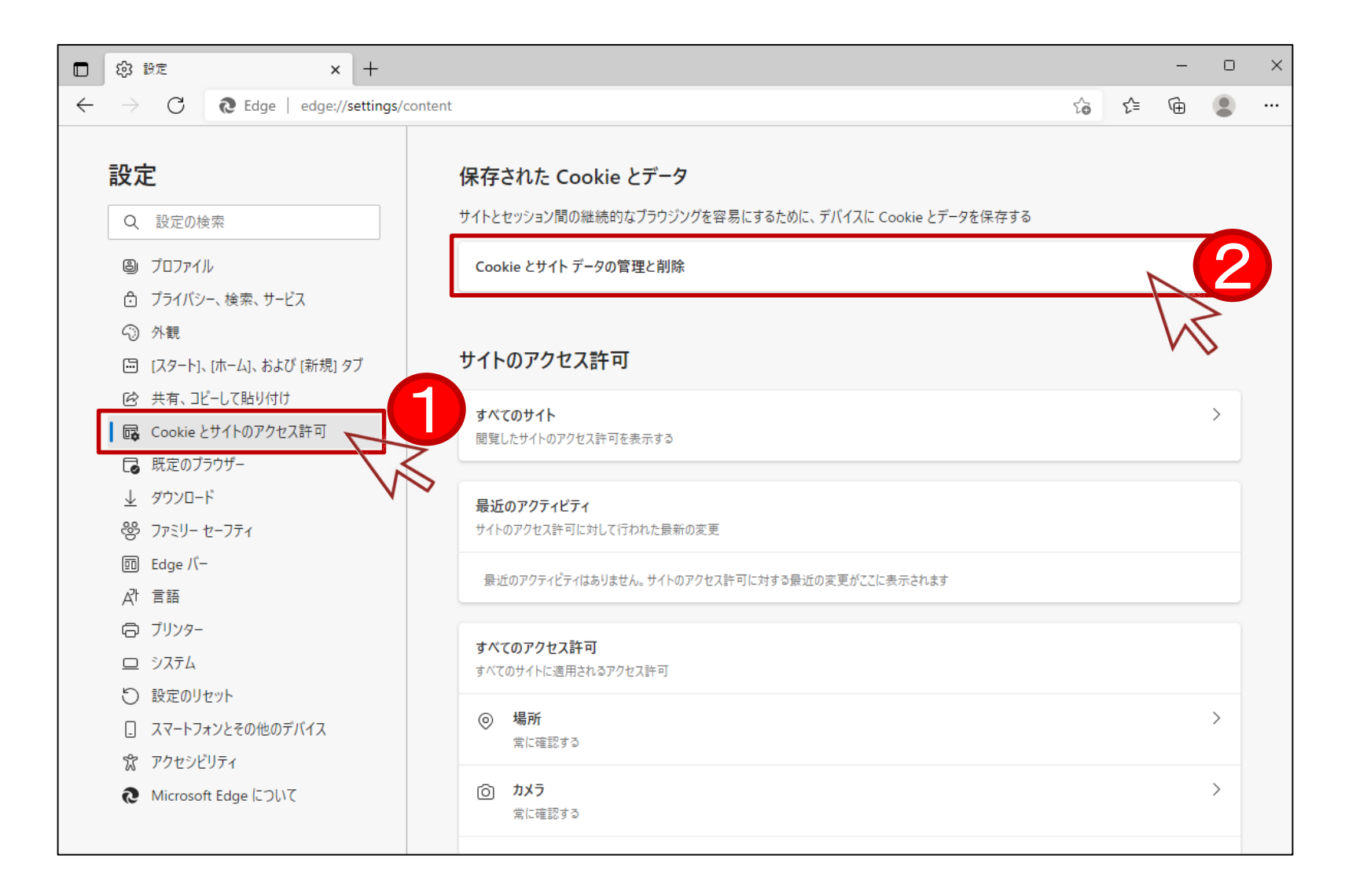

3.ブラウザの設定手順(クッキーの設定)

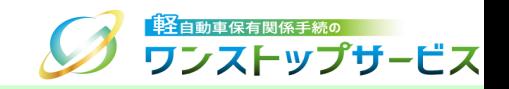

### ③ 「Cookie データの保存と読み取りをサイトに許可する (推奨)」がオンであることを確認します。

オフであった場合、オンにしてください。

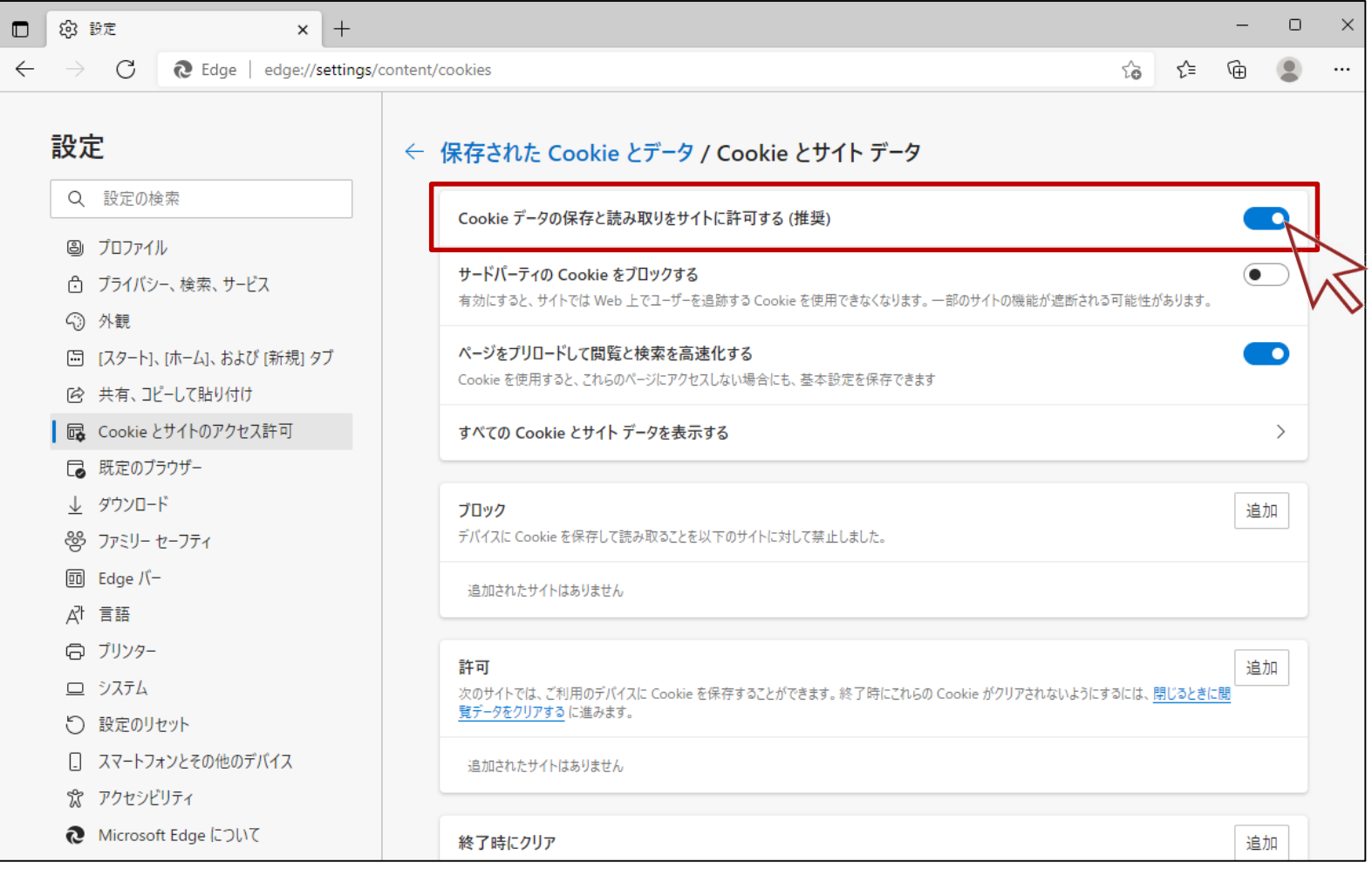

# 3.ブラウザの設定手順(クッキーの設定)

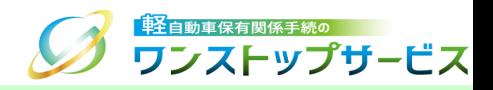

## ④ 「ブロック」に以下のURLが追加されていないことを確認します。

### https://www.k-oss.keikenkyo.or.jp

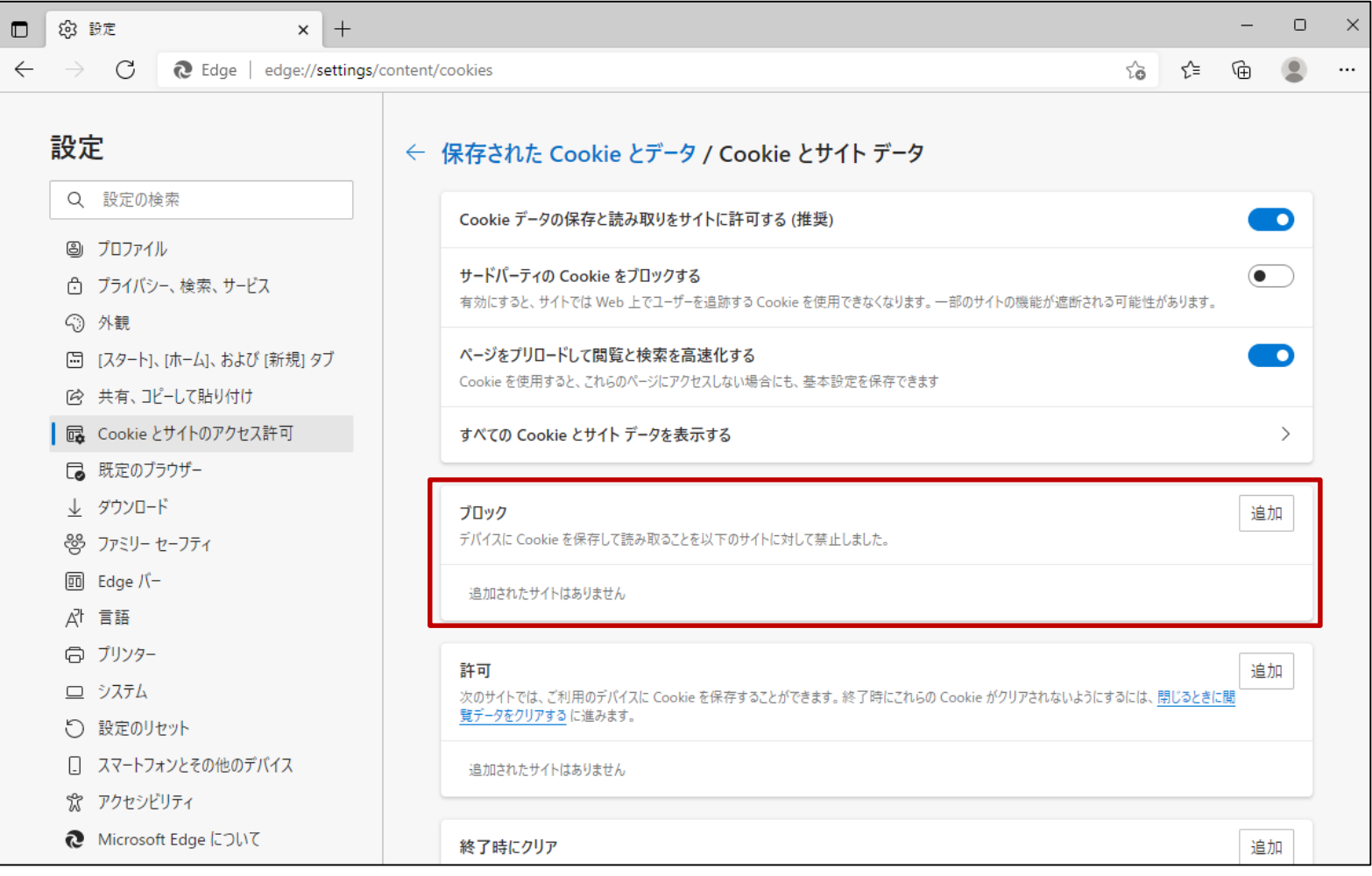

3.ブラウザの設定手順(クッキーの設定)

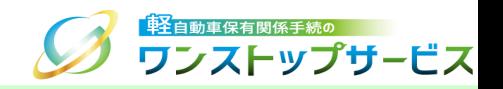

#### 「ブロック」に以下のURLが追加されていた場合、メニューを選択し、「削除」をクリックします。

https://www.k-oss.keikenkyo.or.jp

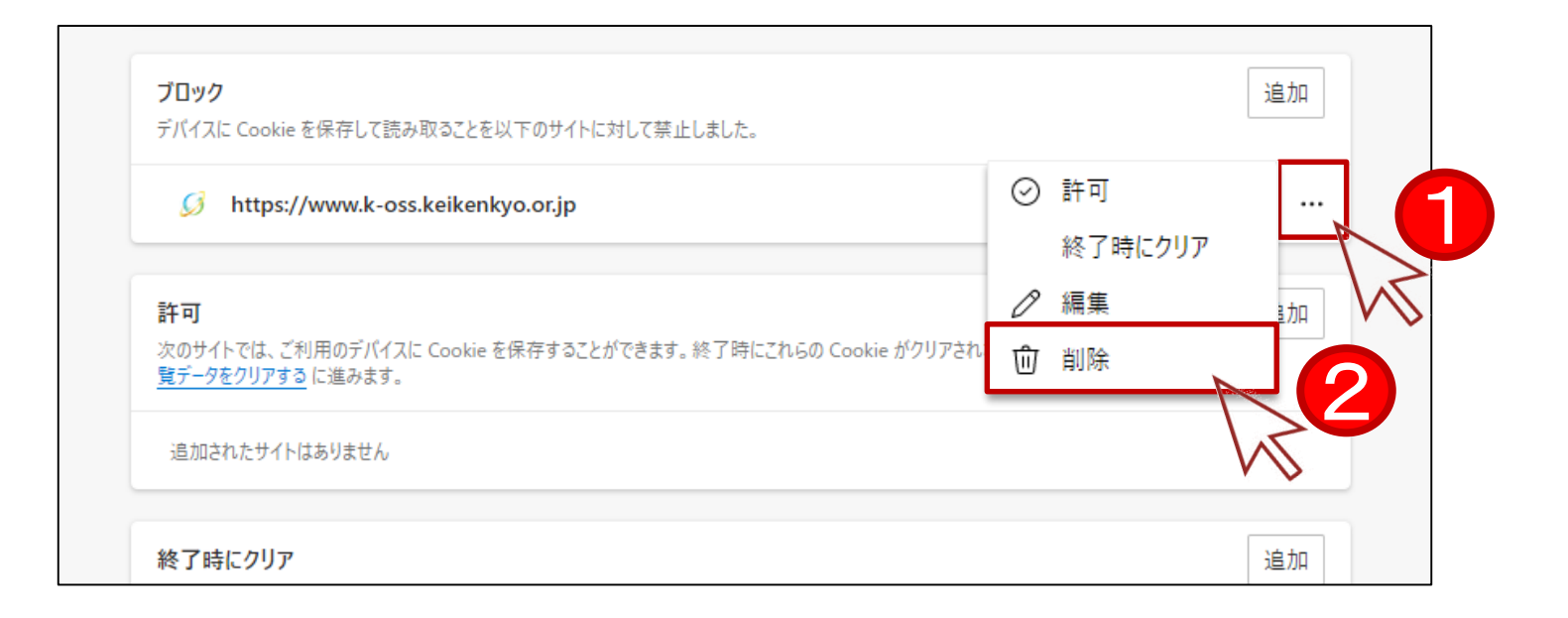

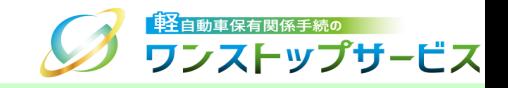

<span id="page-12-0"></span>軽自動車OSSでは、ブラウザのJavaScriptの設定を有効にする必要があります。 以下の手順に従って、JavaScriptの設定を確認してください。

① Microsoft Edgeを起動し、「メニュー」より「設定」を選択します。

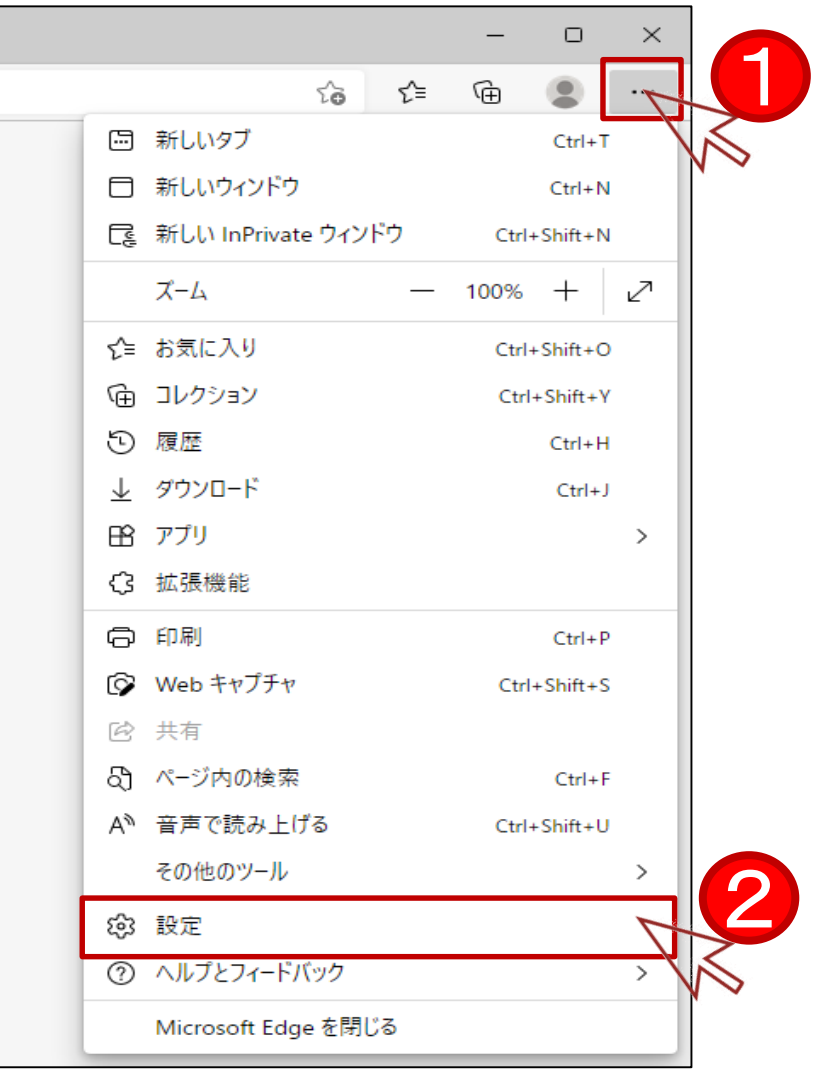

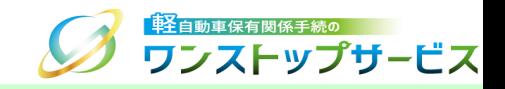

「Cookie とサイトのアクセス許可」を選択し、「JavaScript」をクリックします。

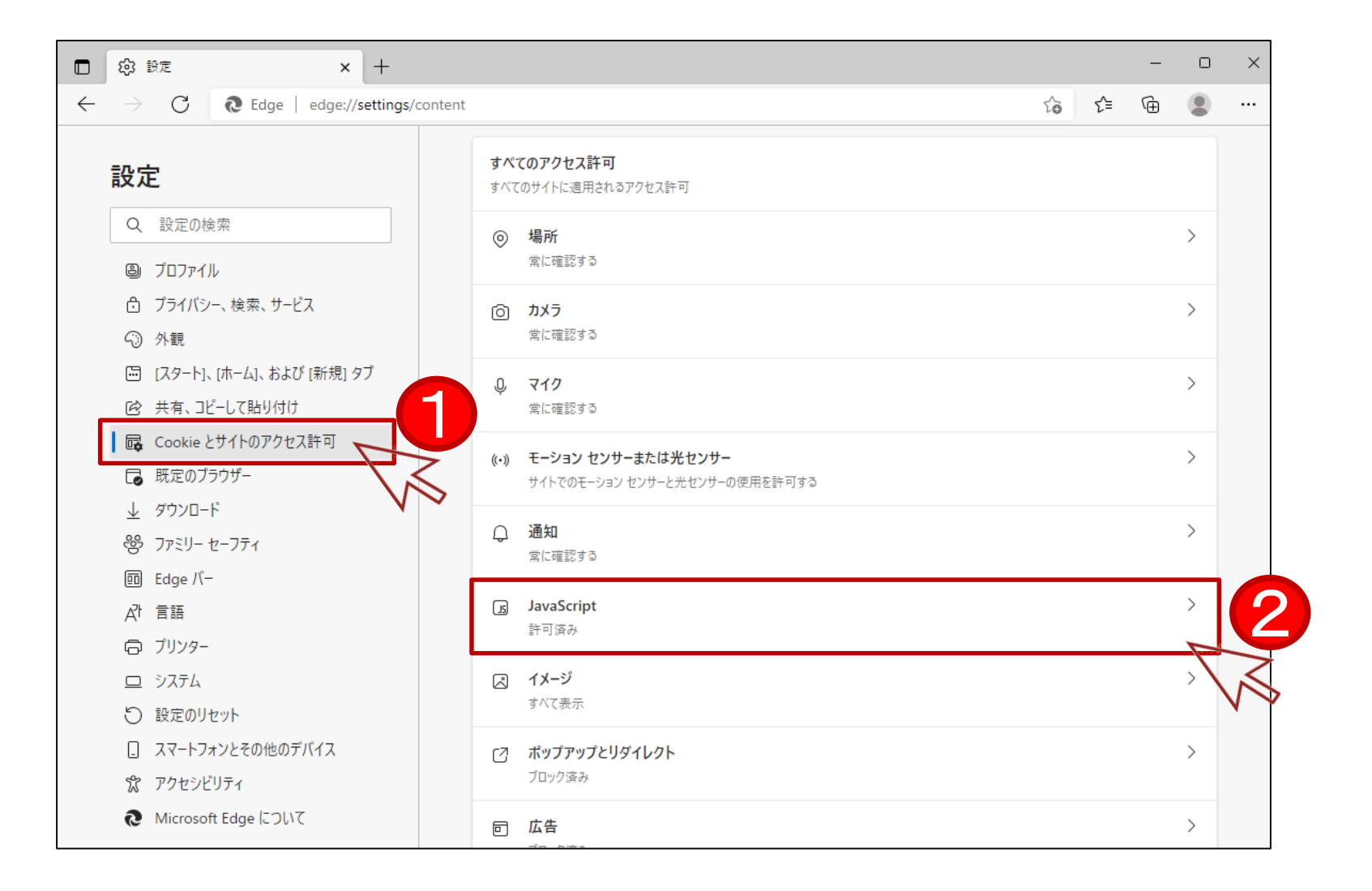

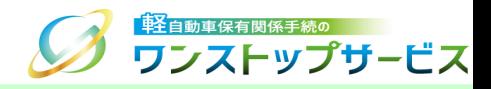

### ③ 「許可 (推奨)」がオンであることを確認します。

#### オフであった場合、オンにしてください。

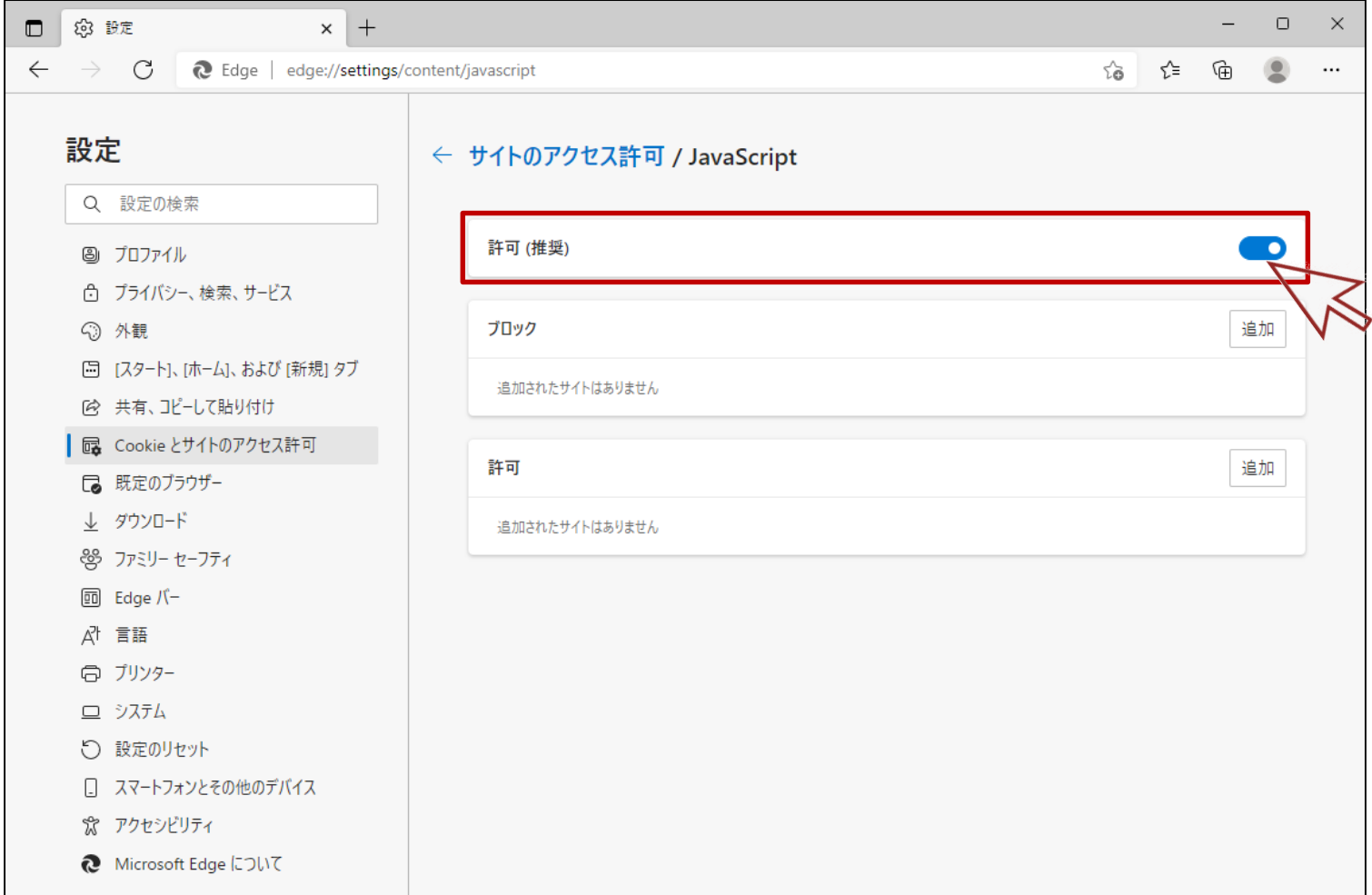

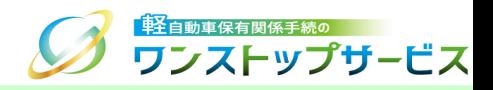

## ④ 「ブロック」に以下のURLが追加されていないことを確認します。

### https://www.k-oss.keikenkyo.or.jp

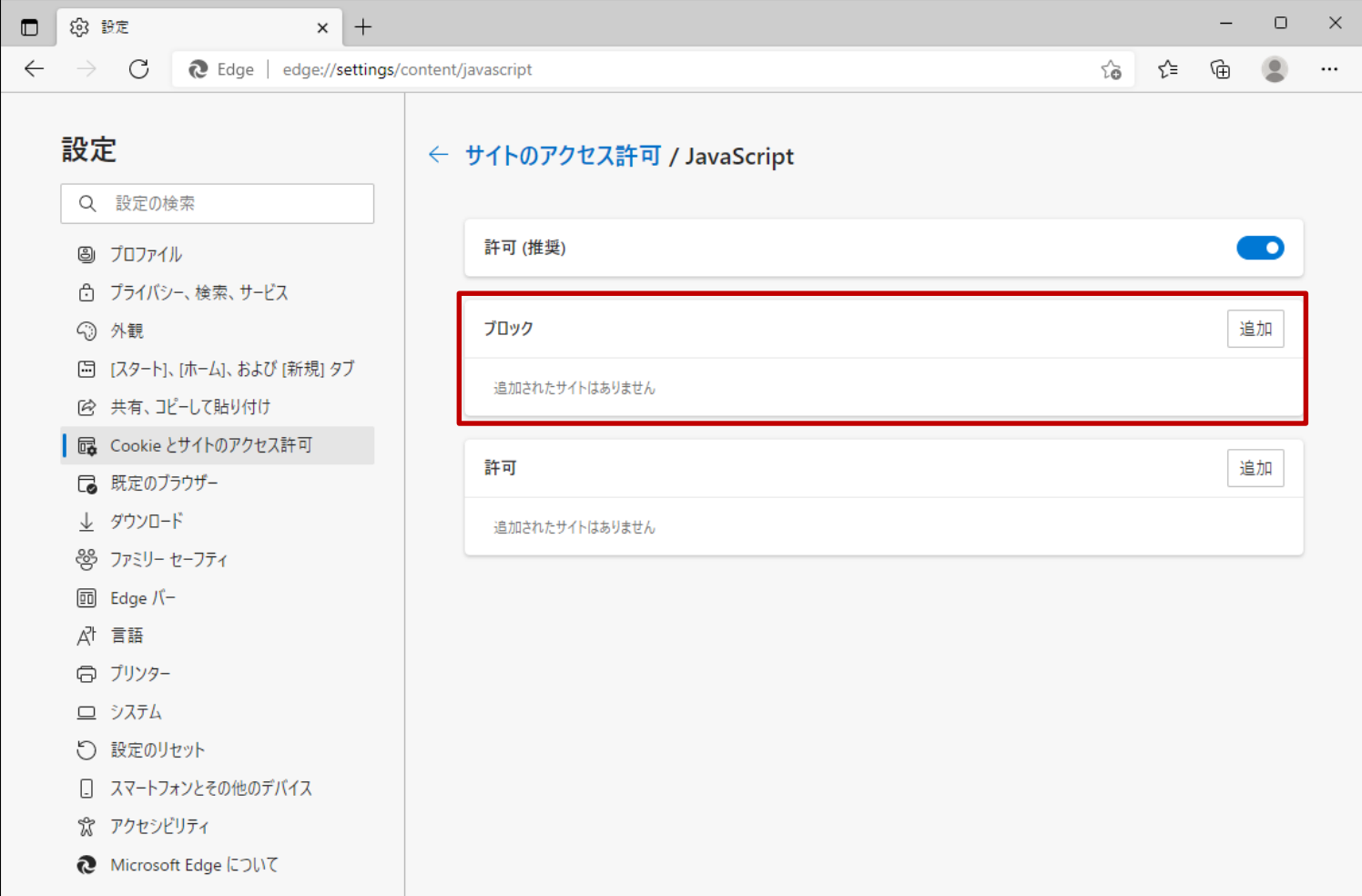

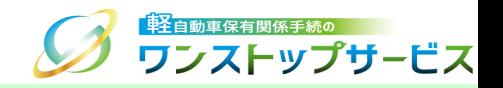

「ブロック」に以下のURLが追加されていた場合、メニューを選択し、「削除」をクリックします。

https://www.k-oss.keikenkyo.or.jp

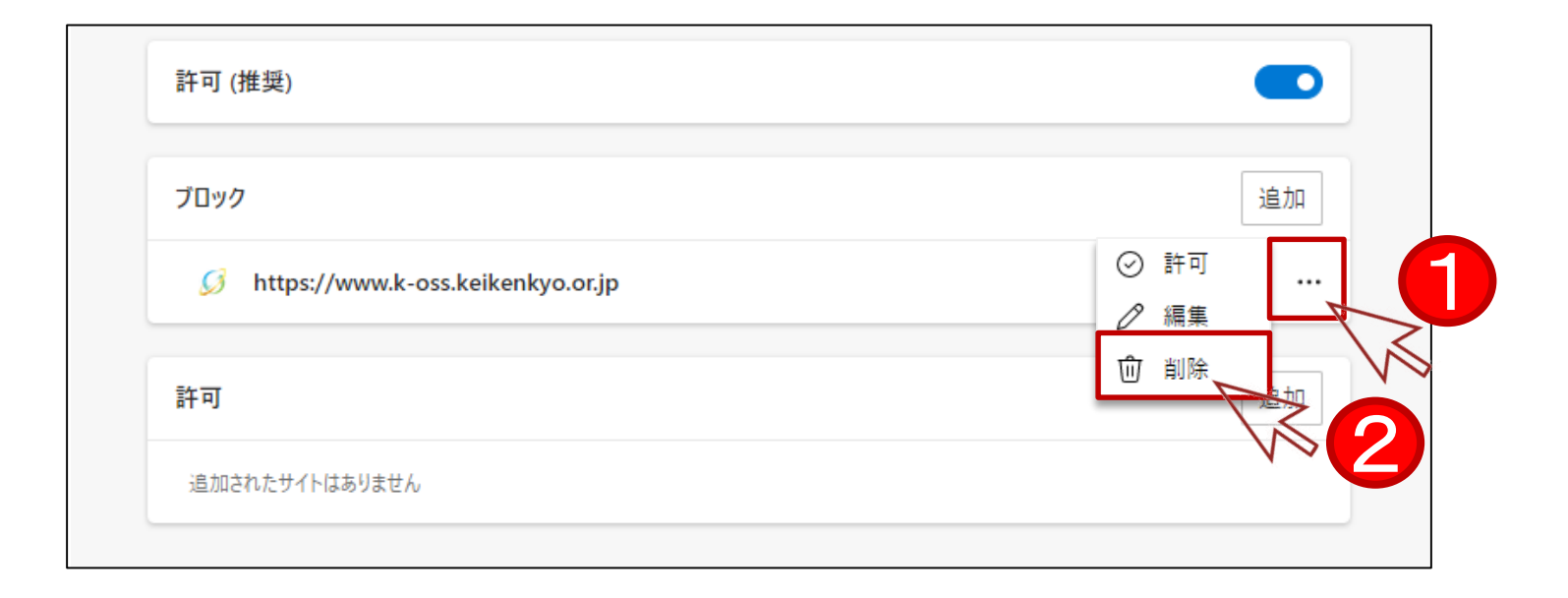

<span id="page-17-0"></span>5.ブラウザアドオンの概要

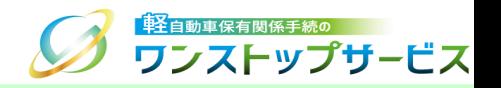

軽自動車OSSにて、申請を行うためには、「軽自動車保有関係手続ワンストップサービス ブラウザアドオン(以下、 軽自動車OSSブラウザアドオン)」をインストールする必要があります。

\*ブラウザアドオンとは、ブラウザの機能を拡張するためのソフトウェアのことです。また、申請を行うためには、 ブラウザアドオンのほかにブラウザプラグイン(P42)もインストールする必要があります。

注意事項:

軽自動車OSSブラウザアドオンをインストールするうえで、以下の内容をご確認ください。

• 軽自動車OSSブラウザアドオンの設定には、管理者(Administrator)権限が必要となります。

管理者(Administrator)権限については、以下の方法で確認できます。 ①スタートメニューから「設定」をクリックし、「アカウント」を選択します。 ②該当のユーザー名に「管理者」と記載があることを確認します。

管理者アカウントの作成方法については、 Microsoftのホームページにて確認ができます。

Windows でローカルのユーザー アカウントまたは管理者アカウントを作成する

([https://support.microsoft.com/ja-jp/windows/windows-](https://support.microsoft.com/ja-jp/windows/windows-でユーザー-アカウントを管理する-104dc19f-6430-4b49-6a2b-e4dbd1dcdf32)でユーザー-アカウントを管理する-104dc19f-6430-4b49- 6a2b-e4dbd1dcdf32)

<span id="page-18-0"></span>6.ブラウザアドオンのインストール手順

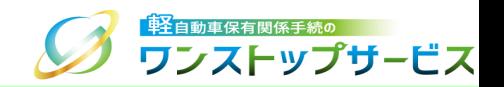

① ポータルサイト(https://www.k-oss.keikenkyo.or.jp)にアクセスします。 ② メニューの「はじめての方」から、「事前の準備(画面申請)」もしくは「事前の準備(一括申請) 」にある 「PC環境の設定・確認」を選択します。

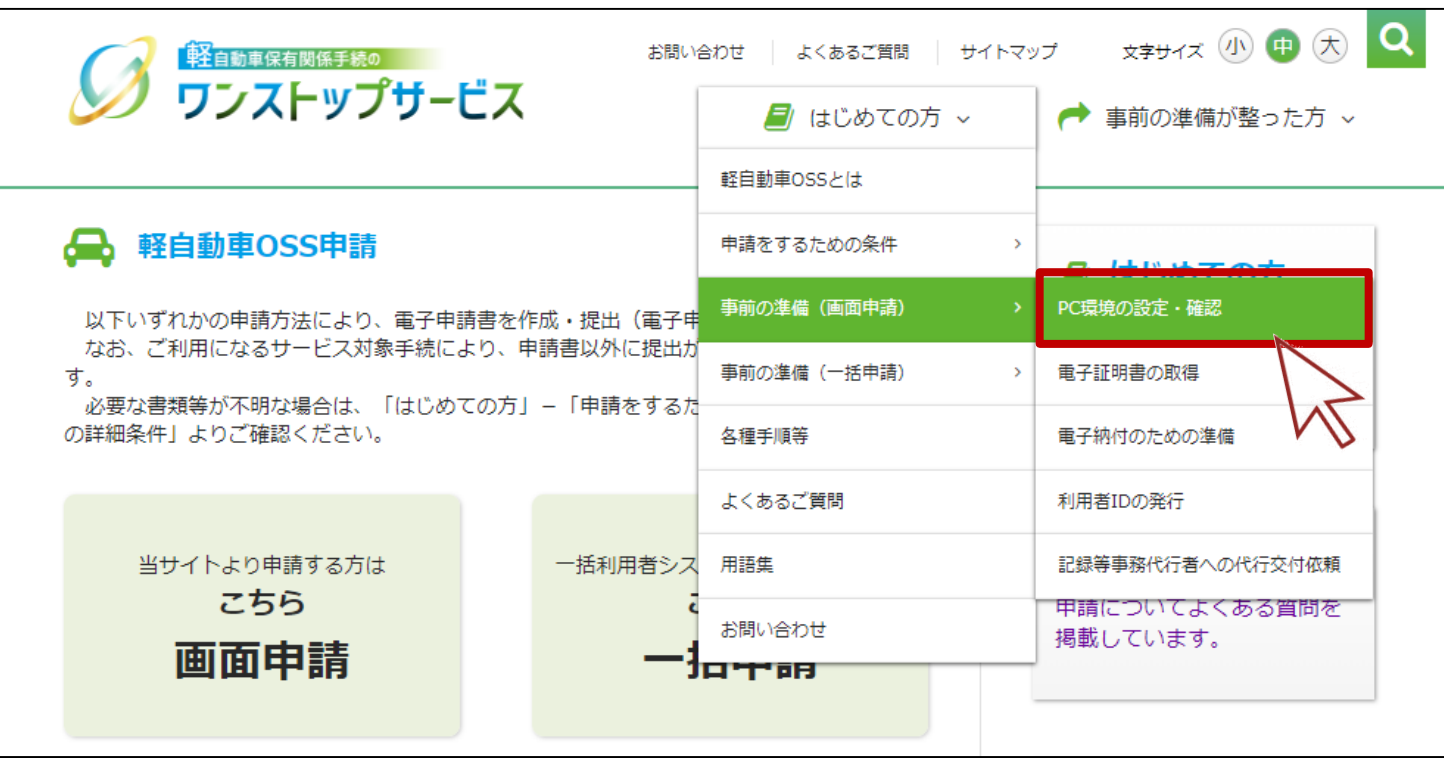

6.ブラウザアドオンのインストール手順

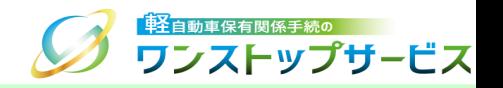

#### 「PC環境の設定・確認」の「こちらから」ボタンをクリックします。

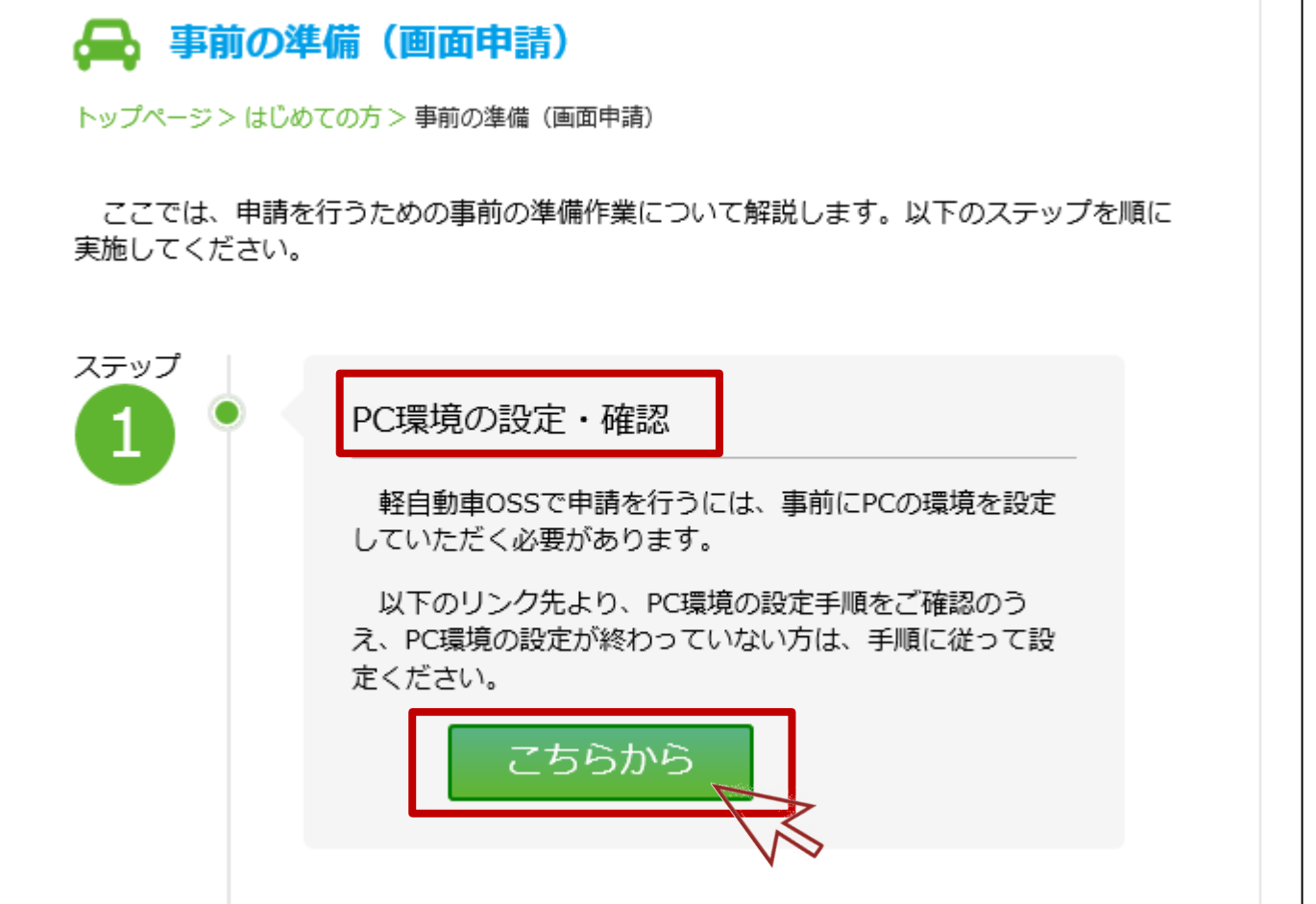

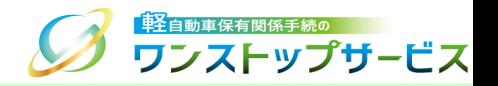

### 「インストールを行う」ボタンをクリックします。

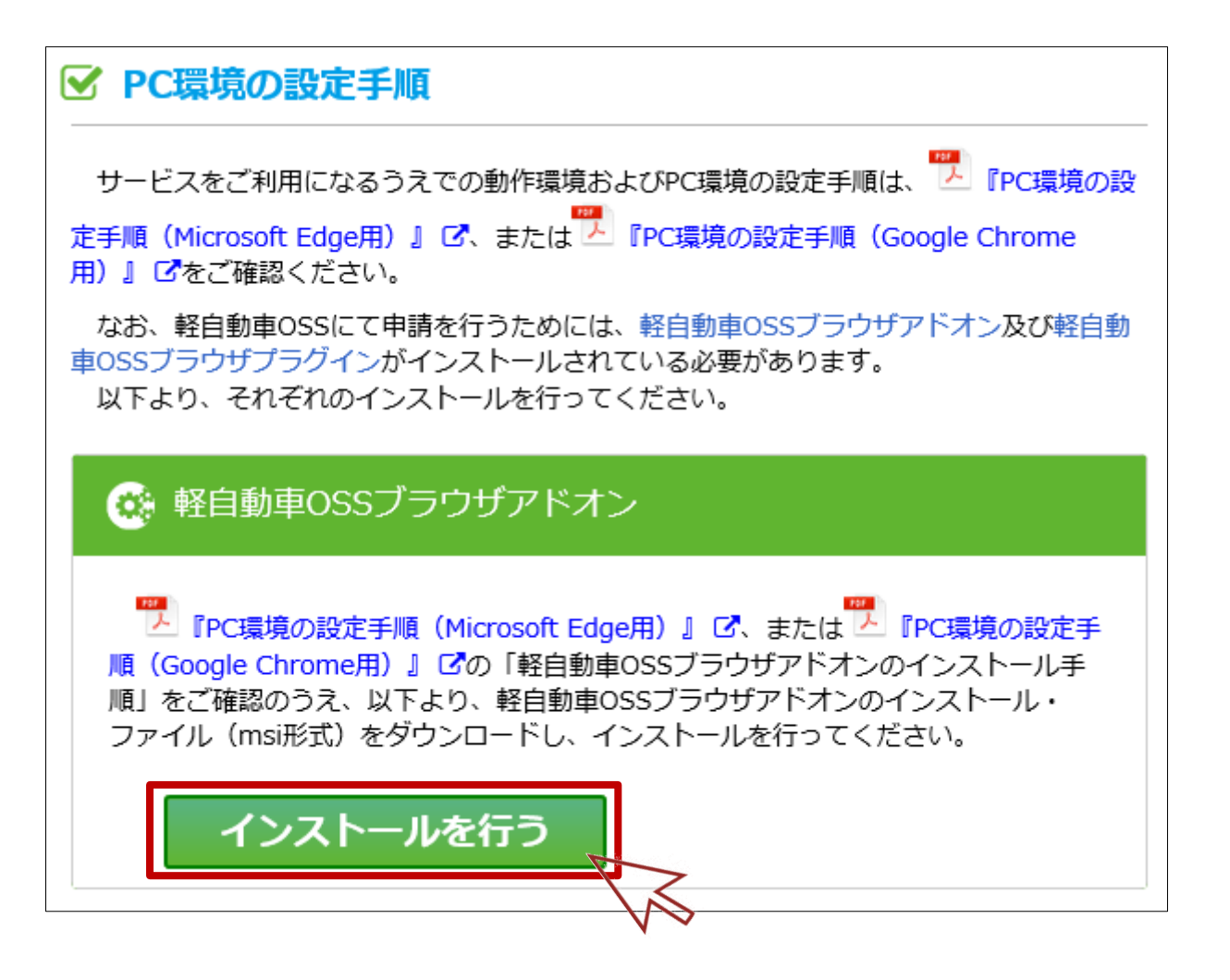

6.ブラウザアドオンのインストール手順

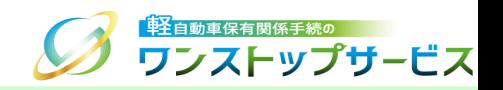

#### ⑤ 利用規約の内容を読み、「「利用規約」に同意する」にチェックを入れ、「ダウンロード開始」ボタンをクリック します。

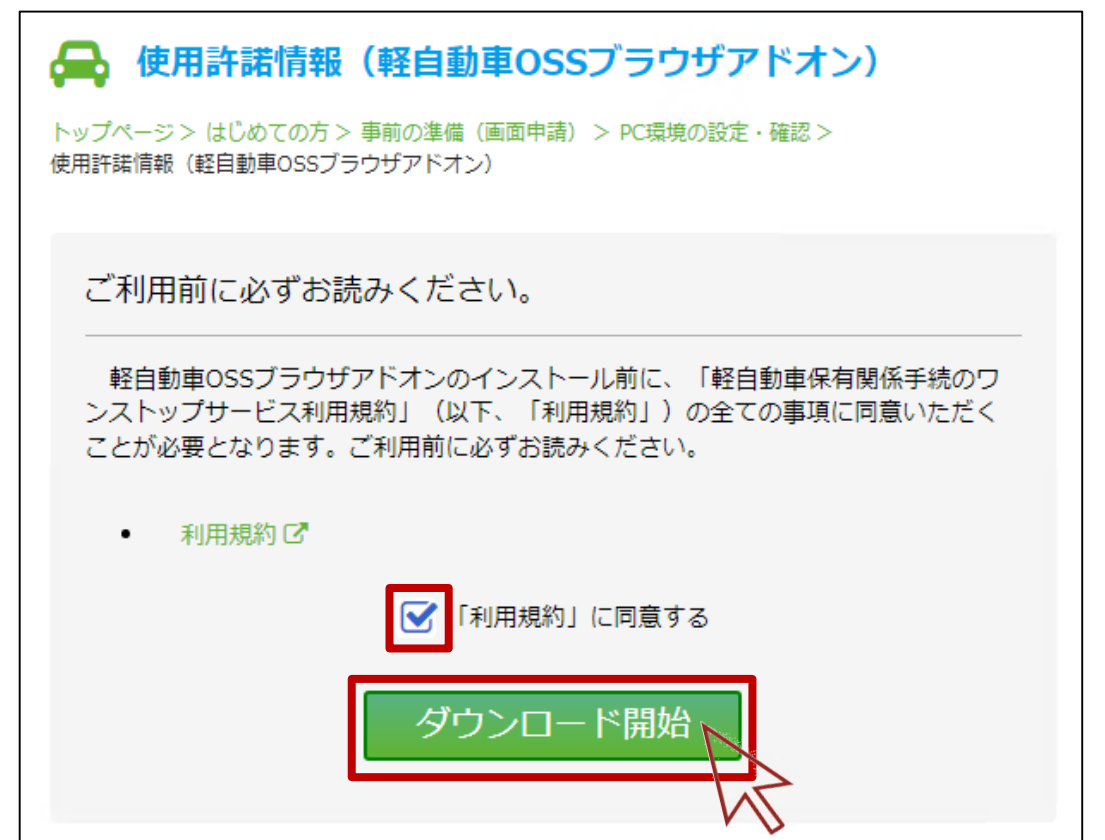

# 6.ブラウザアドオンのインストール手順

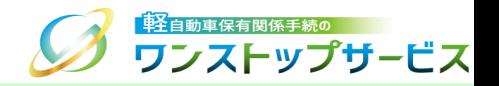

### ⑥ 以下のダイアログが表示されますので、フォルダをクリックします。

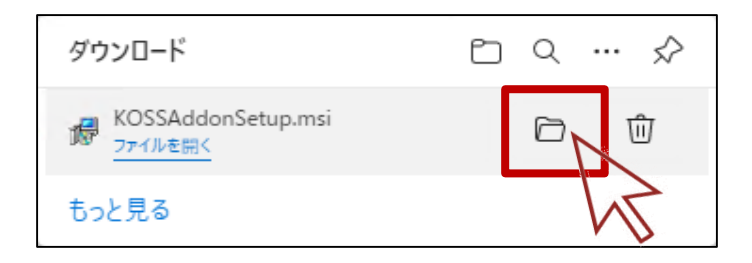

⑦ ダウンロードした「KOSSAddonSetup.msi」を右クリックし、「プロパティ」をクリックします。

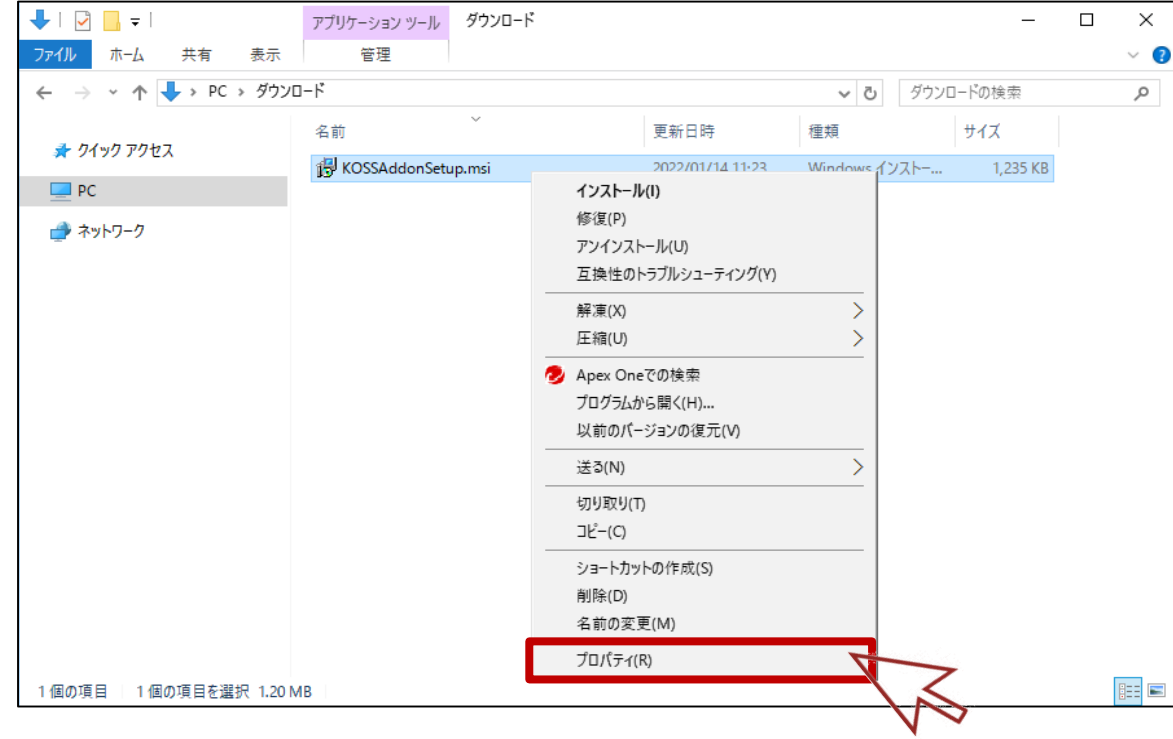

# 6.ブラウザアドオンのインストール手順

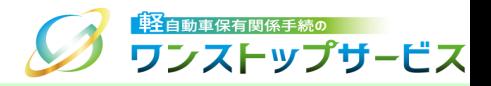

- 「デジタル署名」タブを選択します。
- 署名の一覧の「Light Motor Vehicle Inspection Organization」を選択し、「詳細」ボタンをクリックします。

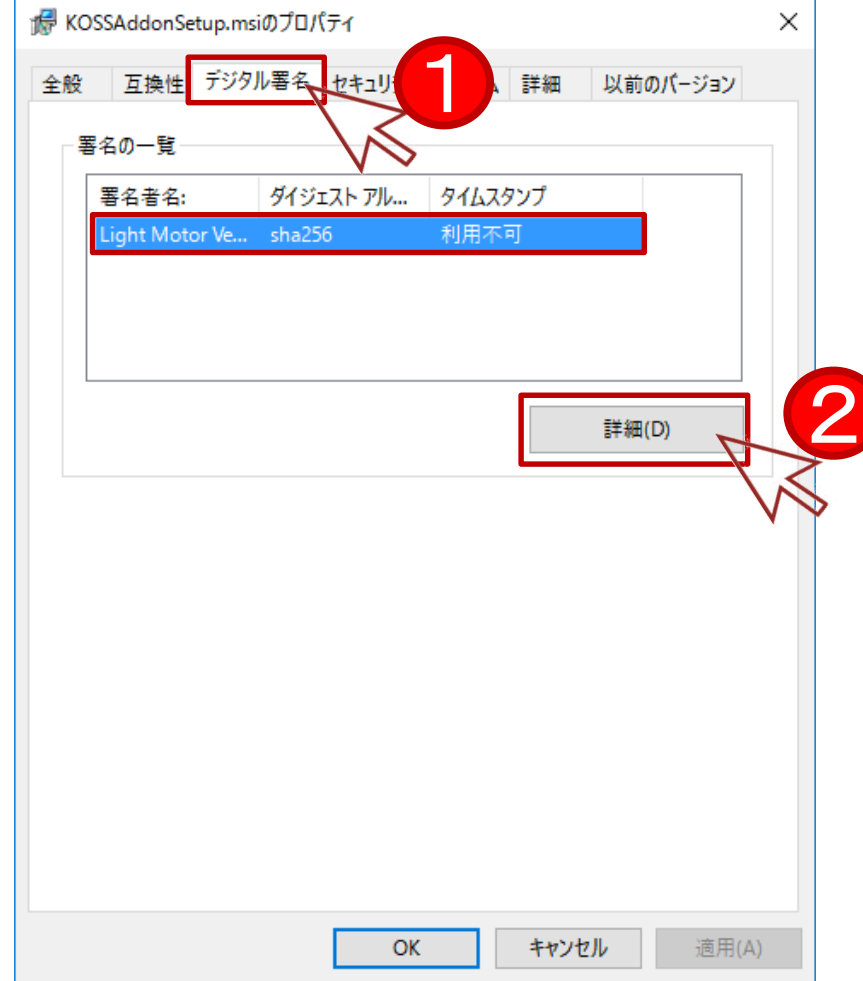

6.ブラウザアドオンのインストール手順

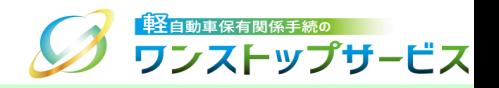

### 『デジタル署名の詳細』画面が表示されますので、「全般」タブの「証明書の表示」をクリックします。

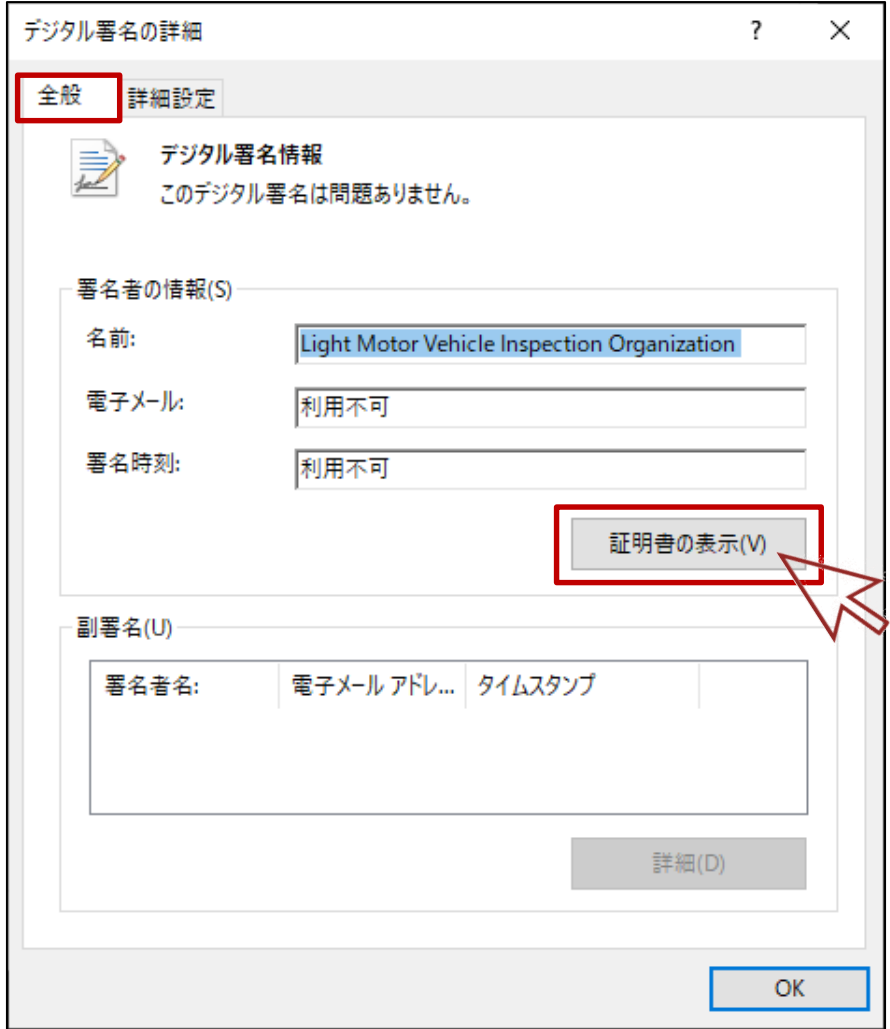

6.ブラウザアドオンのインストール手順

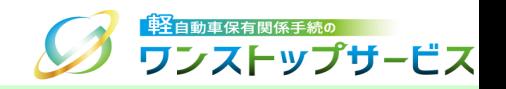

- ⑪ 『証明書』画面が表示されますので、「詳細」タブを選択し、以下の内容であるかを確認します。
	- ・ 「発行者」を選択した際に表示される情報が、以下の内容であることを確認します。 CN = DigiCert Trusted G4 Code Signing RSA4096 SHA384 2021 CA1 O = DigiCert, Inc.  $C = US$
	- ・「有効期間の開始」と「有効期間の終了」が期間内であることを確認します。

上記内容であれば、「OK」ボタンをクリックします。

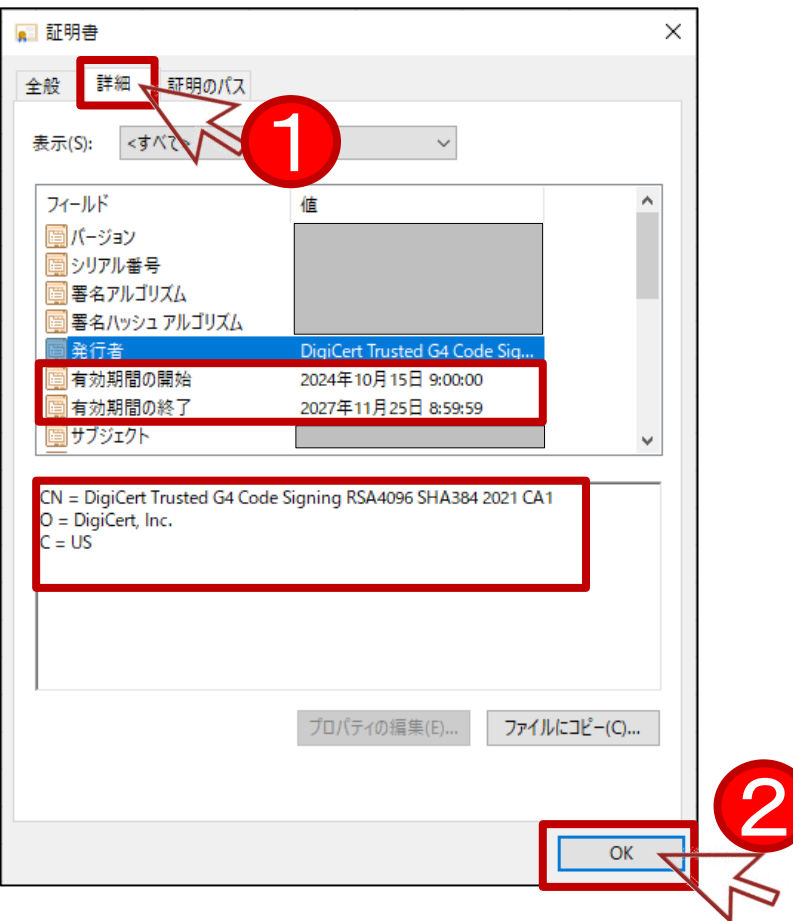

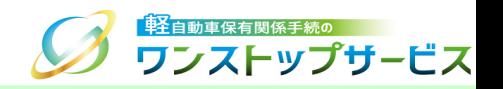

### ⑫ ダウンロードした「KOSSAddonSetup.msi」を右クリックし、「インストール」をクリックします。

\* Windows 11の場合は、「開く」をクリックします。

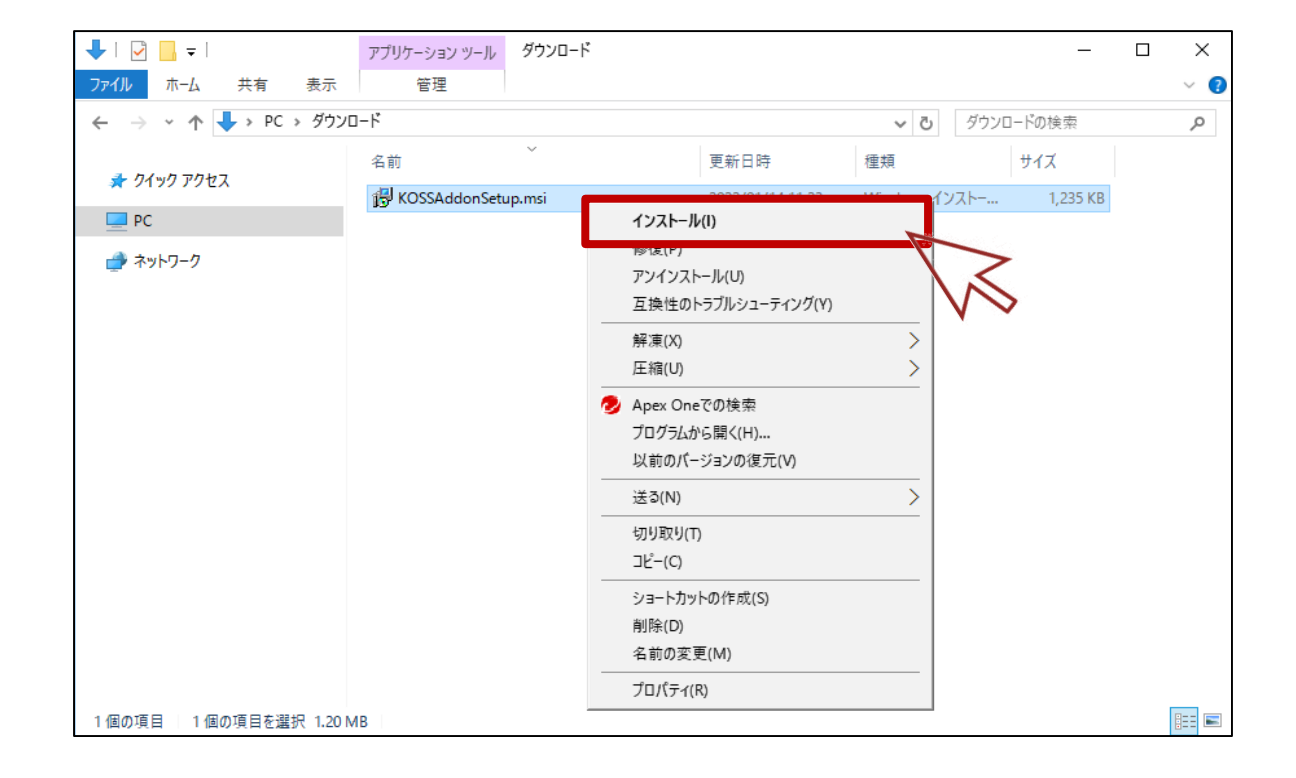

6.ブラウザアドオンのインストール手順

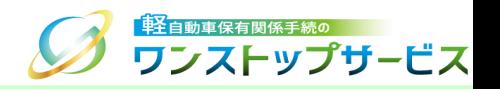

#### 『軽自動車保有関係手続のワンストップサービス』画面が表示されますので、「次へ」をクリックします。

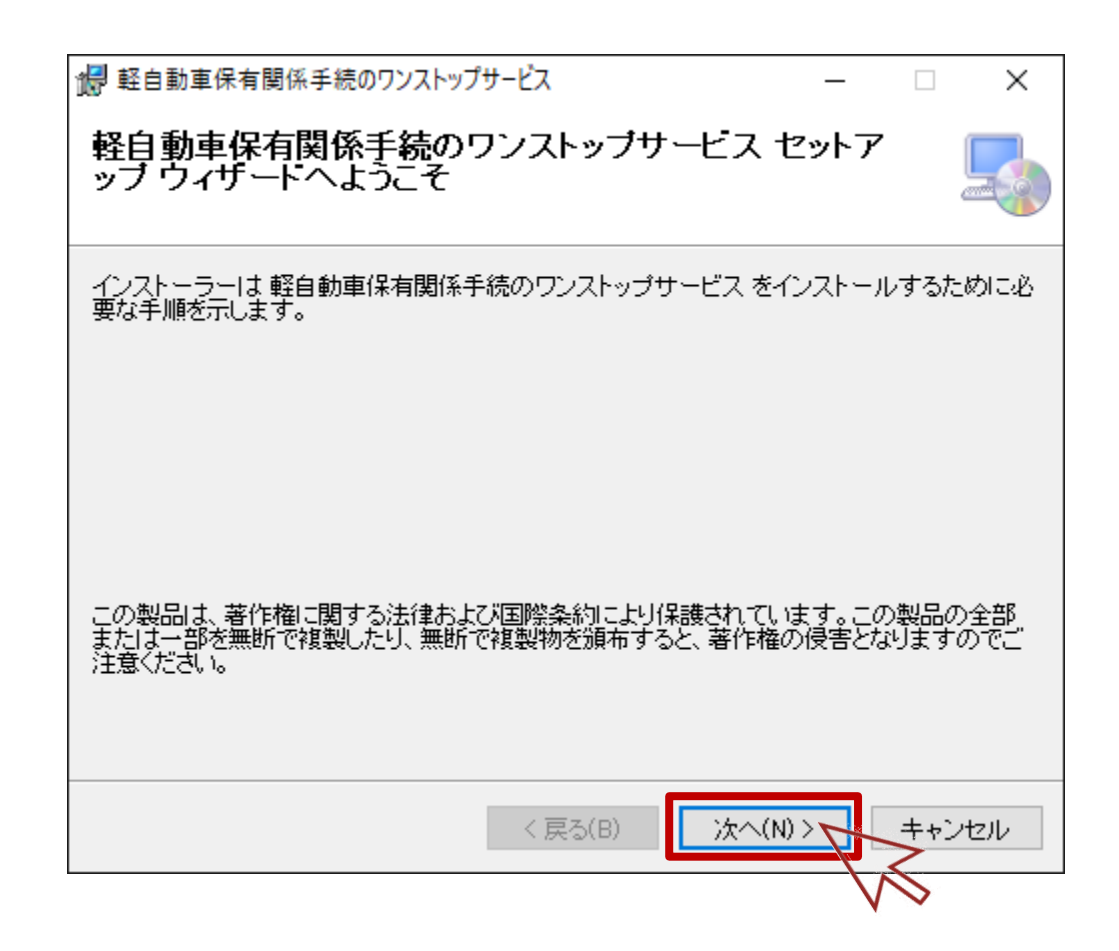

# 6.ブラウザアドオンのインストール手順

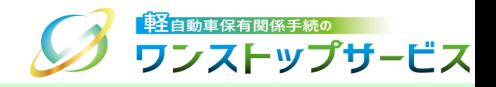

### 「このユーザーのみ」を選択し、「次へ」をクリックします。

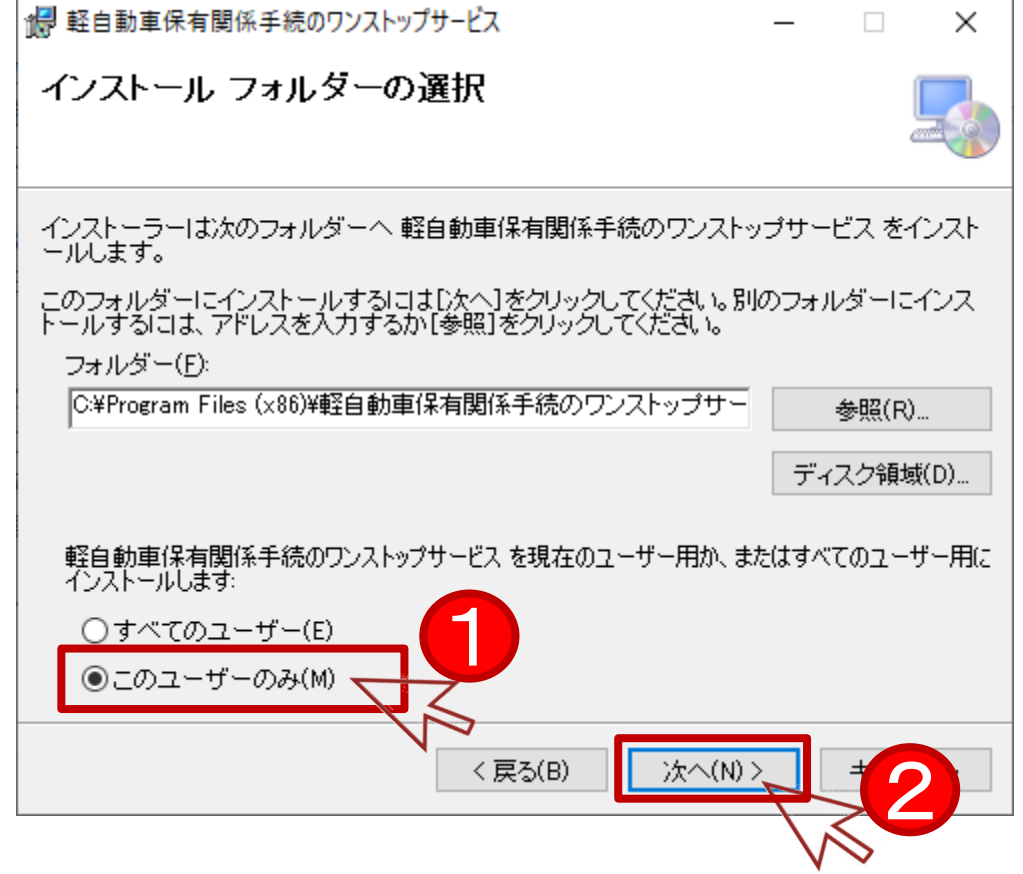

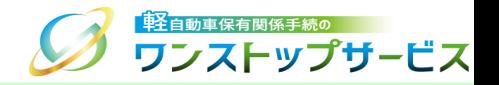

#### ⑮ 「次へ」をクリックします。

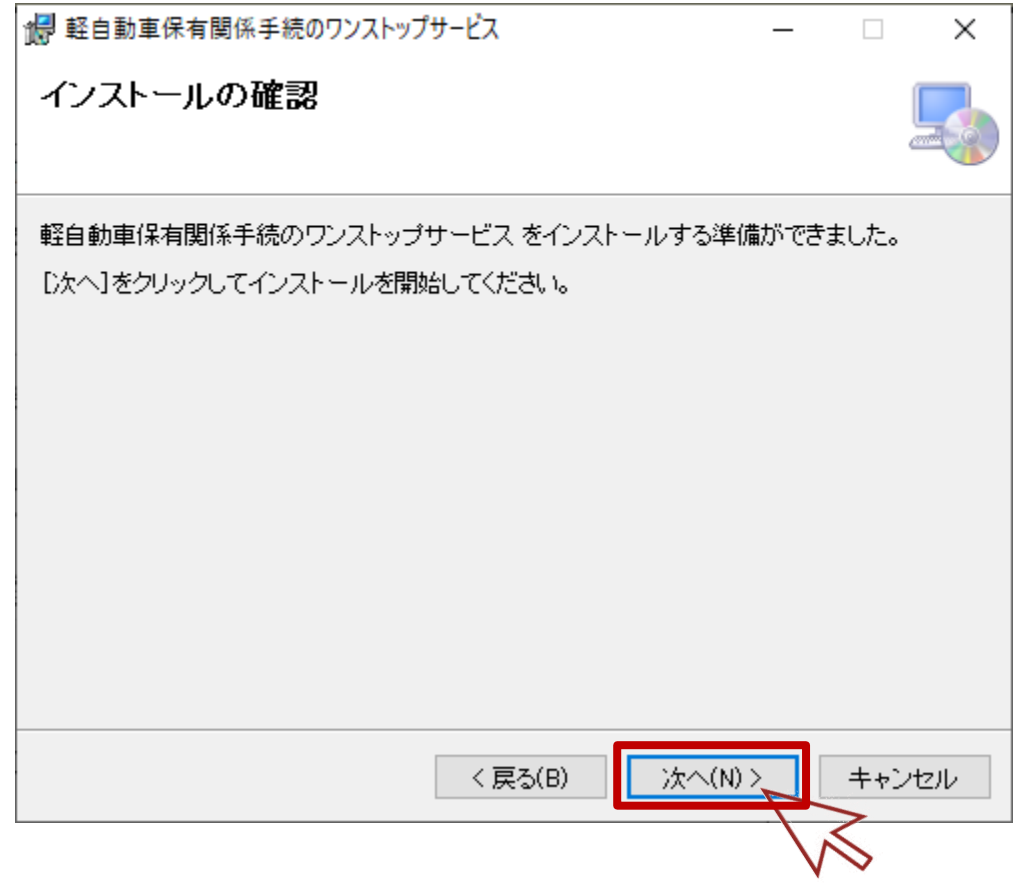

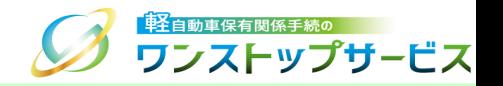

⑯ ユーザーアカウント制御ダイアログで「はい」ボタンをクリックし、インストールを開始します。

\* Windowsのバージョンによって、ダイアログの表示イメージが異なります。

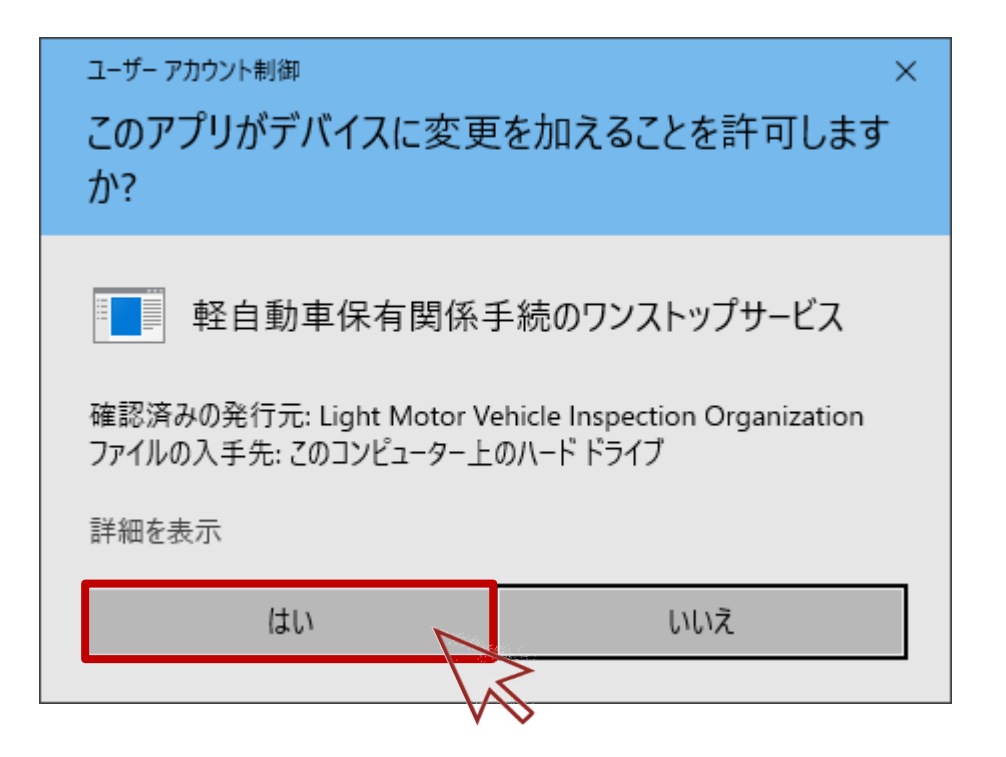

6.ブラウザアドオンのインストール手順

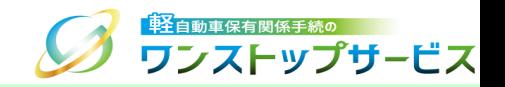

#### ⑰ インストールが完了したことを確認し、「閉じる」をクリックします。

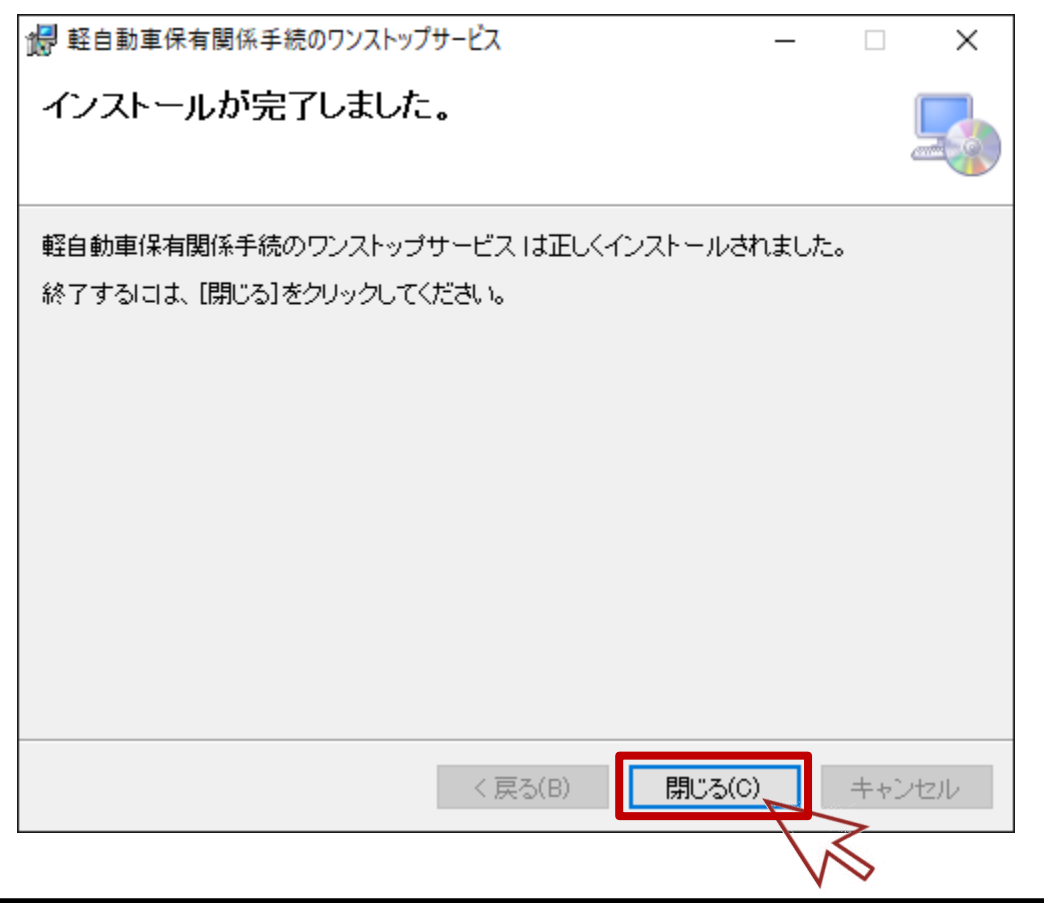

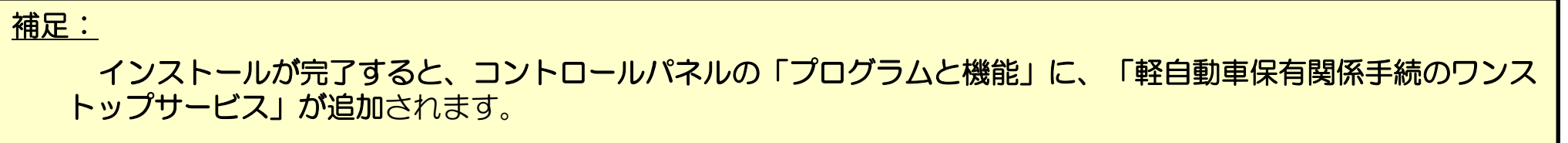

31

<span id="page-32-0"></span>7.ブラウザアドオンのバージョンの確認手順

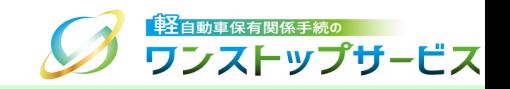

#### デスクトップ画面を表示し、タスクバーにある検索欄に「コントロール パネル」と入力します。

検索結果から、 「コントロール パネル」をクリックします。

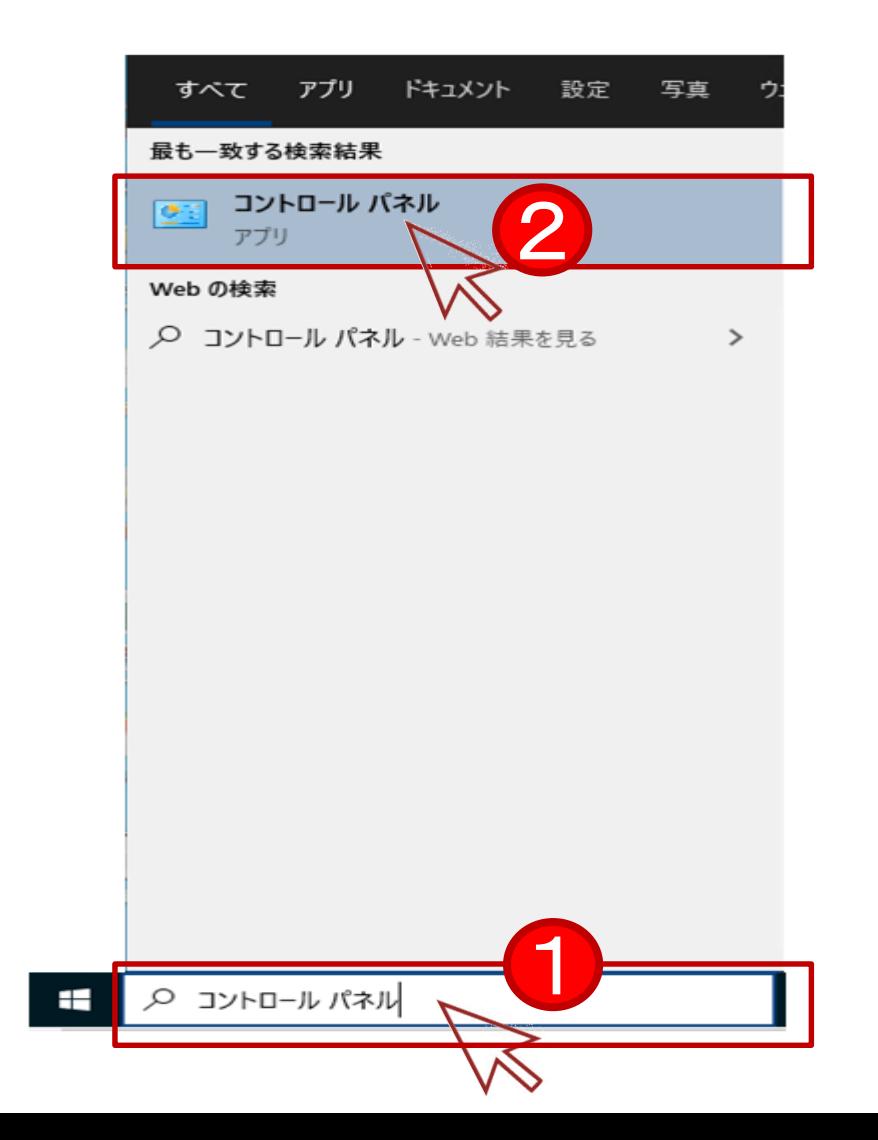

# 7.ブラウザアドオンのバージョンの確認手順

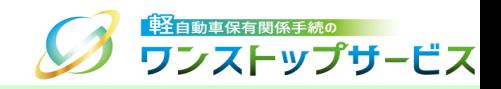

### ③ 「コントロールパネル」より、「プログラムのアンインストール」を選択します。

\* 以下は、「表示方法」が「カテゴリ」となっている場合のイメージです。

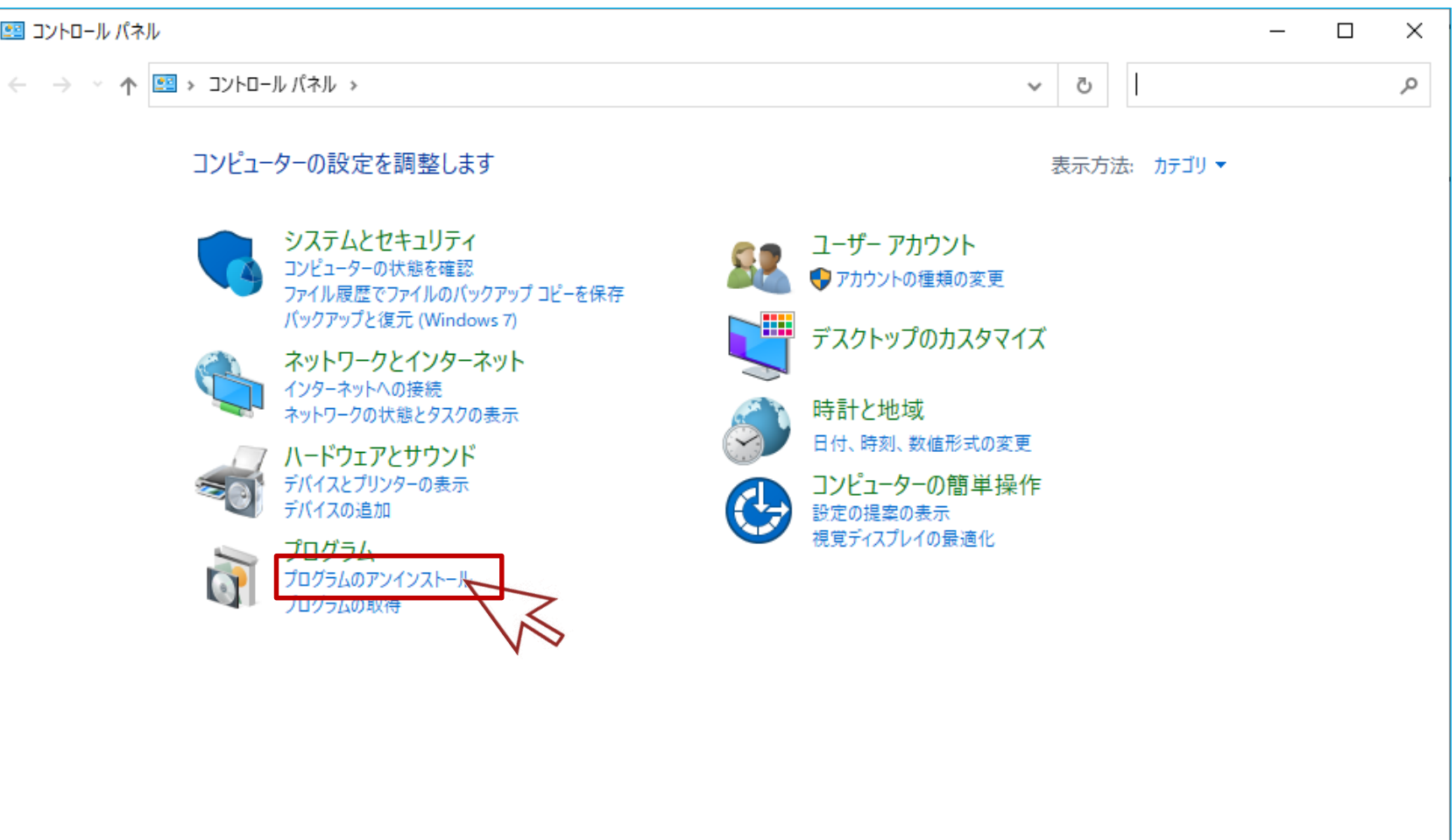

# 7.ブラウザアドオンのバージョンの確認手順

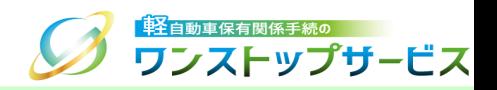

#### ④ 「プログラムのアンインストールまたは変更」から「軽自動車保有関係手続のワンストップサービス」をクリック し、「製品バージョン」を確認します。

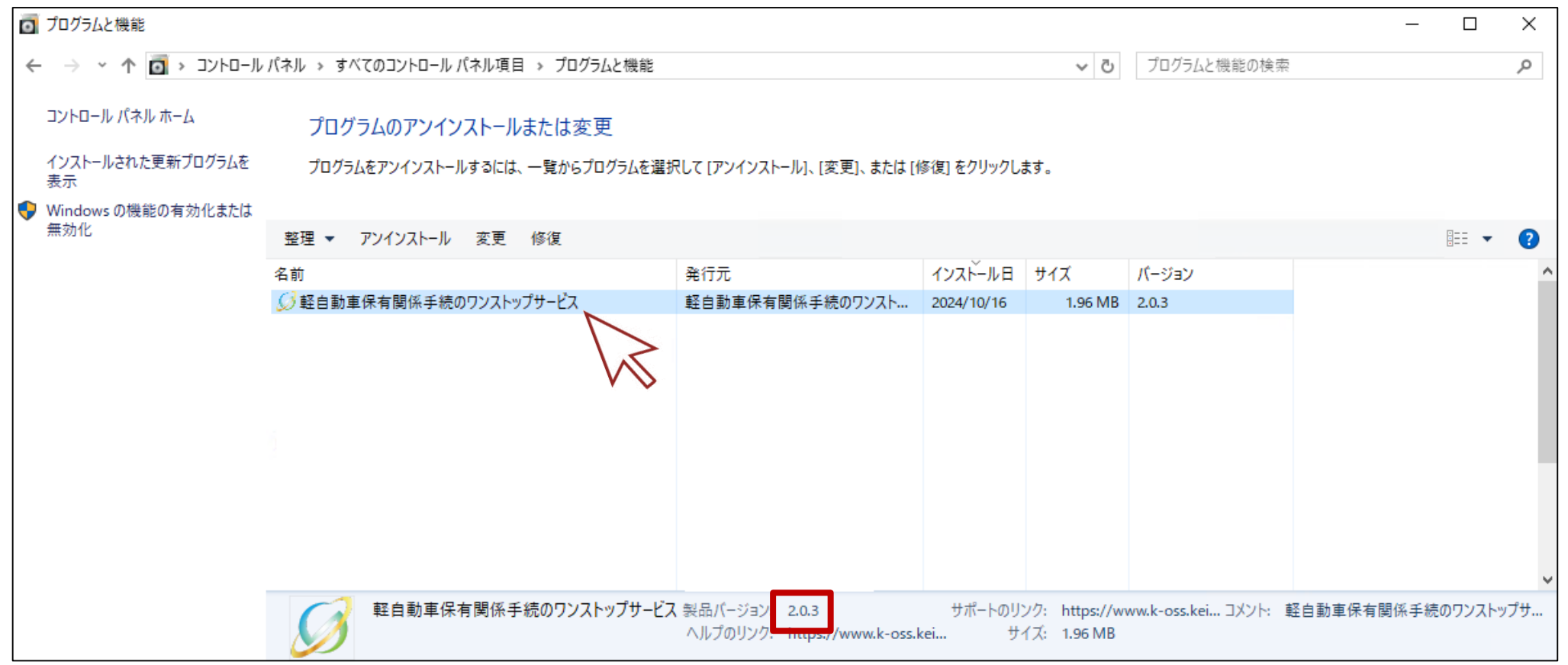

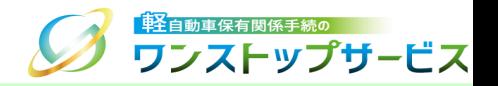

### <span id="page-35-0"></span>注意事項:

軽自動車OSSを利用しない場合は、ブラウザアドオンのアンインストールを行ってください。また、アンイン ストールするうえで、以下の内容をご確認ください。

• 軽自動車OSSブラウザアドオンのアンインストールは、**全てのブラウザを閉じた状態で実施してください**。アン インストールを実施しても、失敗する場合は、一度、端末を再起動し、ブラウザを起動せずに、アンインストール を実施してください。

8.ブラウザアドオンのアンインストール手順

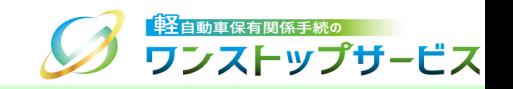

#### デスクトップ画面を表示し、タスクバーにある検索欄に「コントロール パネル」と入力します。

検索結果から、「コントロール パネル」をクリックします。

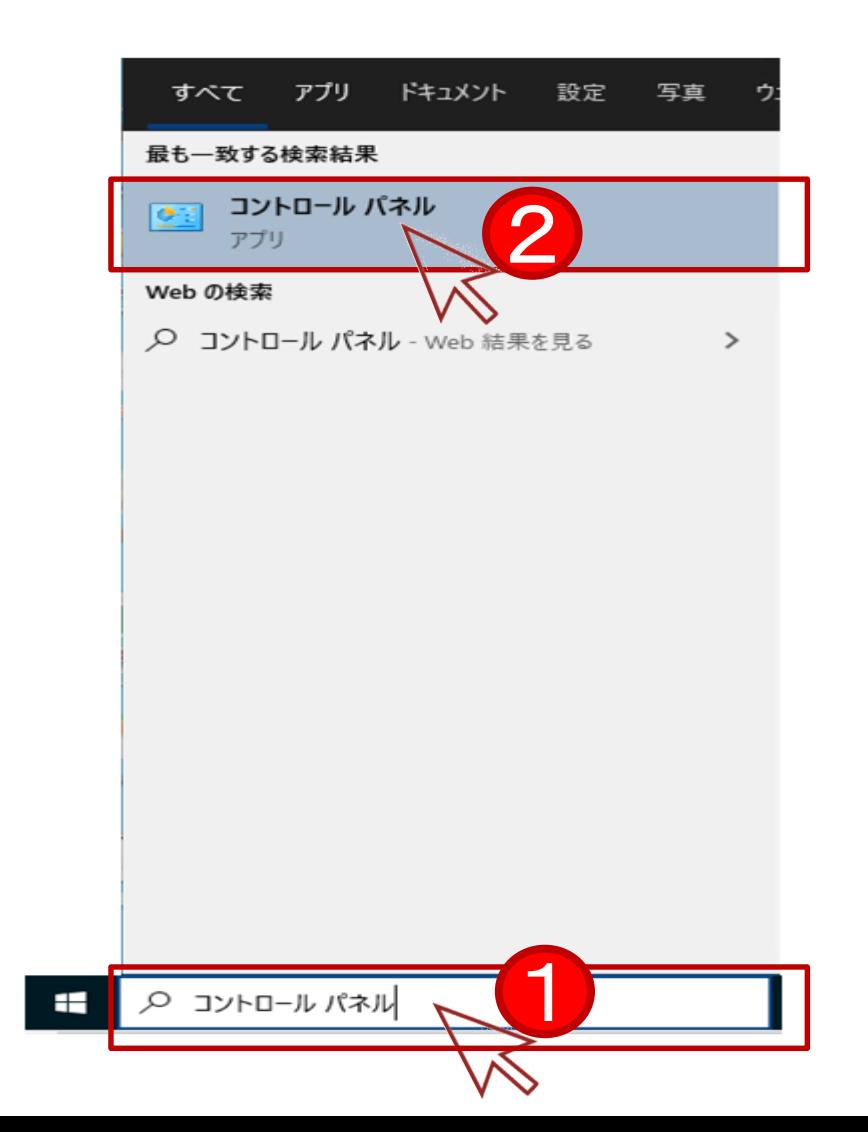

8.ブラウザアドオンのアンインストール手順

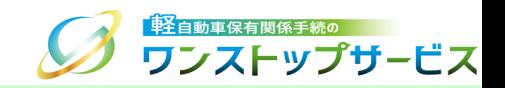

### ③ 「コントロールパネル」より、「プログラムのアンインストール」を選択します。

\* 以下は、「表示方法」が「カテゴリ」となっている場合のイメージです。

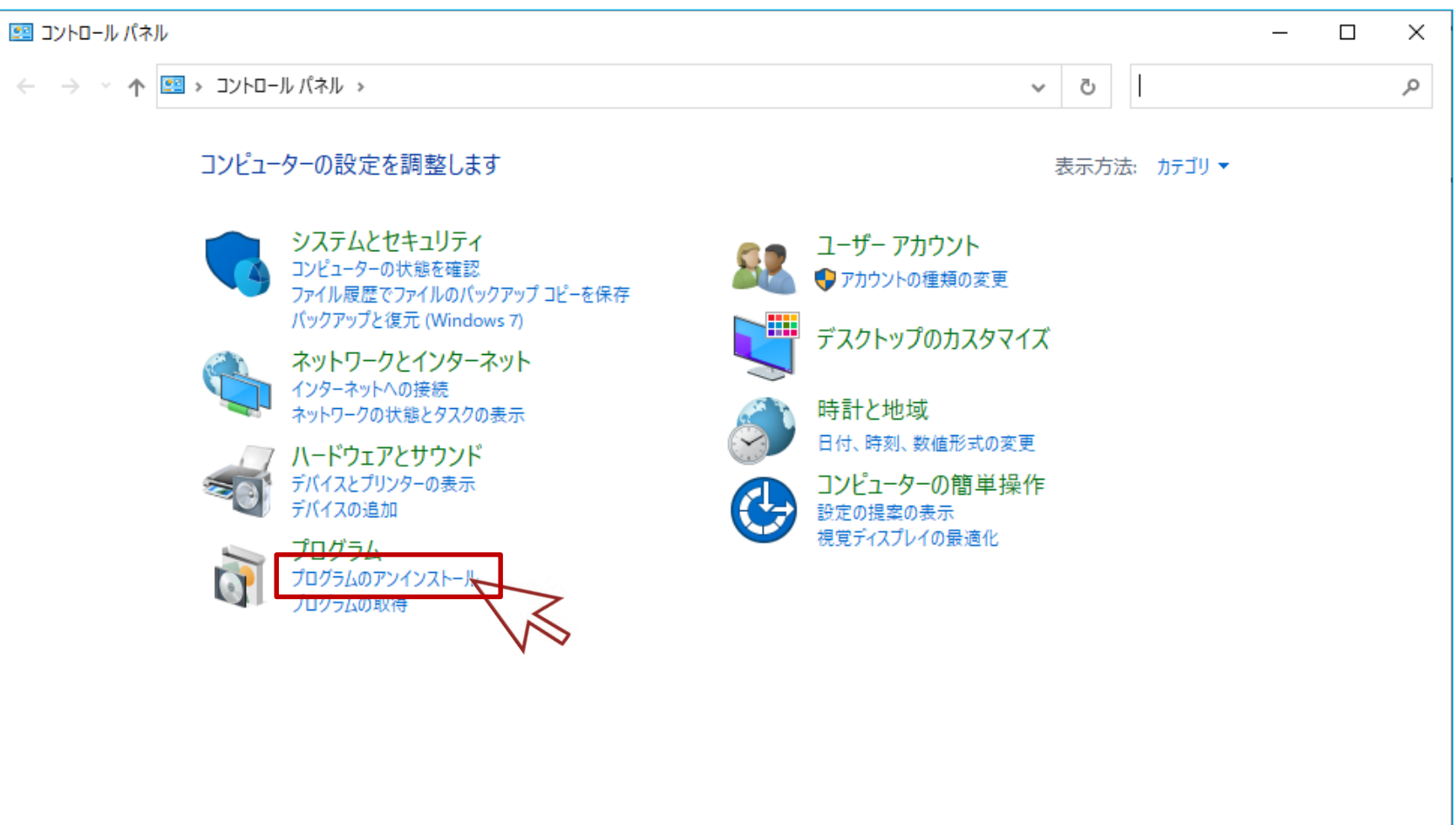

# 8.ブラウザアドオンのアンインストール手順

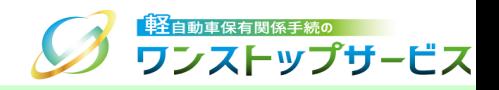

#### ④ 「プログラムのアンインストールまたは変更」から「軽自動車保有関係手続のワンストップサービス」をダブルク リックします。

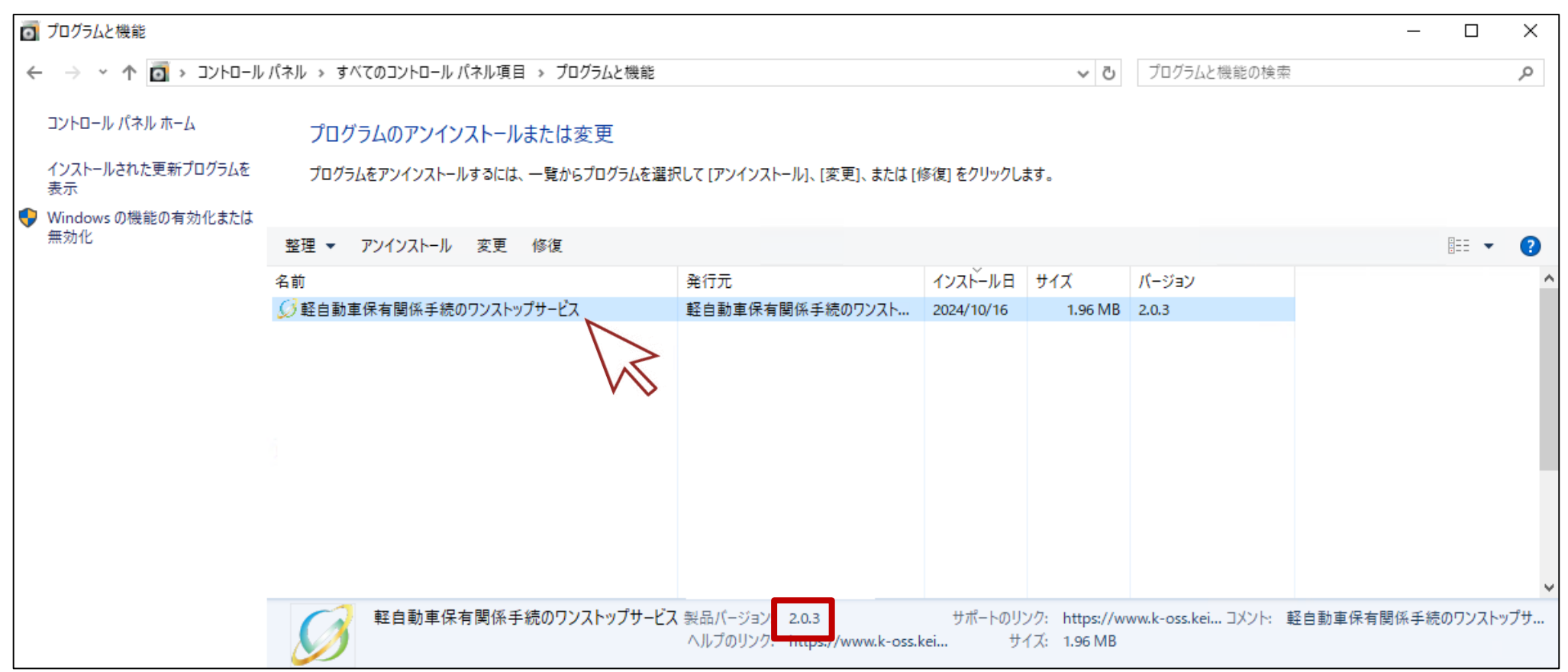

8.ブラウザアドオンのアンインストール手順

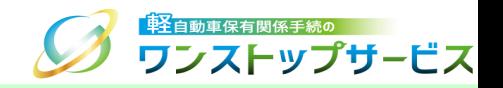

⑤ 以下の「軽自動車保有関係手続のワンストップサービスをアンインストールしますか?」のプログラムと機能ダイ アログが表示されたら、「はい」ボタンをクリックします。

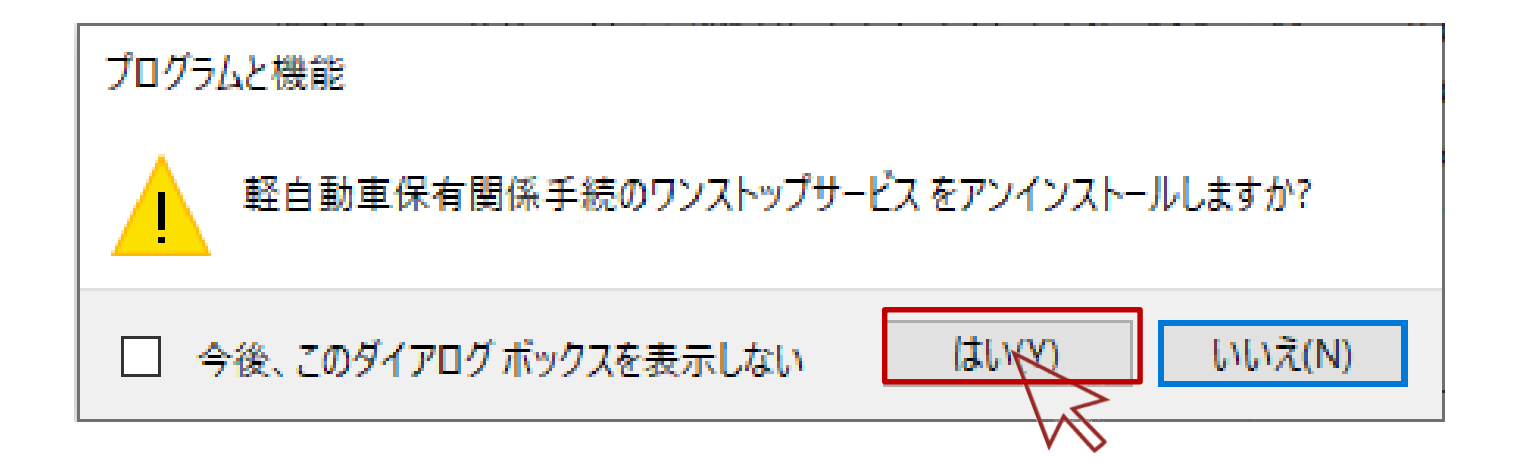

8.ブラウザアドオンのアンインストール手順

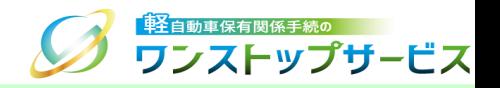

- ⑥ 以下の「デバイスに変更を加えることを許可する」ユーザーアカウント制御ダイアログが表示されたら、「はい」 ボタンをクリックします。
	- \* Windowsのバージョンによって、ダイアログの表示イメージが異なります。

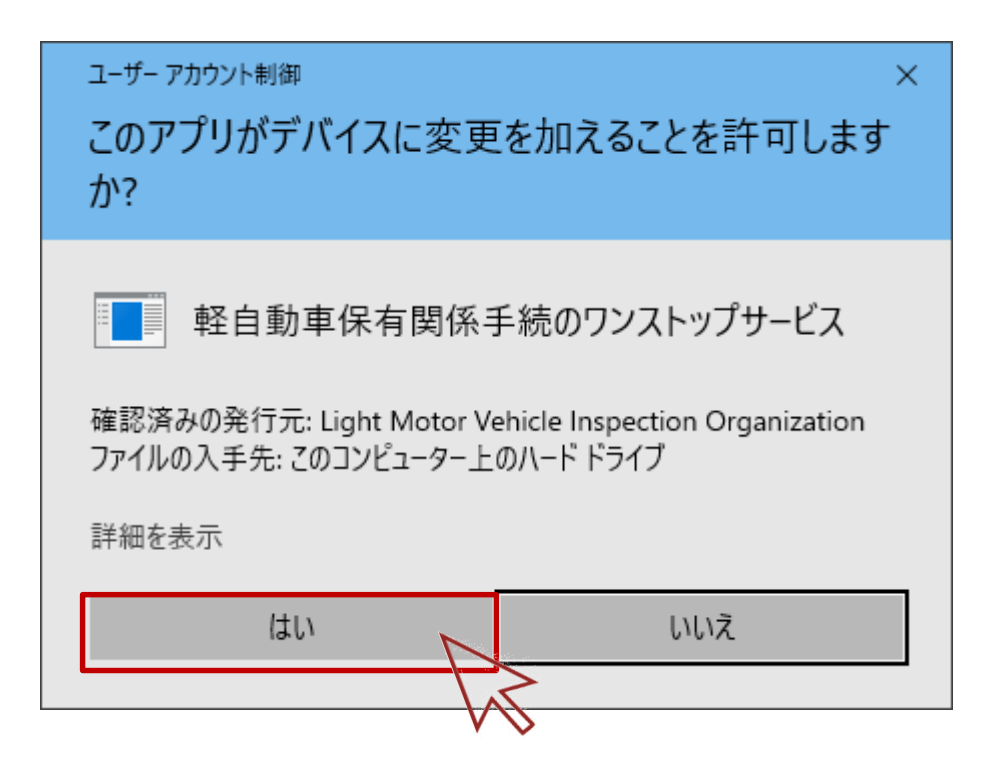

<span id="page-41-0"></span>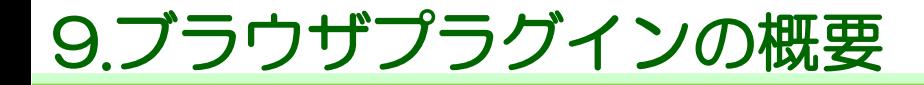

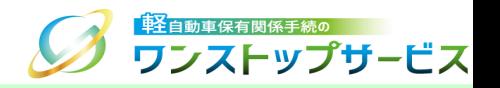

軽自動車OSSにて、申請を行うためには、ブラウザアドオン(P18)のほかに、「軽自動車保有関係手続ワンス トップサービス ブラウザプラグイン(以下、軽自動車OSSブラウザプラグイン)」をインストールする必要があり ます。

\*ブラウザプラグインとは、Microsoft EdgeおよびGoogle Chromeで軽自動車OSSブラウザアドオンの機能を 拡張するために追加するソフトウェアのことです。

<span id="page-42-0"></span>10.ブラウザプラグインのインストールの事前手順(拡張機能の設定) の

### Microsoft Edgeを起動し、「メニュー」より「拡張機能」を選択します。

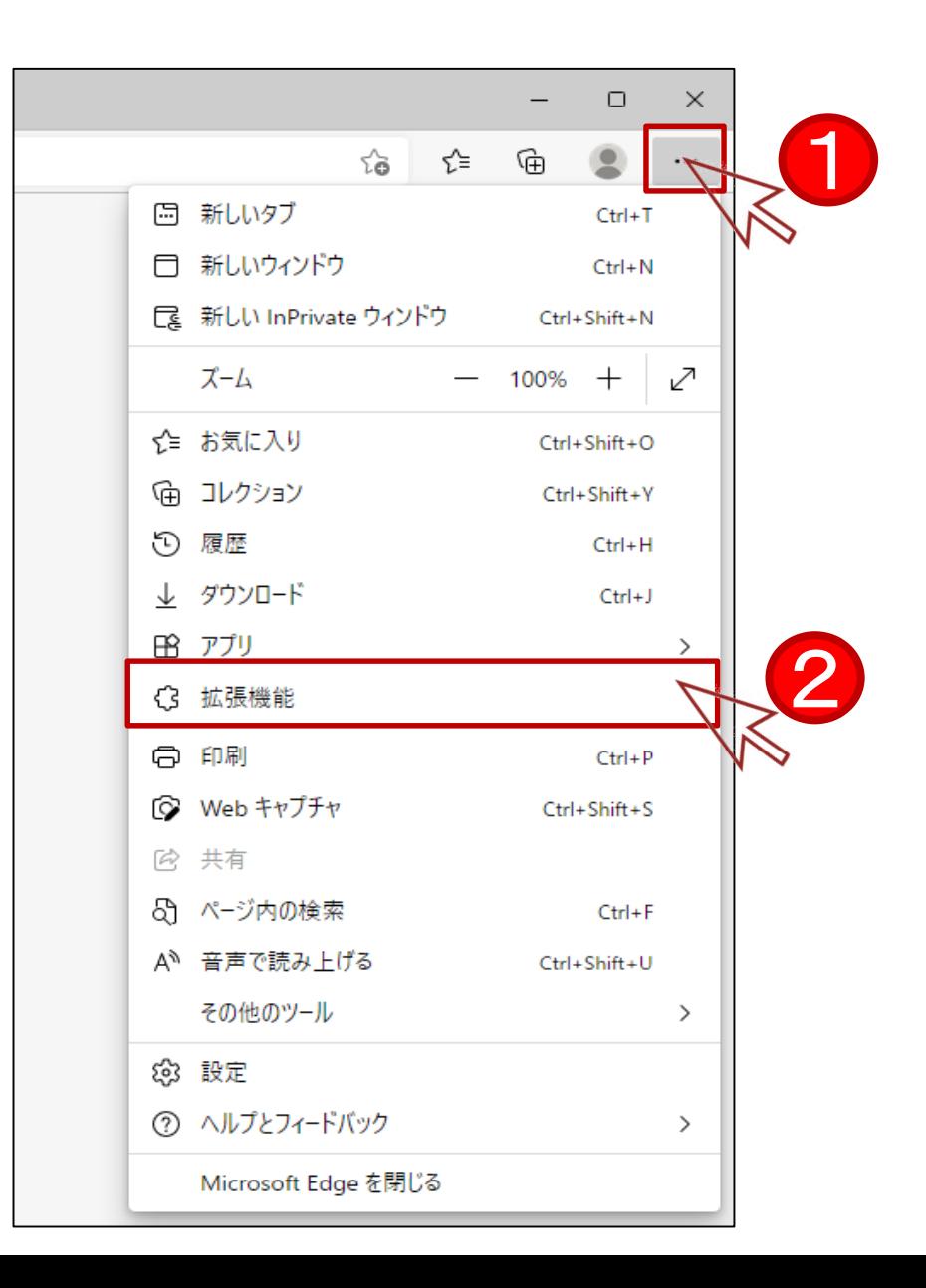

#### 補足:

ご使用のOSのバージョン、ブラウザのバージョンによって、以下のダイアログが表示される場合があります。

表示された場合は、「拡張機能の管理」をクリックしてください。

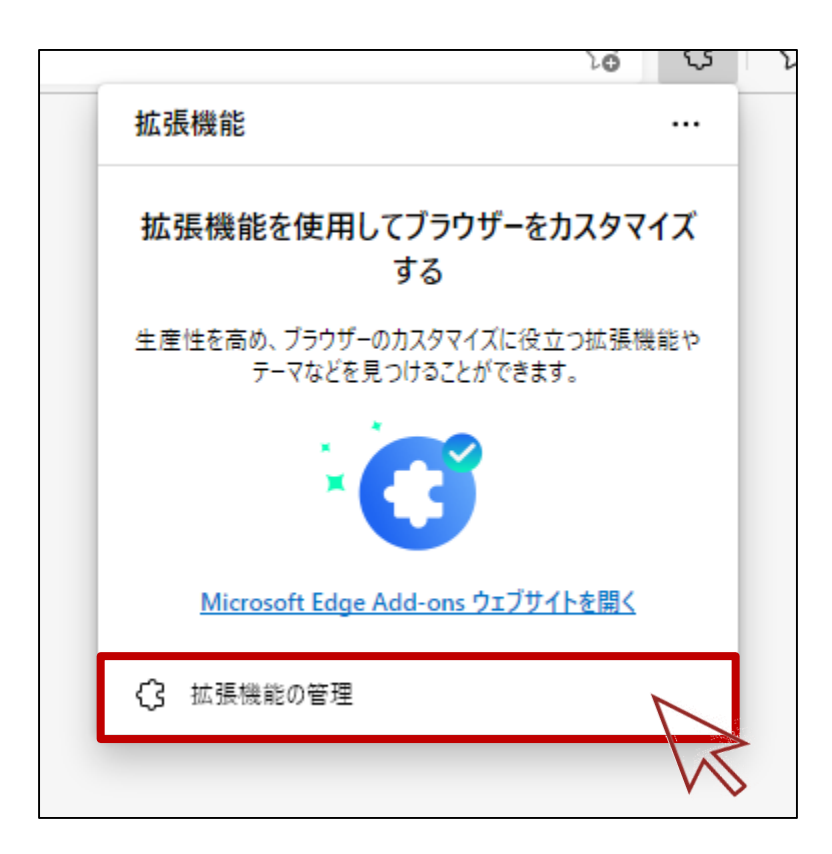

10.ブラウザプラグインのインストールの事前手順(拡張機能の設定)の

#### 「他のストアからの拡張機能を許可します。」をオンにします。

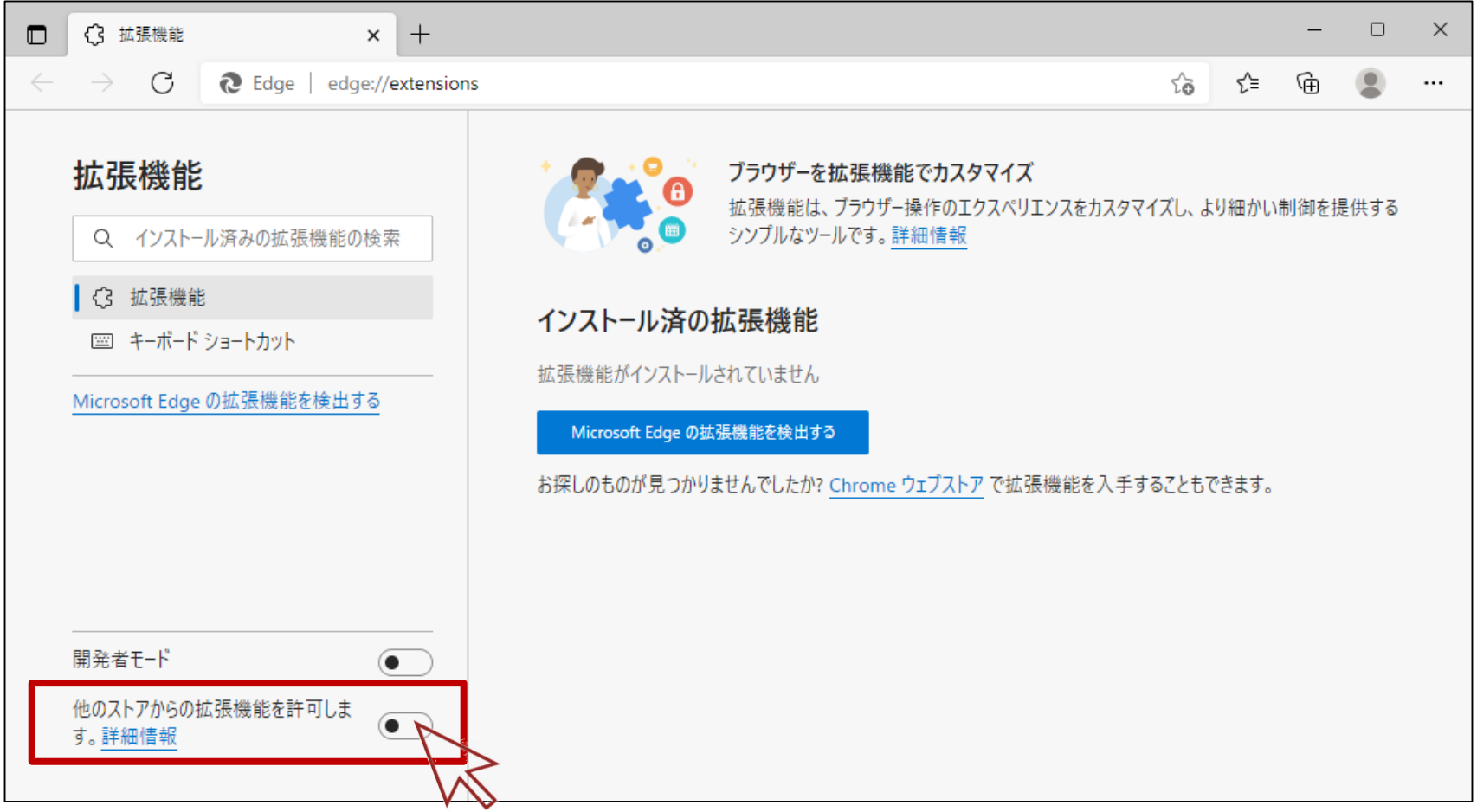

# 10.ブラウザプラグインのインストールの事前手順(拡張機能の設定) S キンストップサービス

## 「許可」をクリックします。

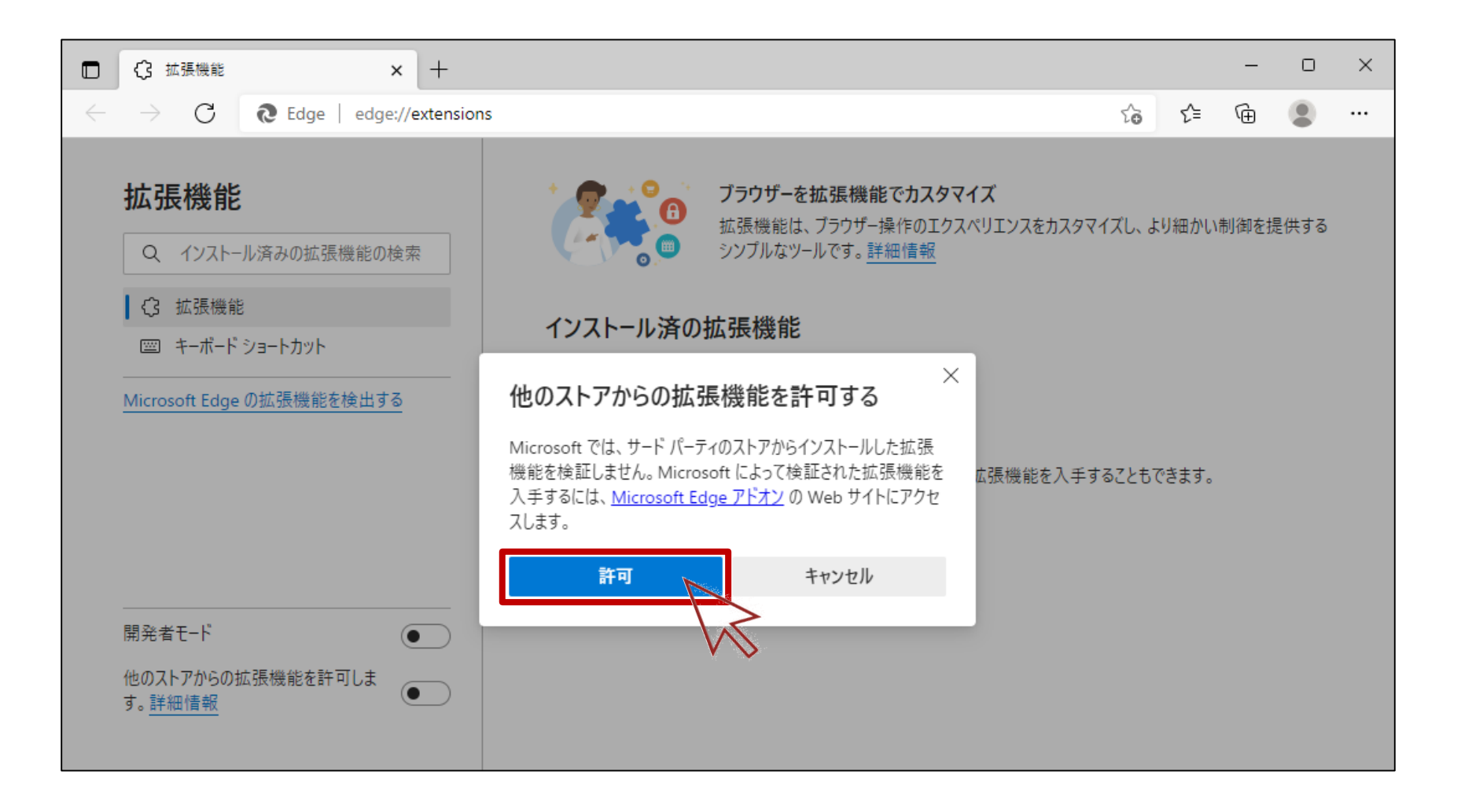

# 10.ブラウザプラグインのインストールの事前手順(拡張機能の設定) の

#### 「他のストアからの拡張機能を許可します。」がオンであることを確認します。

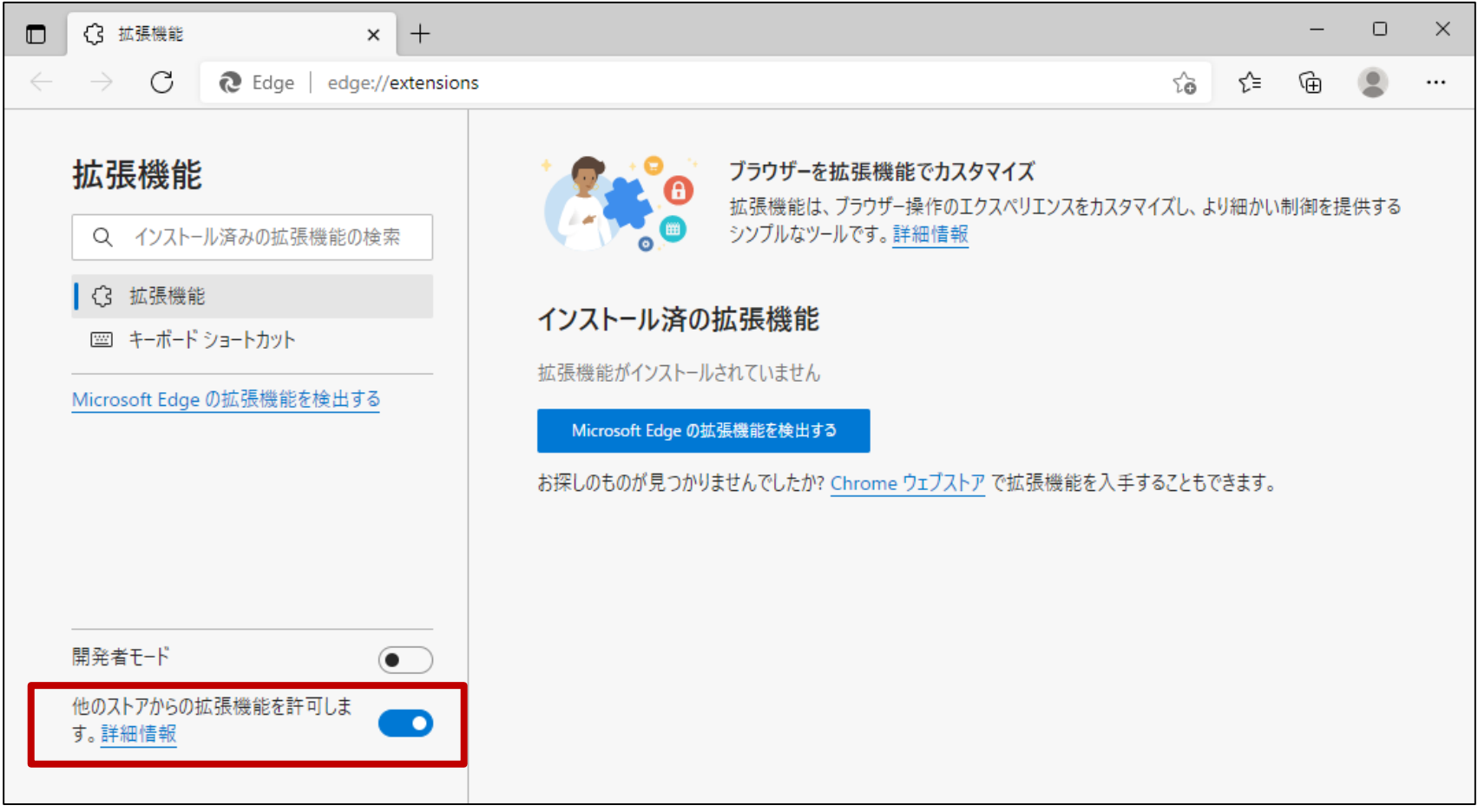

<span id="page-47-0"></span>11.ブラウザプラグインのインストール手順

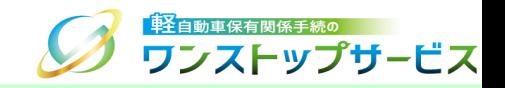

#### ① ポータルサイト(https://www.k-oss.keikenkyo.or.jp)にアクセスします。 ② メニューの「はじめての方」から、「事前の準備(画面申請)」もしくは「事前の準備(一括申請) 」にある 「PC環境の設定・確認」を選択します。

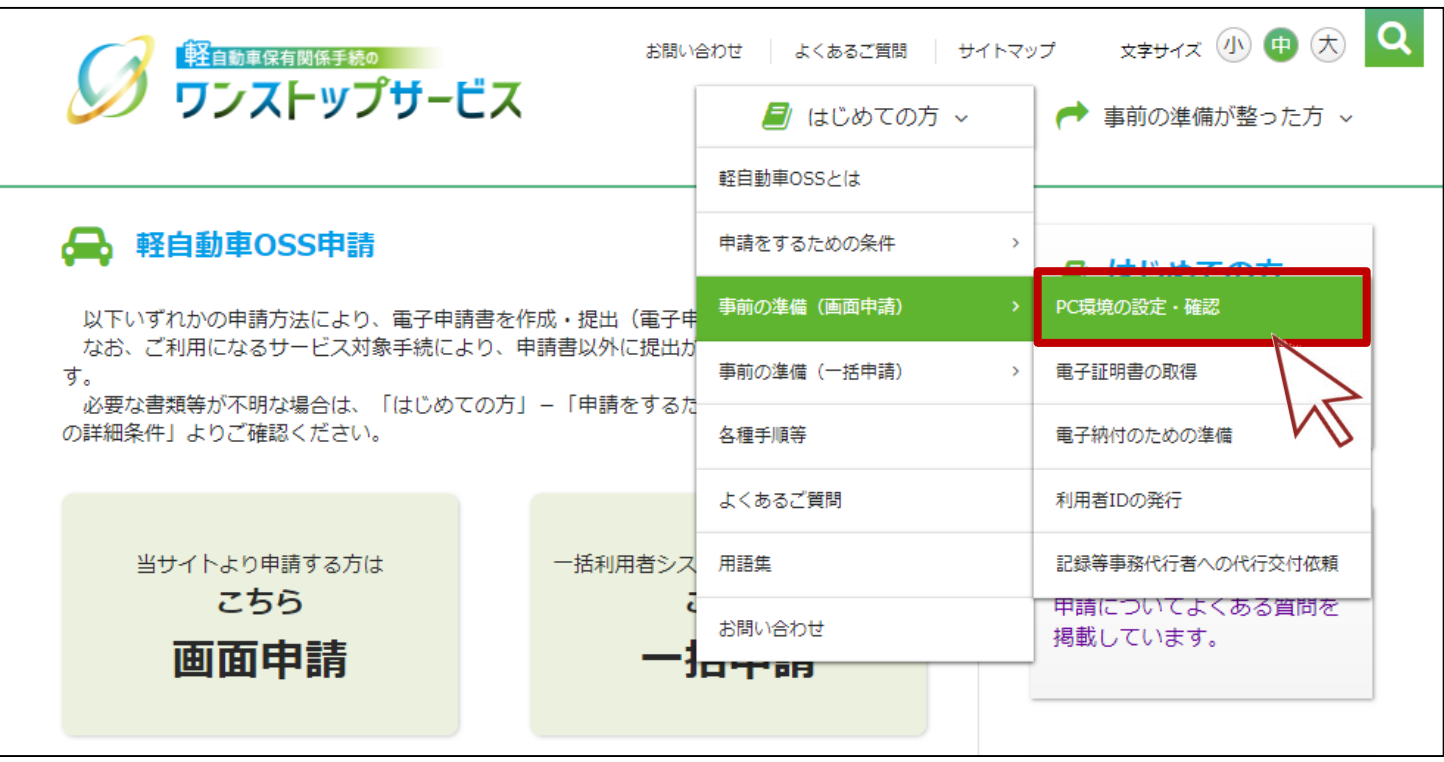

11.ブラウザプラグインのインストール手順

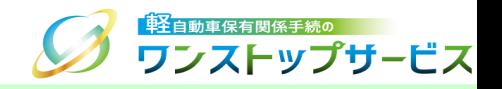

#### 「PC環境の設定・確認」の「こちらから」ボタンをクリックします。

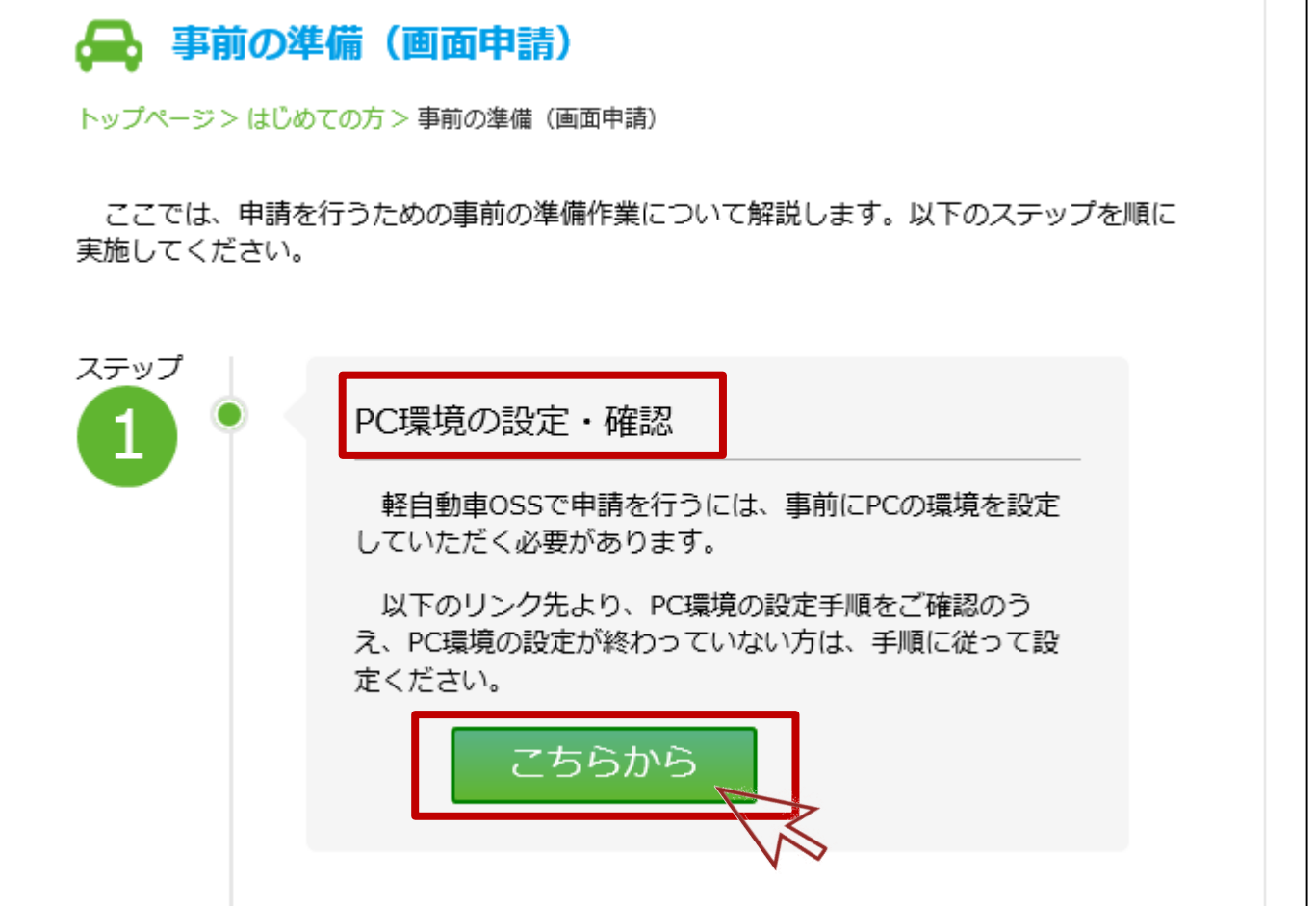

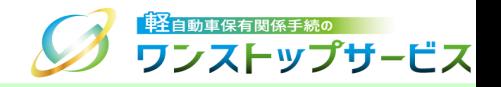

#### 「Chrome ウェブストアの軽自動車OSSブラウザプラグインのインストールページ」にアクセスしてください。

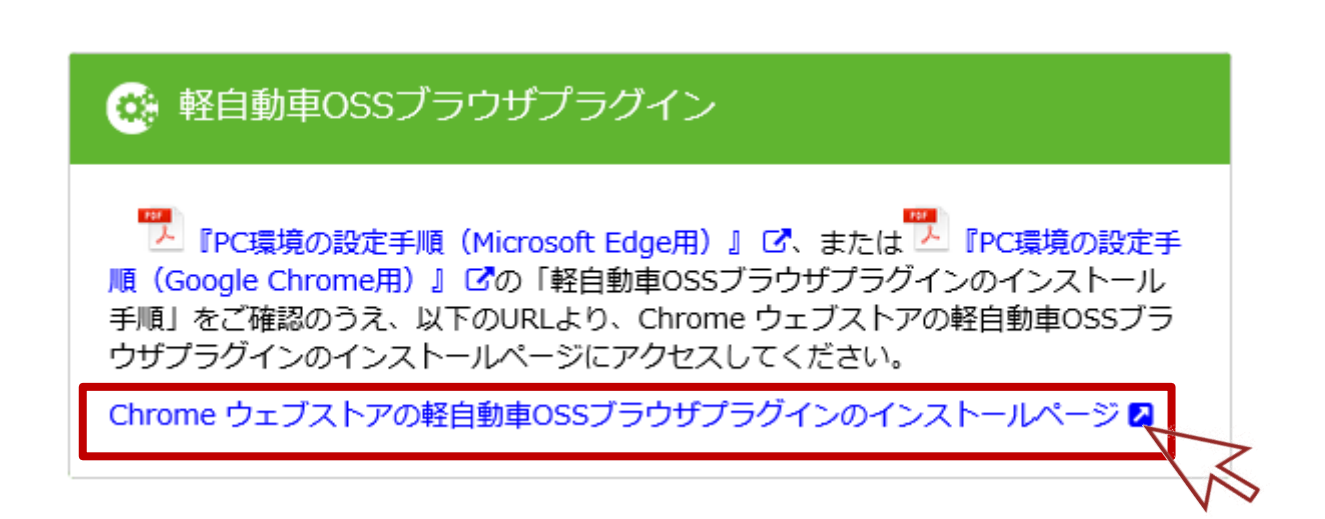

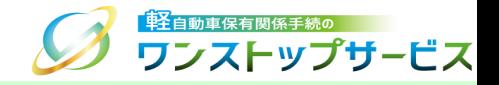

#### 「インストール」ボタンをクリックします。

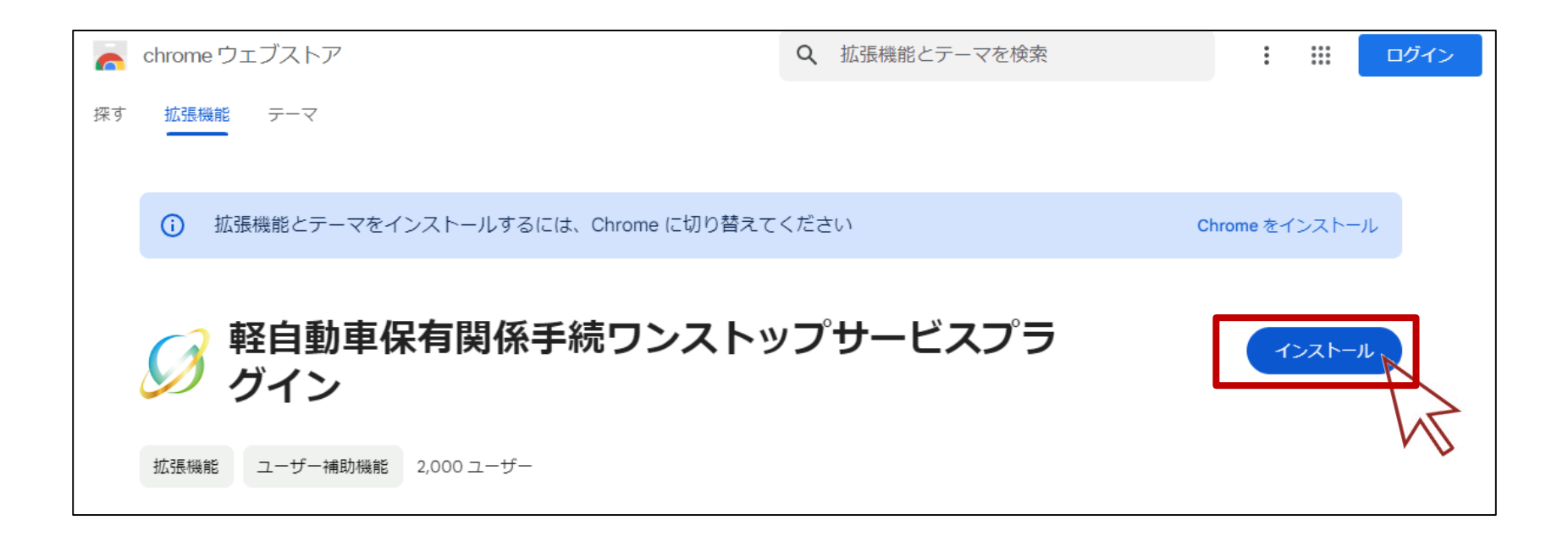

11.ブラウザプラグインのインストール手順

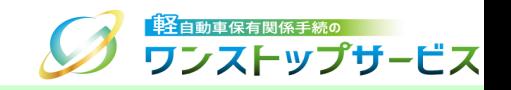

#### 以下のダイアログが表示されますので、「拡張機能の追加」ボタンをクリックします。

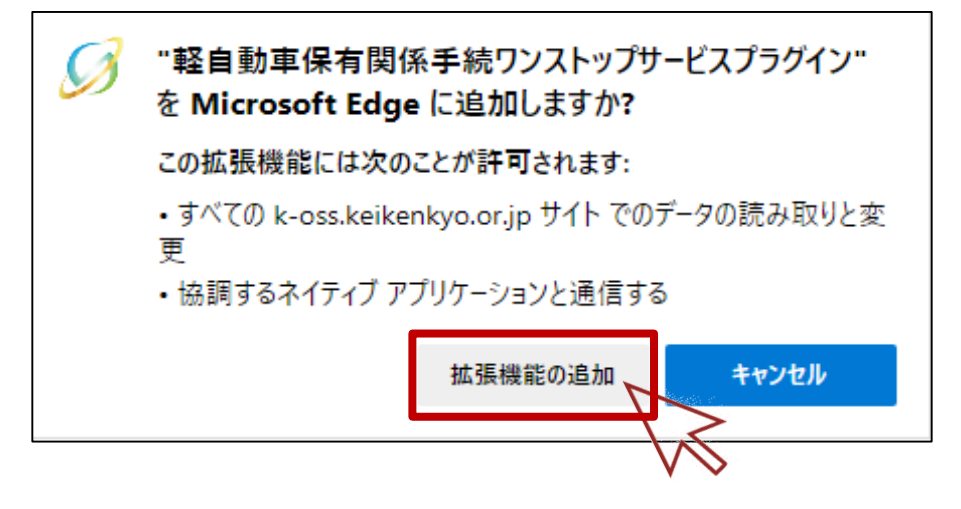

以下のダイアログが表示されることを確認します。

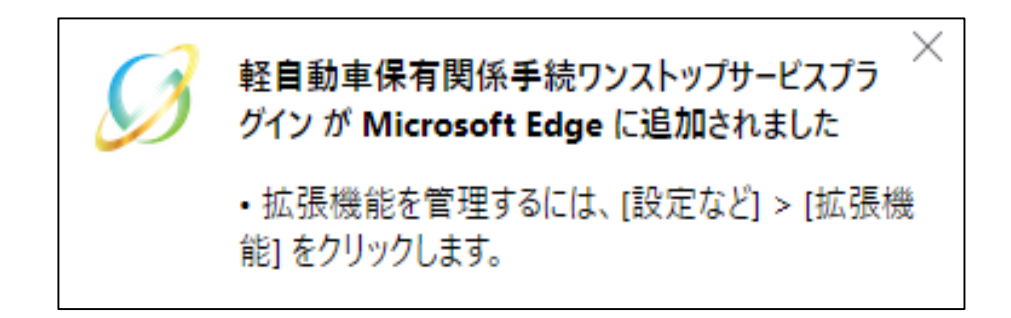

11.ブラウザプラグインのインストール手順

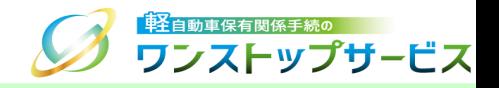

「Chromeから削除」ボタンが表示されていることを確認します。

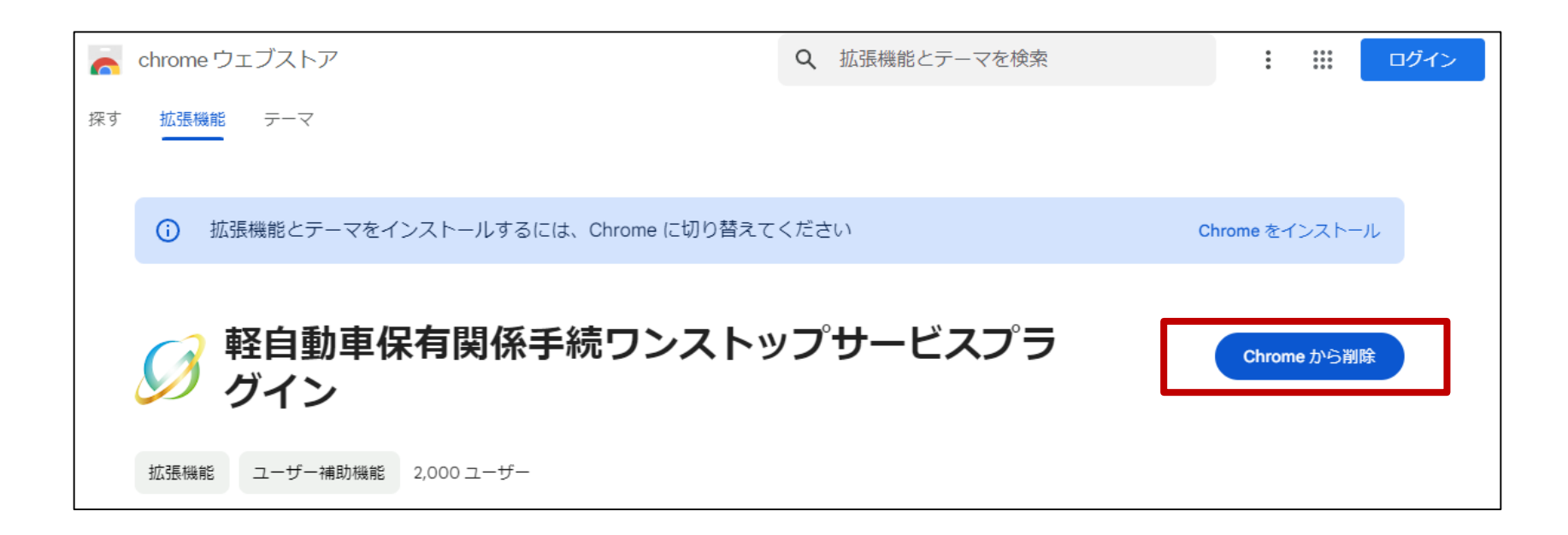

11.ブラウザプラグインのインストール手順

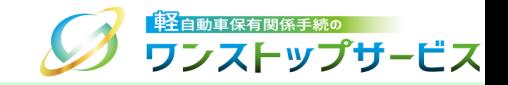

#### Microsoft Edgeを起動し、「メニュー」より「拡張機能」を選択します。

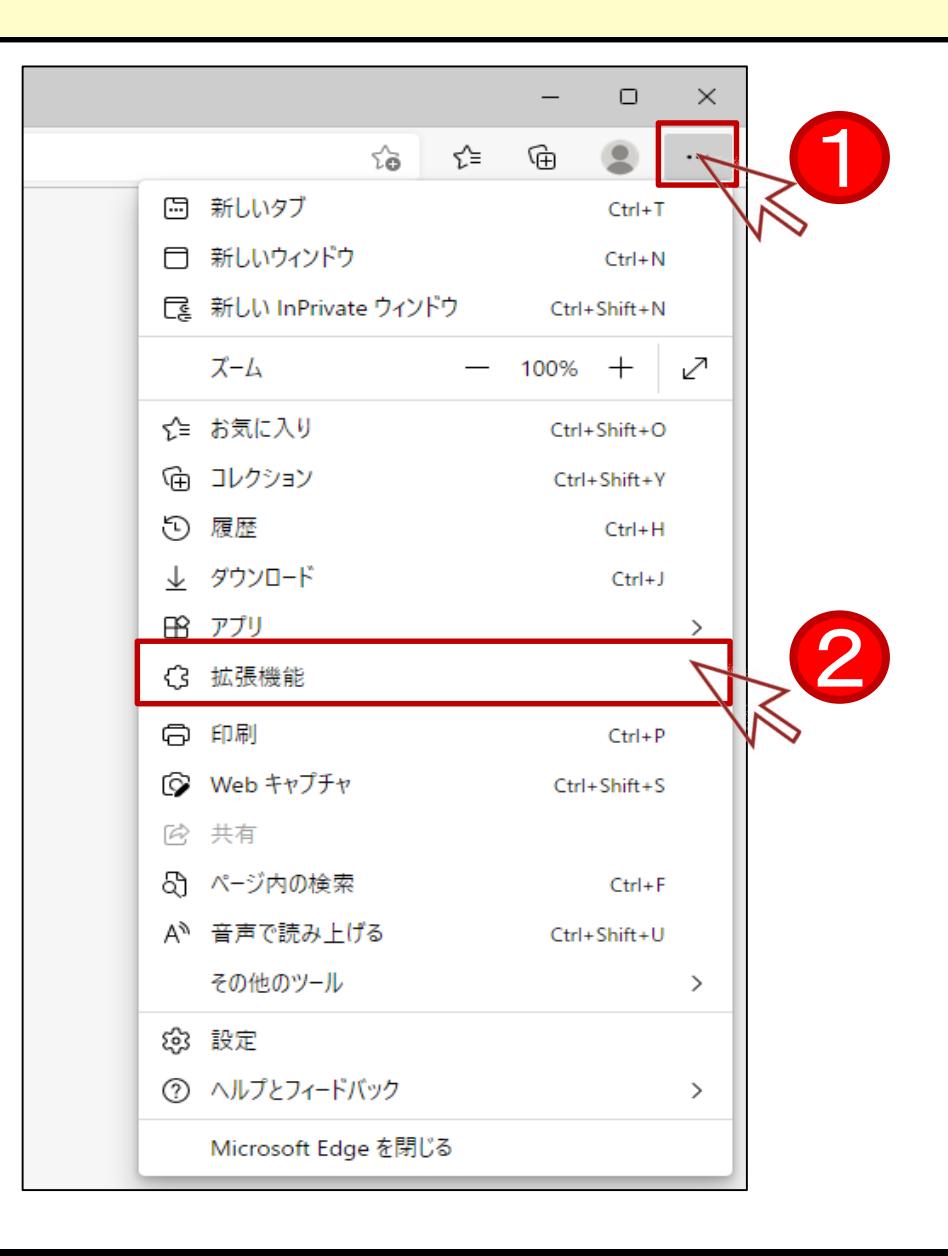

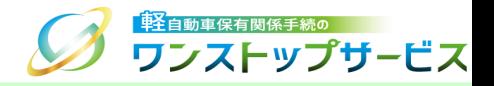

#### 補足:

ご使用のOSのバージョン、ブラウザのバージョンによって、以下のダイアログが表示される場合があります。

表示された場合は、「拡張機能の管理」をクリックしてください。

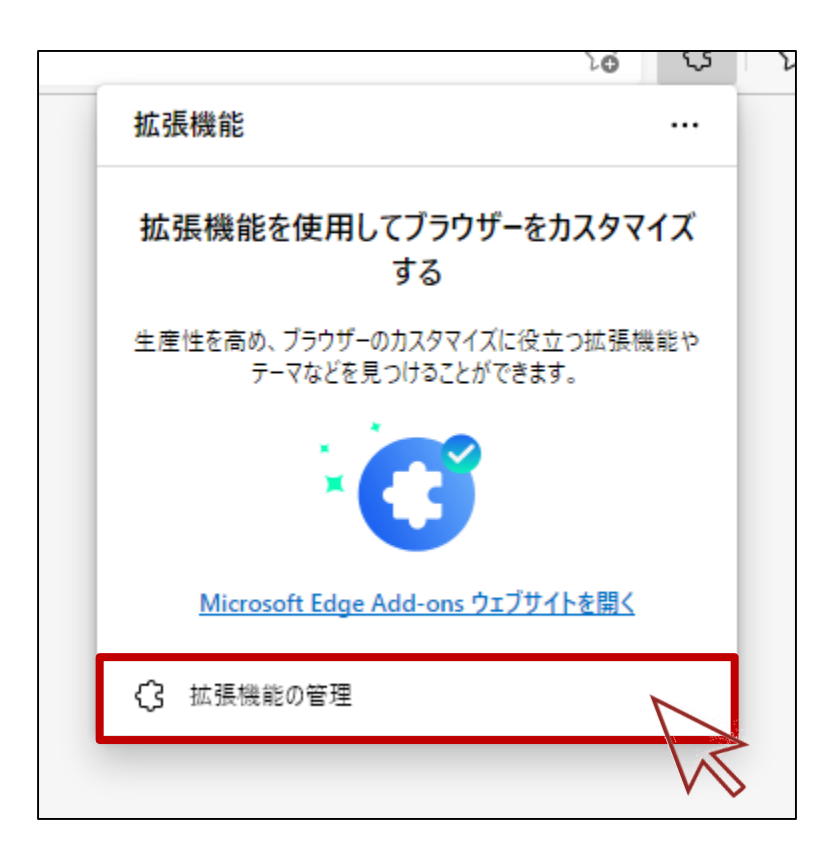

11.ブラウザプラグインのインストール手順

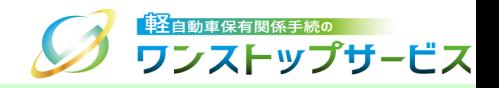

### ⑩ 「拡張機能」より、「軽自動車保有関係手続ワンストップサービスプラグイン」がオンであることを確認します。

オフであった場合、オンにしてください。

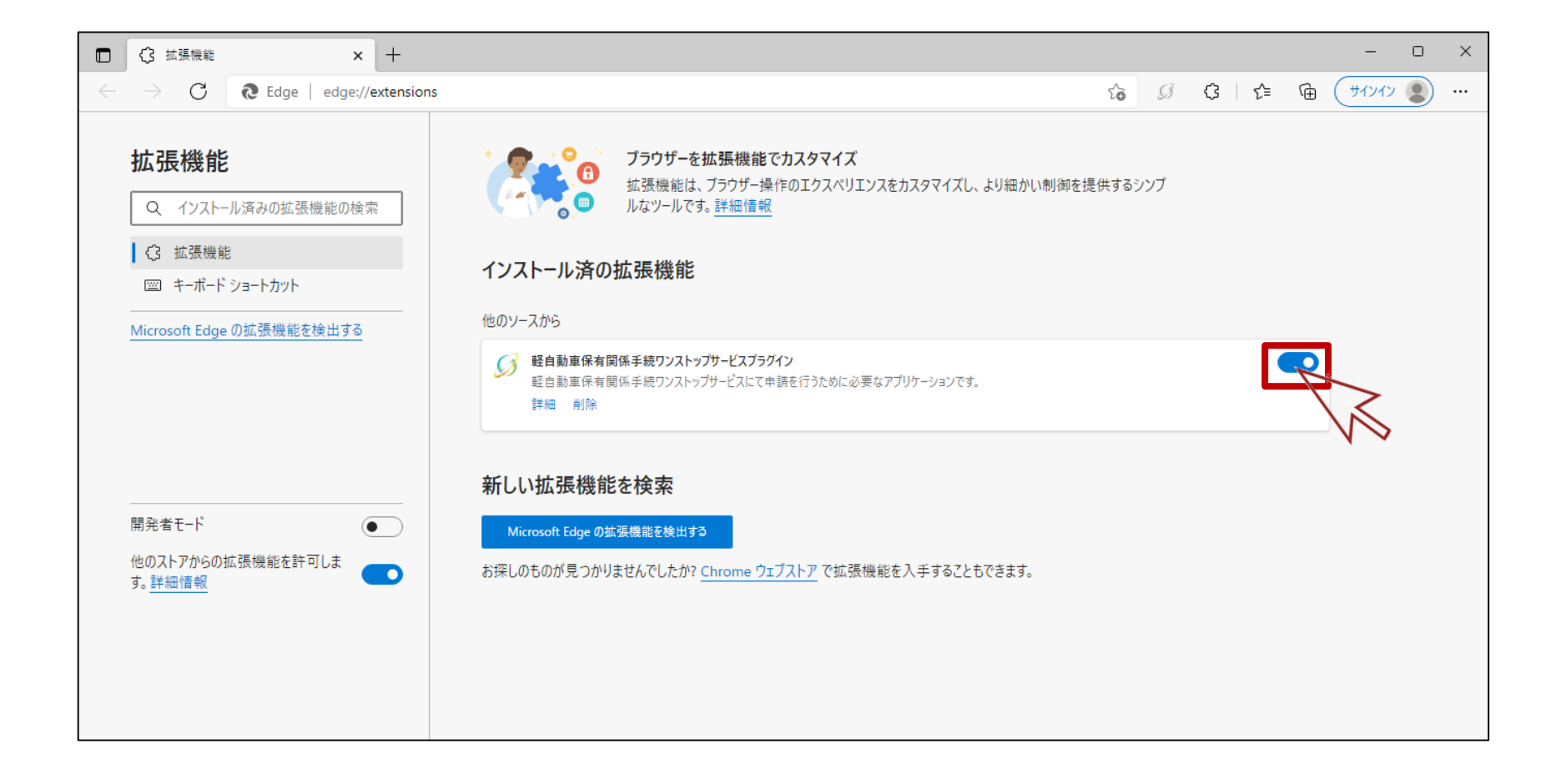

<span id="page-56-0"></span>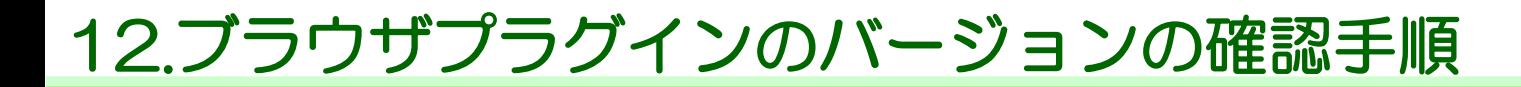

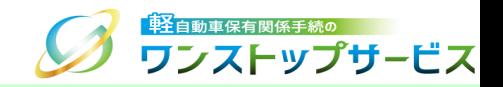

#### Microsoft Edgeを起動し、「メニュー」より「拡張機能」を選択します。

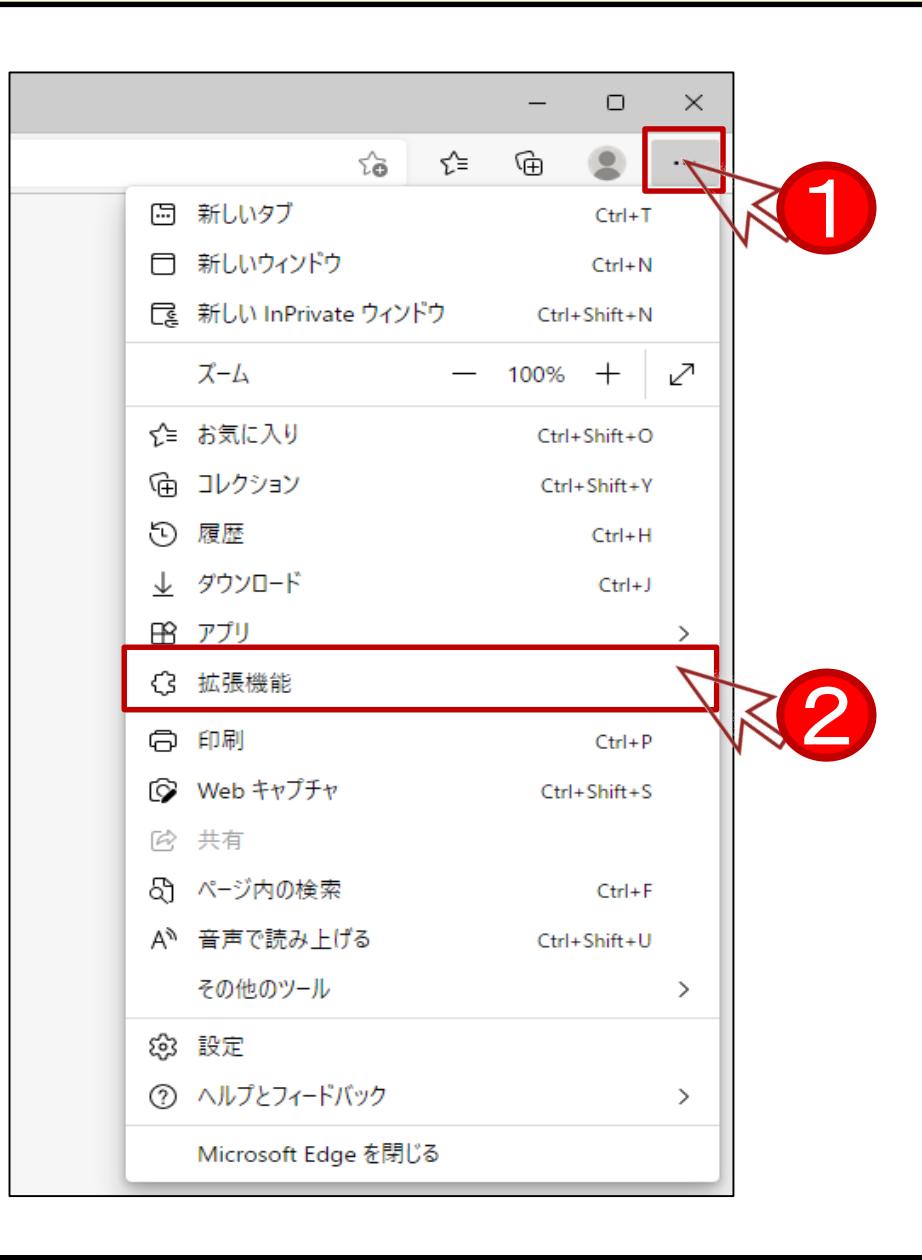

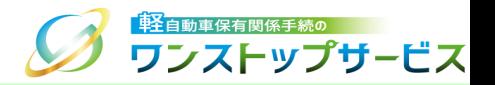

#### 補足:

ご使用のOSのバージョン、ブラウザのバージョンによって、以下のダイアログが表示される場合があります。

表示された場合は、「拡張機能の管理」をクリックしてください。

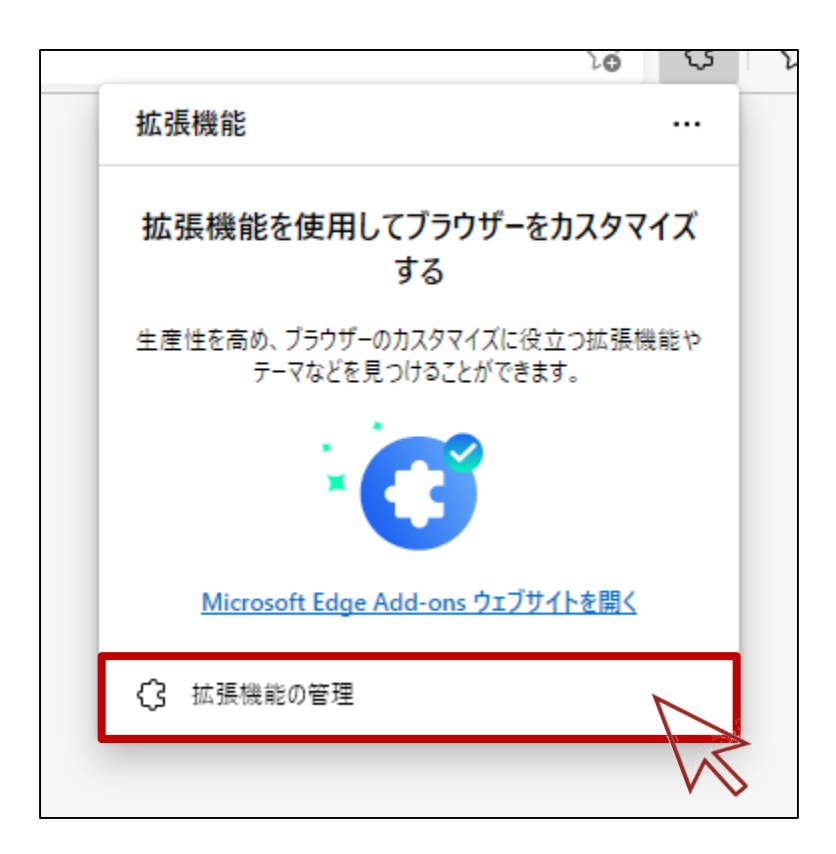

# 12.ブラウザプラグインのバージョンの確認手順

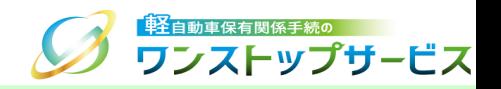

### 「拡張機能」より、「軽自動車保有関係手続ワンストップサービスプラグイン」の「詳細」ボタンをクリックしま す。

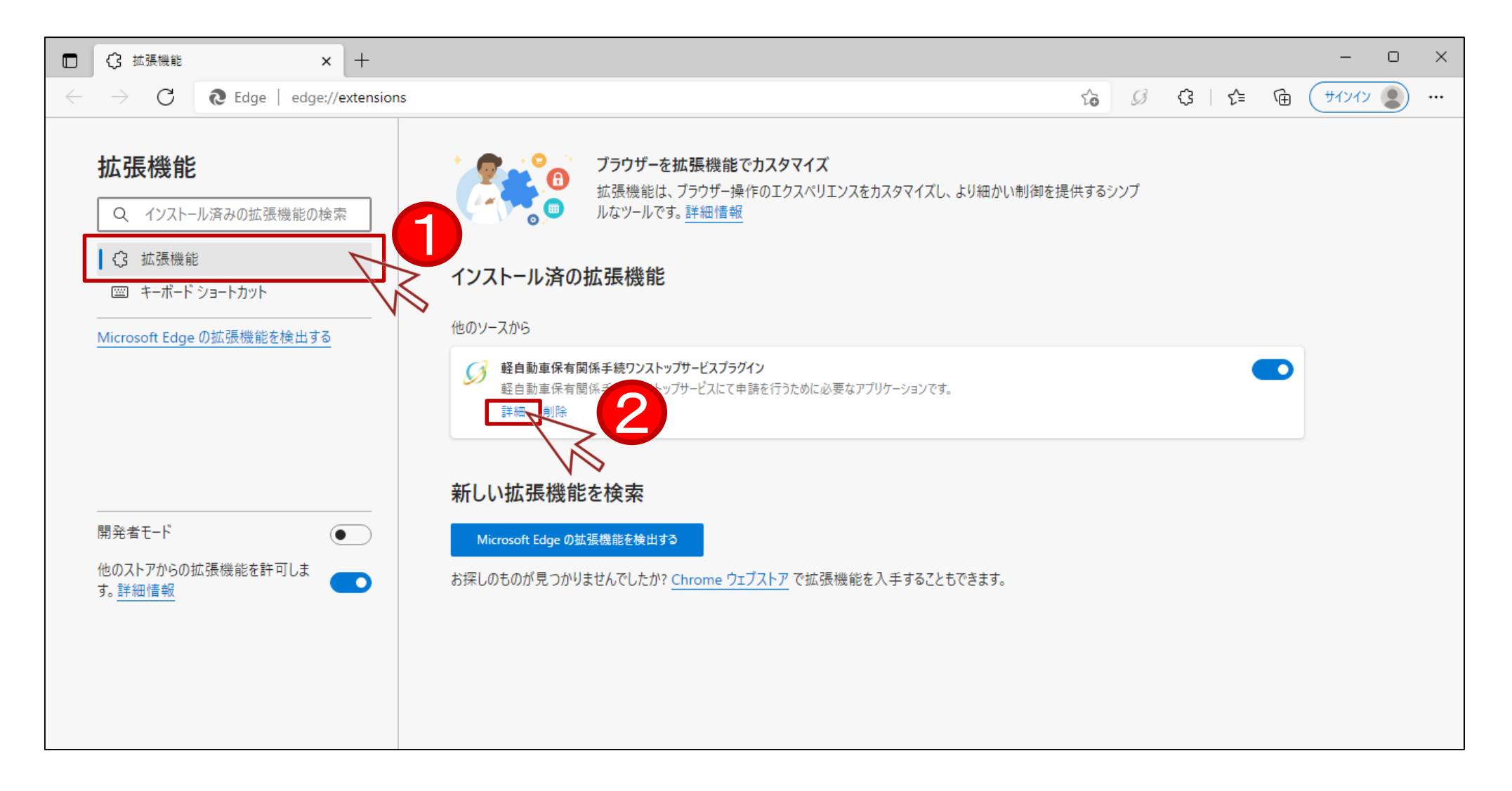

# 12.ブラウザプラグインのバージョンの確認手順

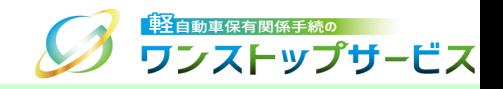

# 「軽自動車保有関係手続ワンストップサービスプラグイン」の「バージョン」を確認します。

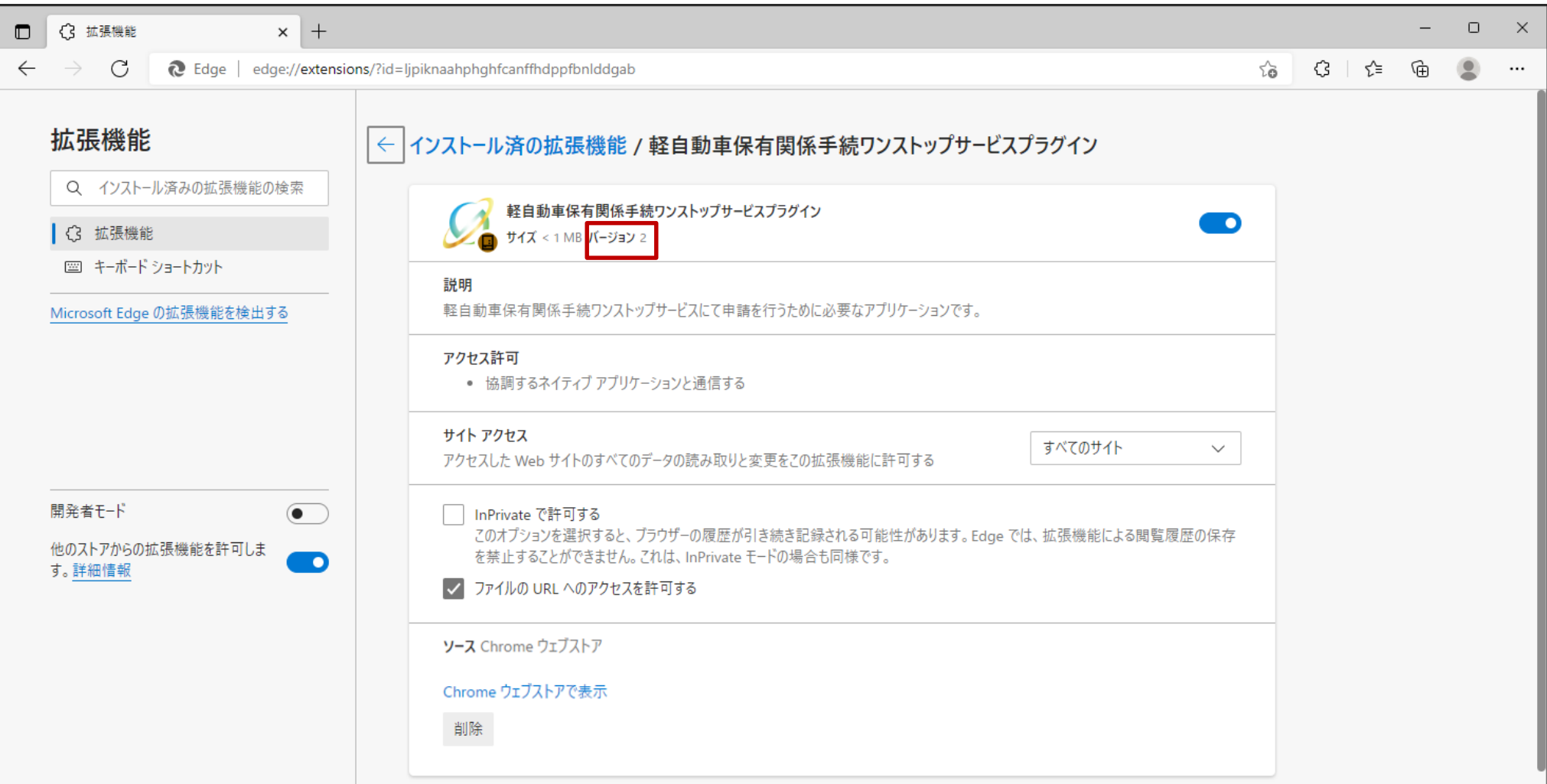

<span id="page-60-0"></span>13.ブラウザプラグインのアンインストール手順

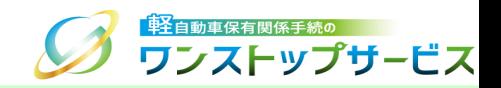

## 注意事項:

軽自動車OSSを利用しない場合は、ブラウザプラグインの削除を行ってください。

#### ① Microsoft Edgeを起動し、「メニュー」より「拡張機能」を選択します。

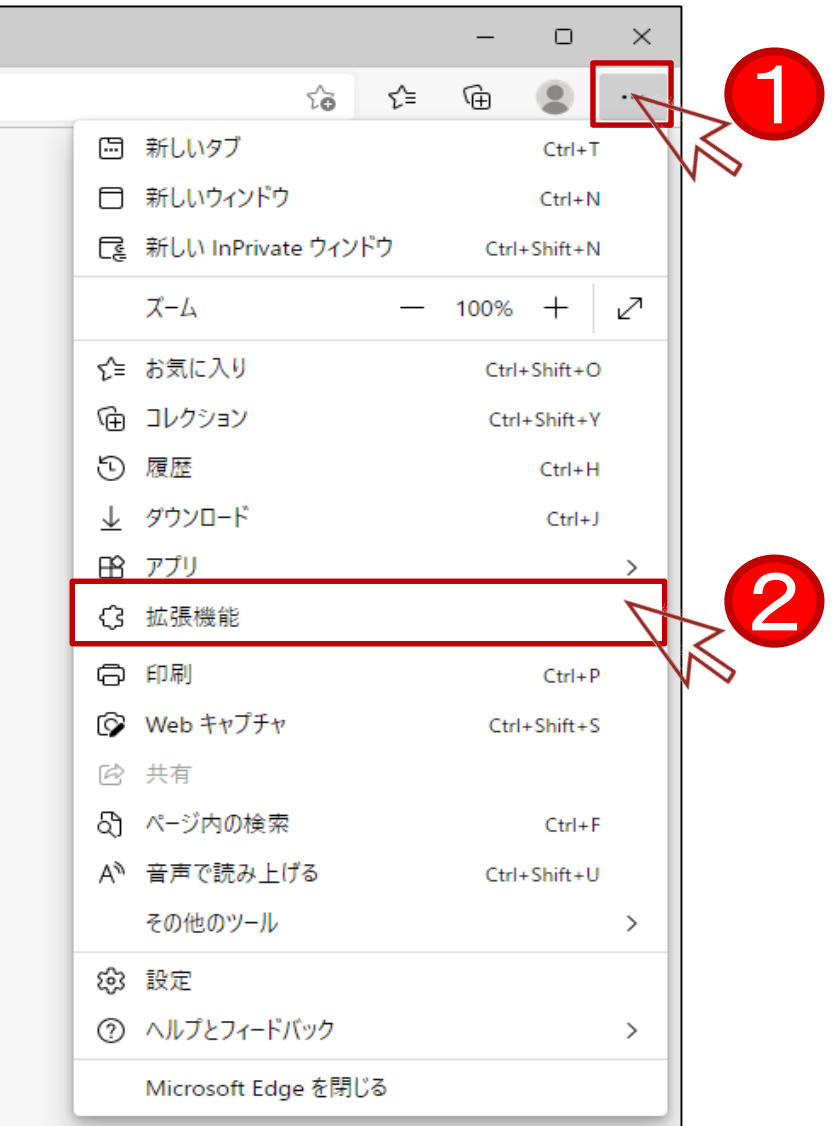

13.ブラウザプラグインのアンインストール手順

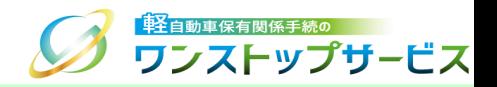

#### 補足:

ご使用のOSのバージョン、ブラウザのバージョンによって、以下のダイアログが表示される場合があります。

表示された場合は、「拡張機能の管理」をクリックしてください。

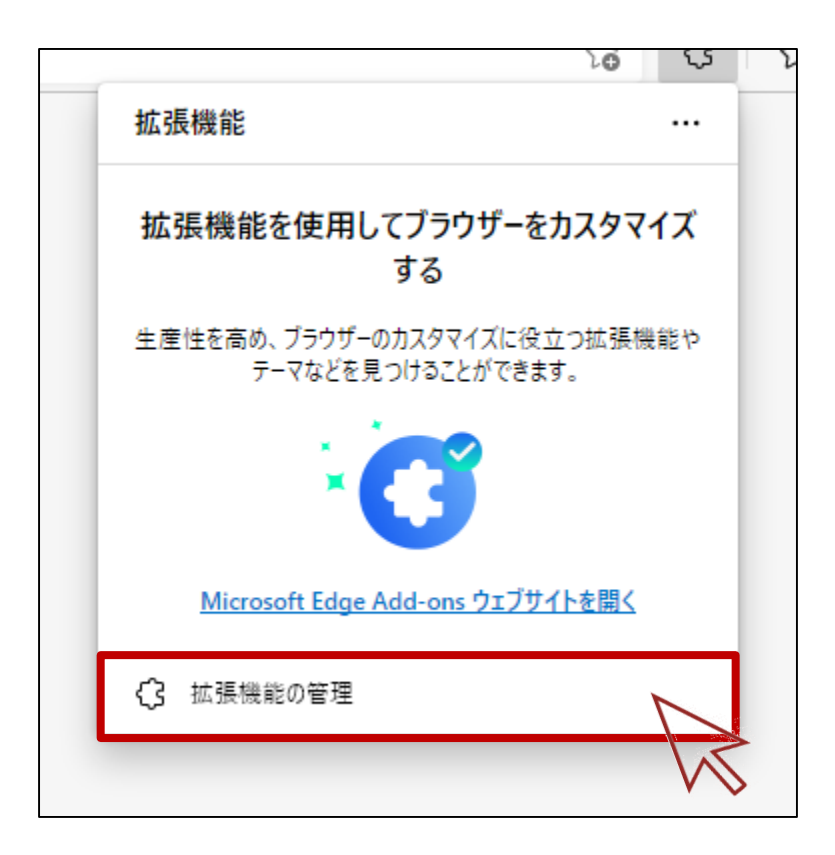

13.ブラウザプラグインのアンインストール手順

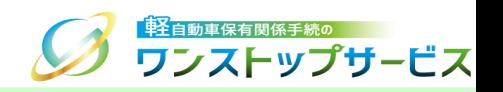

### 「拡張機能」より、「軽自動車保有関係手続ワンストップサービスプラグイン」の「削除」ボタンをクリックしま す。

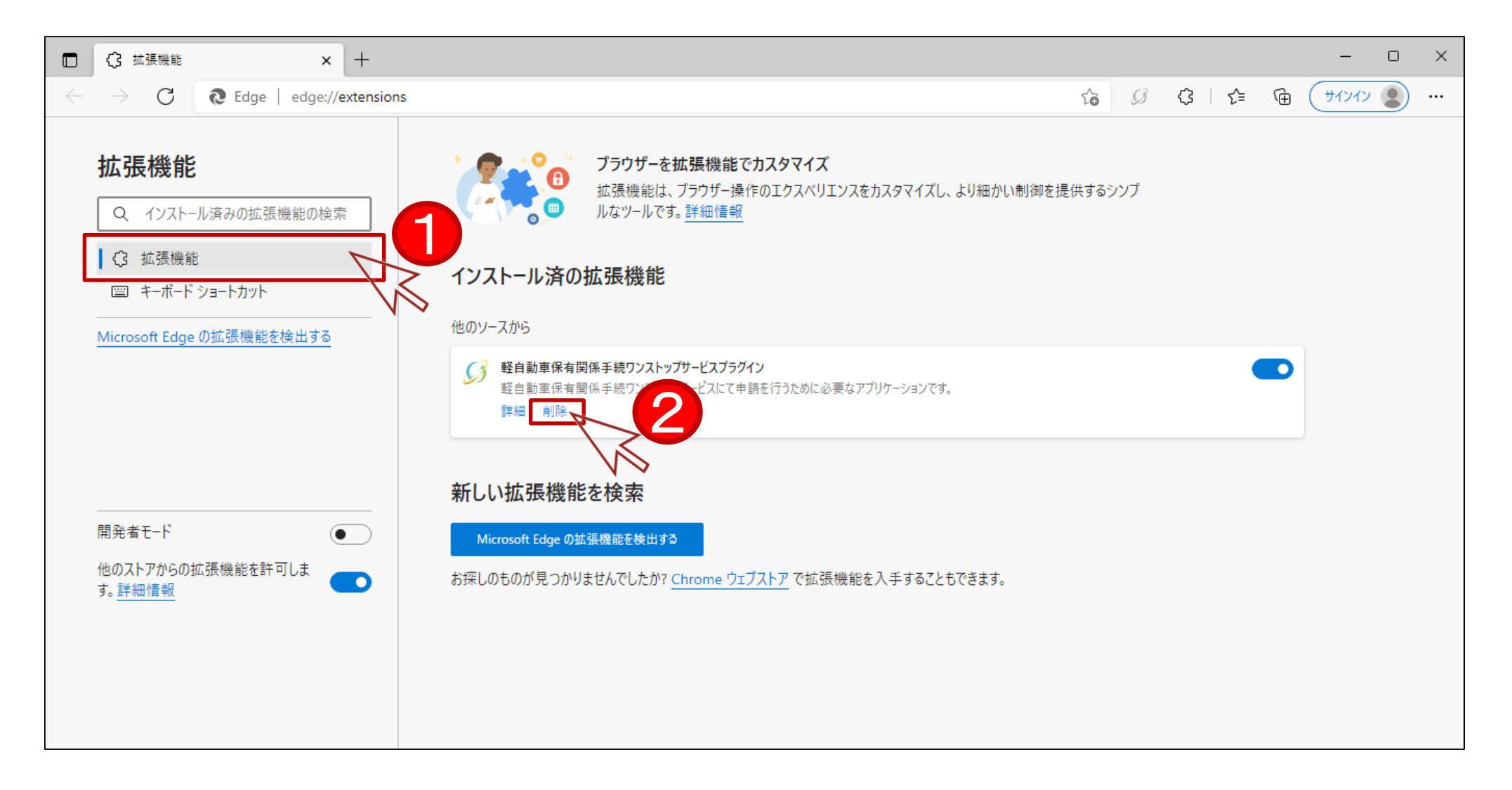

13.ブラウザプラグインのアンインストール手順

# 》<br><mark>ワンストップサービス</mark>

#### ③ 以下のダイアログの「削除」ボタンをクリックします。

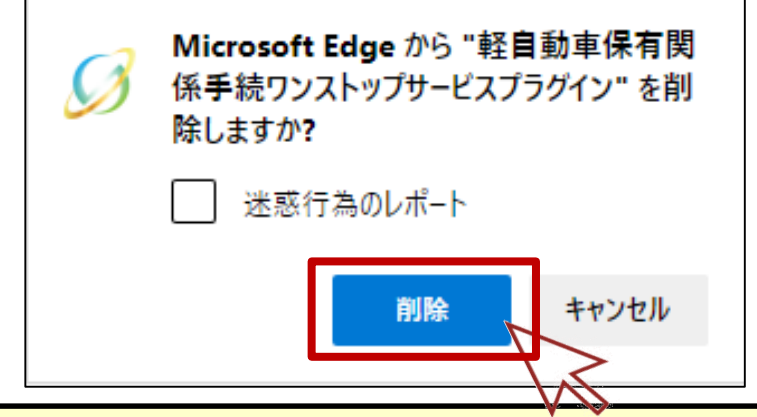

④ インストール済の拡張機能の一覧から、「軽自動車保有関係手続ワンストップサービスプラグイン」が表示されてないこと を確認してください。

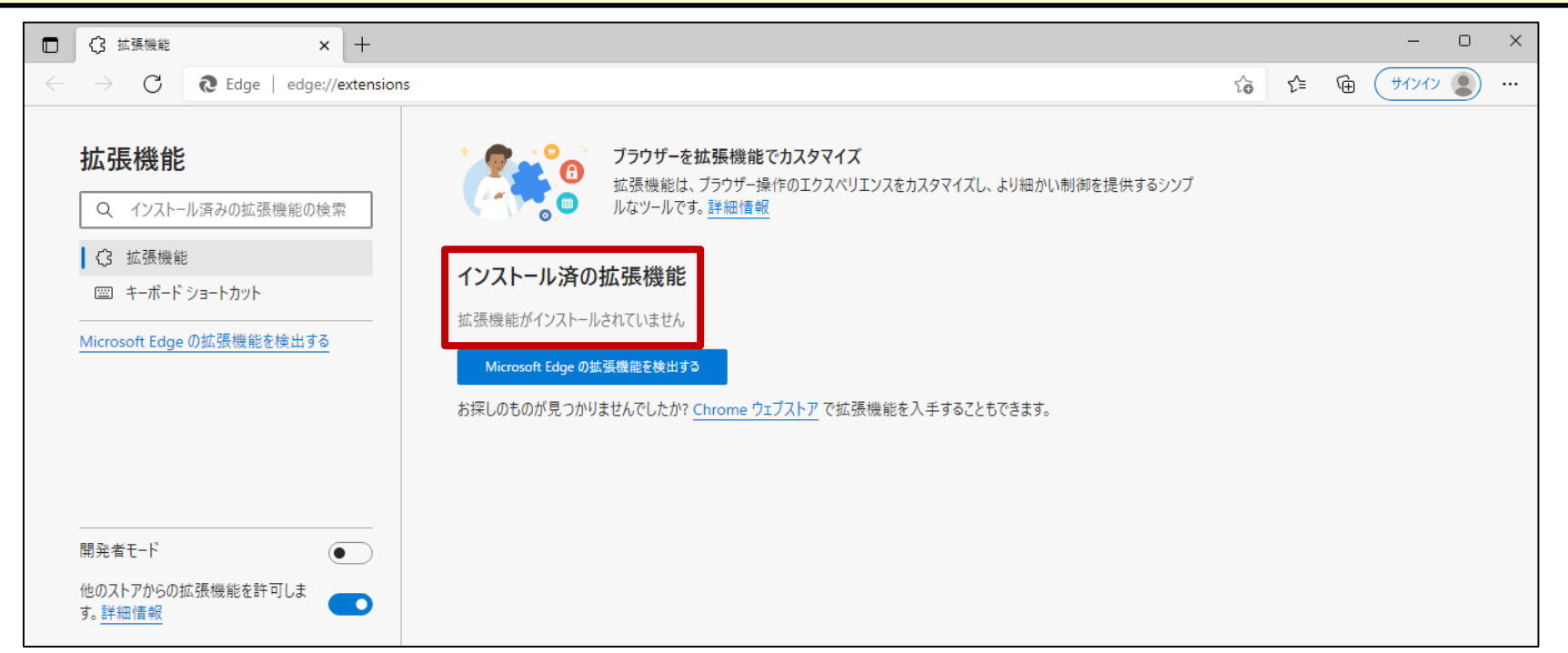

<span id="page-64-0"></span>14.利用者クライアントソフトのインストール手順

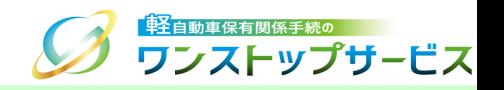

- マイナンバーカードを使用して、画面申請を行うためには、「利用者クライアントソフト」をインストールする必要 があります。
	- 以下の手順に従って、「利用者クライアントソフト」のインストールを行ってください。
- ① ポータルサイト(https://www.k-oss.keikenkyo.or.jp)にアクセスします。
- ② メニューの「はじめての方」から、「事前の準備(画面申請)」にある「PC環境の設定・確認」を選択します。

\*マイナンバーカードを使用して申請する方以外はインストール不要です。

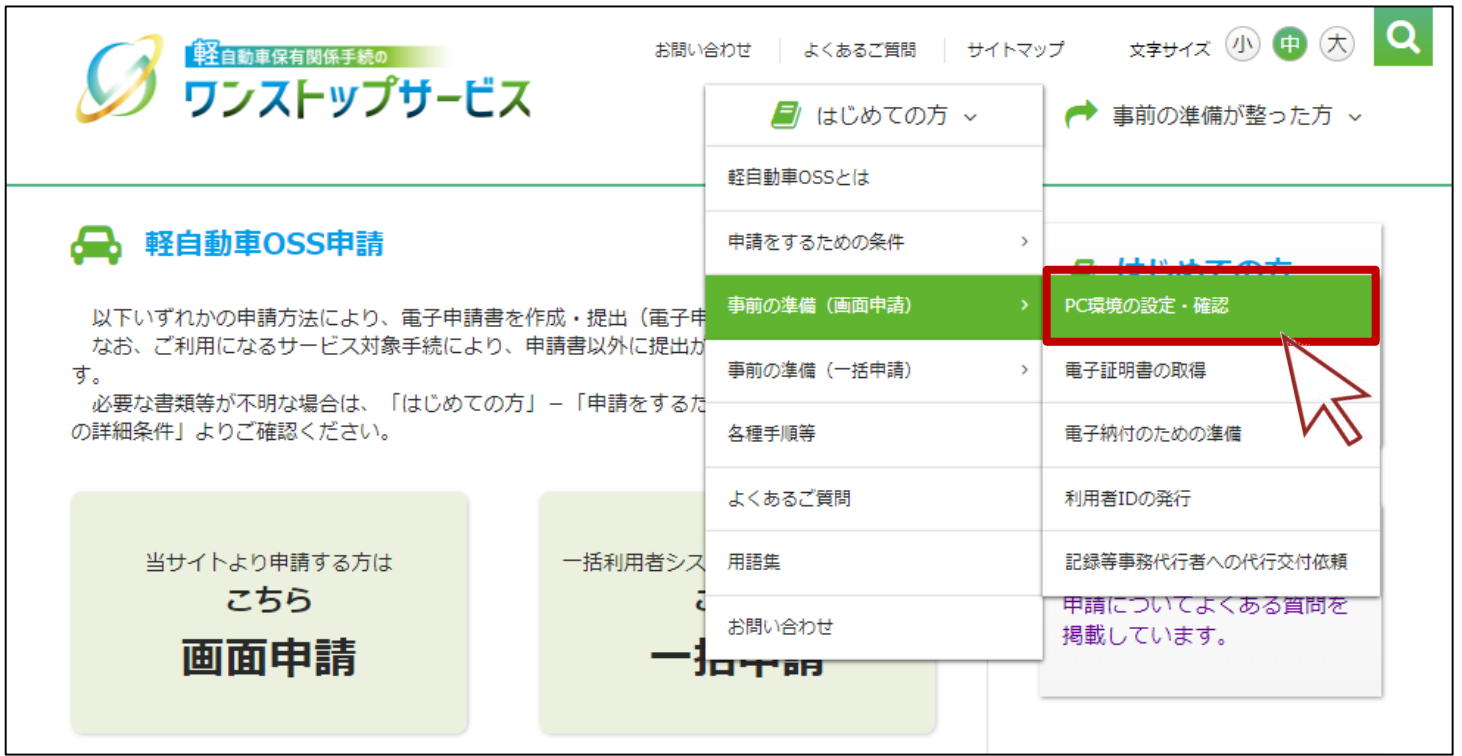

14.利用者クライアントソフトのインストール手順

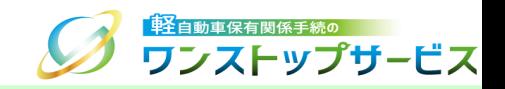

#### 「PC環境の設定・確認」の「こちらから」ボタンをクリックします。

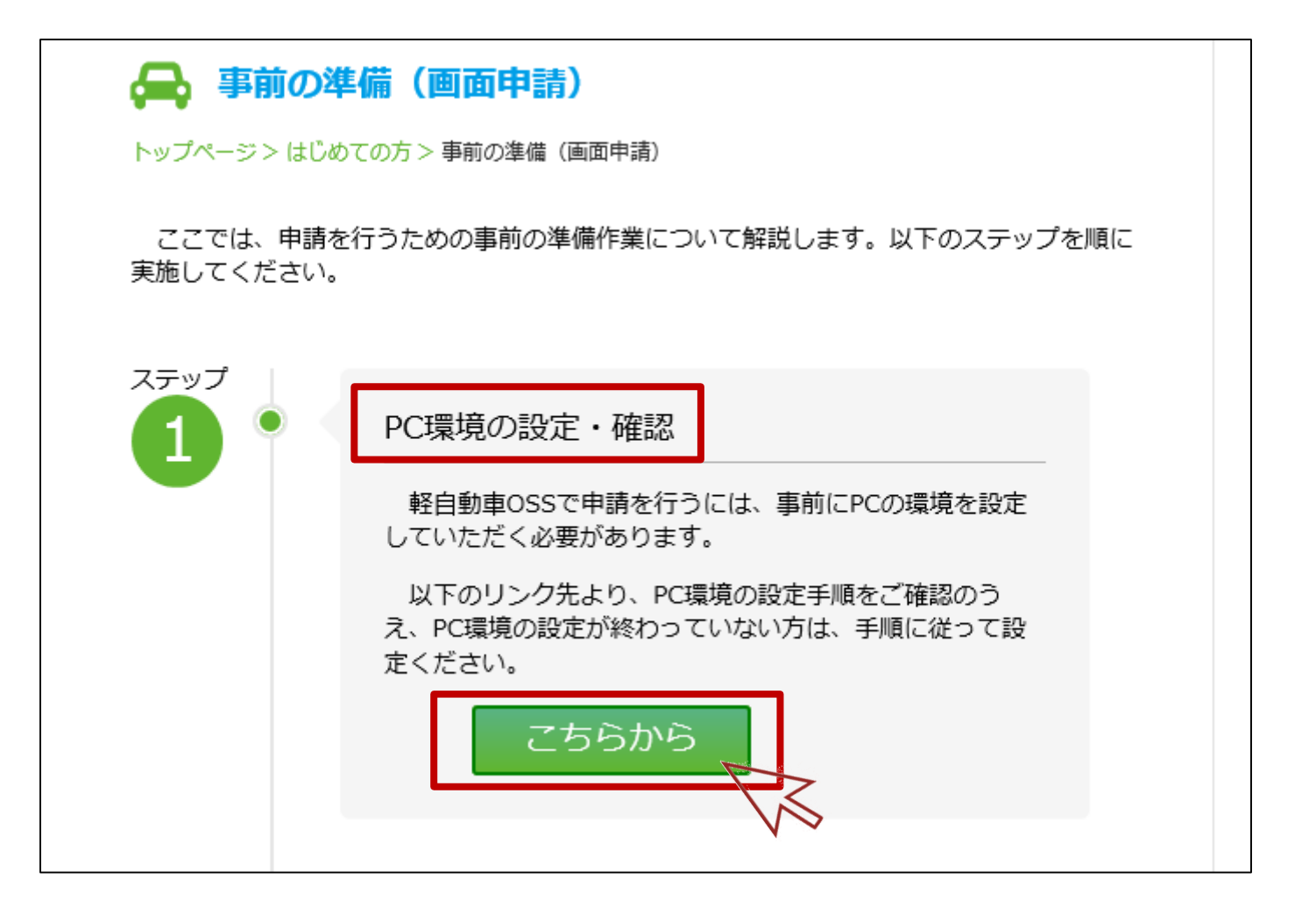

14.利用者クライアントソフトのインストール手順

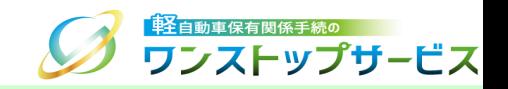

④ 「公的個人認証サービス利用者クライアントソフトのインストール手順」の「公的個人認証サービス」をクリック します。

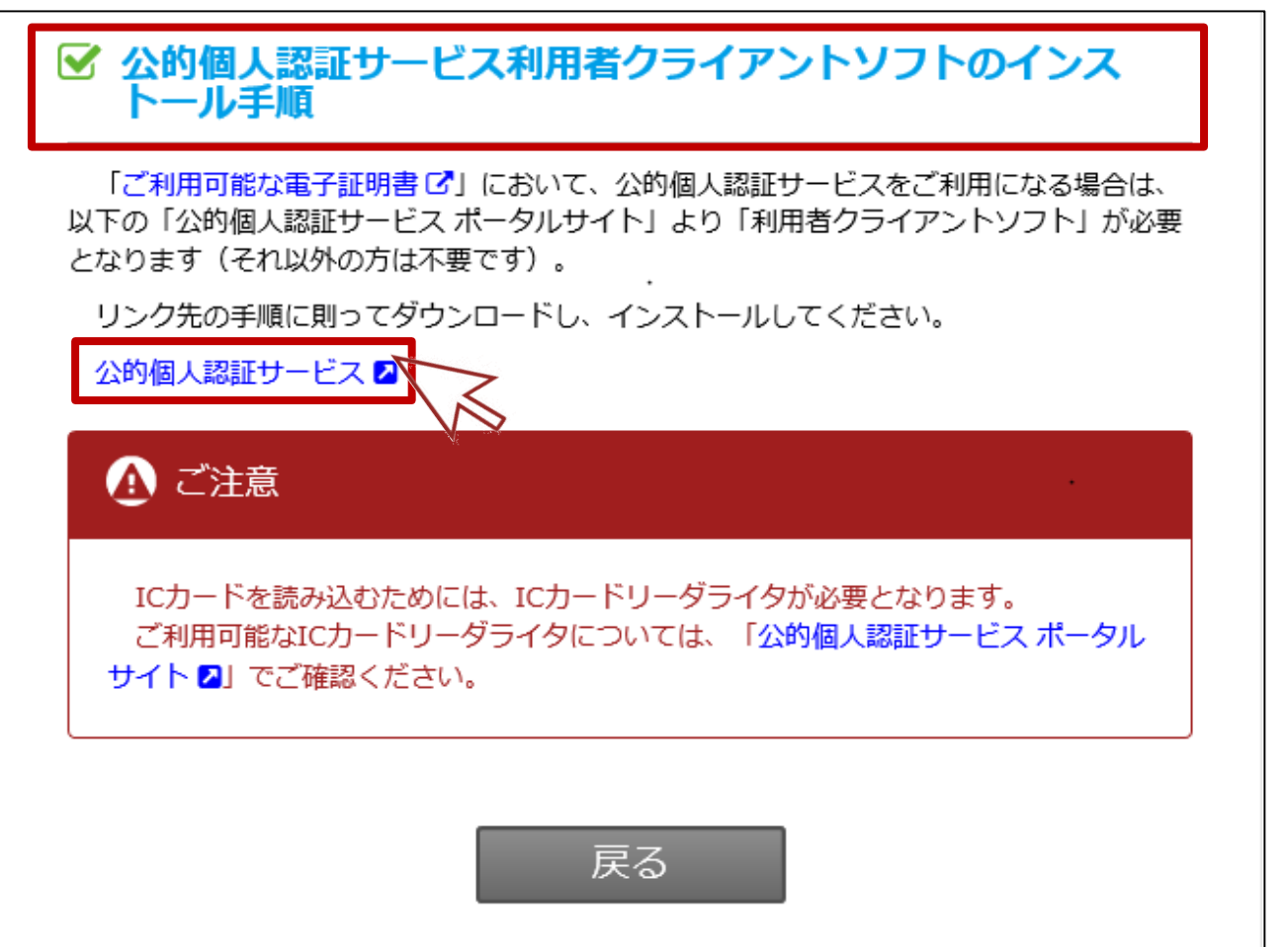

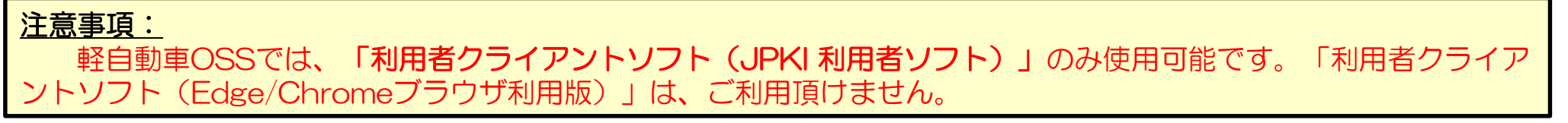